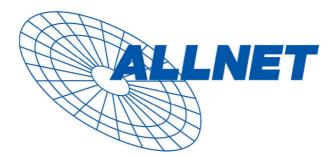

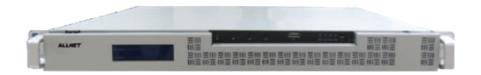

# ALL60700

User's Manual

# **Copyright and Trademark Notice**

ALLNET and other names of ALLNET product<sub>s</sub> are registered trademarks of ALLNET Technology Corp. Microsoft, Windows, and the Windows logo are registered trademarks of Microsoft Corporation. Apple, iTunes and Apple OS X are registered trademarks of Apple Computers, Inc. All other trademarks and brand names are the property of their respective owners. Specifications are subject to change without notice.

Copyright © 2010 ALLNET Technology Corporation. All rights reserved.

# **About This Manual**

All information in this manual has been carefully verified to ensure its correctness. In case of an error, please provide us with your feedback. ALLNET Technology Corporation reserves the right to modify the contents of this manual without notice.

Product name: ALL60700 Manual Version: 1.0 Release Date: December 2010

# **Limited Warranty**

ALLNET Technology Corporation guarantees all components of ALLNET NAS products are thoroughly tested before they leave the factory and should function normally under general usage. In case of any system malfunctions, ALLNET Technology Corporation and its local representatives and dealers are responsible for repair without cost to the customer if the product fails within the warranty period and under normal usage. ALLNET Technology Corporation is not responsible for any damage or loss of data deemed to be caused by its products. It is highly recommended that users conduct necessary back-up practices.

# **Safety Warnings**

For your safety, please read and follow the following safety warnings:

- Read this manual thoroughly before attempting to set up your ALLNET ALL60700.
- Your ALLNET ALL60700 is a complicated electronic device. DO NOT attempt to repair it under any circumstances. In the case of malfunction, turn off the power immediately and have it repaired at a qualified service center. Contact your vendor for details.
- DO NOT allow anything to rest on the power cord and DO NOT place the power cord in an area where it can be stepped on. Carefully place connecting cables to avoid stepping or tripping on them.
- Your ALLNET ALL60700 can operate normally under temperatures between 5°C and 40°C, with relative humidity of 20% – 85%. Using ALLNET ALL60700 under extreme environmental conditions could damage the unit.
- Ensure that the ALLNET ALL60700 is provided with the correct supply voltage (AC 100V ~ 240V, 50/60 Hz). Plugging the ALLNET ALL60700 to an incorrect power source could damage the unit.
- A Do NOT expose ALLNET ALL60700 to dampness, dust, or corrosive liquids.
- Do NOT place ALLNET ALL60700 on any uneven surfaces.
- DO NOT place ALLNET ALL60700 in direct sunlight or expose it to other heat sources.
- DO NOT use chemicals or aerosols to clean ALLNET ALL60700. Unplug the power cord and all connected cables before cleaning.
- DO NOT place any objects on the ALLNET ALL60700 or obstruct its ventilation slots to avoid overheating the unit.
- Keep packaging out of the reach of children.
- If disposing of the device, please follow your local regulations for the safe disposal of electronic products to protect the environment.

# **Table of Contents**

| Copyright and Trademark Notice                                                                                                    | 2                                                                                                    |
|----------------------------------------------------------------------------------------------------|----------------------------------------------------------------------------------------------------|
| About This Manual                                                                                                    | 2                                                                                                    |
| Limited Warranty                                                                                                    |                                                                                                    |
| Safety Warnings                                                                                                    |                                                                                                    |
| Table of Contents                                                                                                    |                                                                                                    |
| Chapter 1: Introduction                                                                                                    | 7                                                                                                    |
| Overview                                                                                                    |                                                                                                    |
| Product Highlights                                                                                                    |                                                                                                    |
| Package Contents                                                                                                    |                                                                                                    |
| Front Panel                                                                                                    |                                                                                                    |
| Hard Disk Trays<br>Rear Panel                                                                                                    |                                                                                                    |
|                                                                                                    |                                                                                                    |
| Chapter 2: Hardware Installation<br>Overview                                                                                                    |                                                                                                    |
| Before You Begin                                                                                                    |                                                                                                    |
| Cable Connections                                                                                                    |                                                                                                    |
| Chapter 3: First Time Setup                                                                                                    |                                                                                                    |
| Overview                                                                                                    |                                                                                                    |
| ALLNET Setup Wizard                                                                                                    |                                                                                                    |
| LCD Operation                                                                                                    |                                                                                                    |
| Typical Setup Procedure                                                                                                    |                                                                                                    |
| Chapter 4: System Administration.                                                                                                    |                                                                                                    |
|                                                                                                    |                                                                                                    |
| Overview                                                                                                    |                                                                                                    |
| Web Administration Interface                                                                                                    | 20                                                                                                    |
| Web Administration Interface<br>My Favorite                                                                                                    | <b>20</b>                                                                                                    |
| Web Administration Interface<br>My Favorite<br>Logout                                                                                                    | 20<br>20<br>23                                                                                                    |
| Web Administration Interface<br>My Favorite<br>Logout<br>Language Selection                                                                                                    | 20<br>20<br>23<br>23                                                                                                    |
| Web Administration Interface<br>My Favorite<br>Logout<br>Language Selection<br>System Information                                                                                                    | 20<br>20<br>23<br>23                                                                                                    |
| Web Administration Interface<br>My Favorite<br>Logout<br>Language Selection<br>System Information<br>Product Information                                                                                                    | 20<br>20<br>23<br>23<br>23<br>24                                                                                                    |
| Web Administration Interface<br>My Favorite<br>Logout<br>Language Selection<br>System Information<br>Product Information<br>System/Service Status<br>Logs                                                                                                    | 20<br>20<br>23<br>23<br>23<br>24<br>24<br>24<br>25                                                                                                    |
| Web Administration Interface<br>My Favorite<br>Logout<br>Language Selection<br>System Information<br>Product Information<br>System/Service Status<br>Logs<br>System Management                                                                                                    | 20<br>20<br>23<br>23<br>23<br>24<br>24<br>24<br>24<br>25<br>25<br>26                                                                                                 |
| Web Administration Interface<br>My Favorite<br>Logout<br>Language Selection<br>System Information<br>Product Information<br>System/Service Status<br>Logs<br>System Management<br>Time: Setting system time                                                                                                    | 20<br>20<br>23<br>23<br>23<br>24<br>24<br>24<br>24<br>25<br>25<br>26                                                                                                 |
| Web Administration Interface                                                                                                    | 20<br>20<br>23<br>23<br>24<br>24<br>24<br>24<br>25<br>25<br>26<br>27                                                                                                 |
| Web Administration Interface                                                                                                    | 20<br>20<br>23<br>23<br>24<br>24<br>24<br>24<br>25<br>25<br>26<br>27<br>27<br>27                                                                                     |
| Web Administration Interface                                                                                                    | 20<br>20<br>23<br>23<br>24<br>24<br>24<br>25<br>25<br>26<br>27<br>27<br>27<br>27<br>28<br>29                                                                         |
| Web Administration Interface<br>My Favorite<br>Logout<br>Language Selection<br>System Information<br>Product Information<br>System/Service Status<br>Logs<br>System Management<br>Time: Setting system time<br>Notification configuration<br>Firmware Upgrade<br>UPS Setting<br>Schedule Power On/Off<br>Wake-Up On LAN (WOL)                                                                                             | 20<br>20<br>23<br>23<br>24<br>24<br>24<br>25<br>26<br>26<br>27<br>27<br>27<br>27<br>27<br>27<br>27<br>27<br>27<br>27<br>27<br>27<br>27                               |
| Web Administration Interface                                                                                                    | 20<br>20<br>23<br>23<br>24<br>24<br>24<br>24<br>25<br>25<br>26<br>27<br>27<br>27<br>27<br>27<br>27<br>27<br>27<br>27<br>27<br>27<br>27<br>27                         |
| Web Administration Interface                                                                                                    | 20<br>20<br>23<br>23<br>24<br>24<br>24<br>24<br>25<br>25<br>26<br>27<br>27<br>27<br>27<br>27<br>27<br>27<br>27<br>27<br>27<br>27<br>27<br>27                         |
| Web Administration Interface<br>My Favorite<br>Logout<br>Language Selection<br>System Information<br>Product Information<br>System/Service Status<br>Logs<br>System Management<br>Time: Setting system time<br>Notification configuration<br>Firmware Upgrade<br>UPS Setting<br>Schedule Power On/Off<br>Wake-Up On LAN (WOL)<br>SNMP Support<br>Utility                                                                  | 20<br>20<br>23<br>23<br>24<br>24<br>24<br>24<br>24<br>25<br>25<br>26<br>27<br>27<br>27<br>27<br>27<br>27<br>27<br>27<br>30<br>30<br>30<br>30<br>30<br>30<br>30<br>30 |
| <ul> <li>Web Administration Interface</li></ul>                                                                                                    | 20<br>20<br>23<br>23<br>24<br>24<br>24<br>24<br>25<br>25<br>26<br>27<br>27<br>27<br>27<br>27<br>27<br>27<br>27<br>27<br>27<br>27<br>27<br>27                         |
| Web Administration Interface<br>My Favorite<br>Logout<br>Language Selection<br>System Information<br>Product Information<br>System/Service Status<br>Logs<br>System Management<br>Time: Setting system time<br>Notification configuration<br>Firmware Upgrade<br>UPS Setting<br>Schedule Power On/Off<br>Wake-Up On LAN (WOL)<br>SNMP Support<br>Utility<br>WAN/LAN1<br>LAN2<br>DHCP Server Configuration                 | <b>20</b> 23 23 23 24 24 24 24 24 25 26 26 27 27 27 28 29 30 30 30 30 30 30 30 30 30 30 30 30 30                                                                     |
| Web Administration Interface<br>My Favorite<br>Logout<br>Language Selection<br>System Information<br>Product Information<br>System/Service Status<br>Logs<br>System Management<br>Time: Setting system time<br>Notification configuration<br>Firmware Upgrade<br>UPS Setting<br>Schedule Power On/Off<br>Wake-Up On LAN (WOL)<br>SNMP Support<br>Utility<br>WAN/LAN1<br>LAN2<br>DHCP Server Configuration<br>Samba / CIFS | <b>20</b> 23 23 23 24 24 24 24 24 25 26 27 26 27 27 27 27 27 27 28 28 29 30 30 30 30 30 30 30 30 30 30 30 30 30                                                      |
| <ul> <li>Web Administration Interface</li></ul>                                                                                                    | <b>20</b> 23 23 23 24 24 24 24 24 25 25 26 27 26 27 27 27 27 27 27 27 27 27 27 27 27 27                                                                              |
| <ul> <li>Web Administration Interface</li></ul>                                                                                                    | <b>20</b> 23 23 23 24 24 24 24 24 25 26 27 26 27 27 27 27 27 27 28 28 29 30 30 30 30 30 30 30 30 30 30 30 30 30                                                      |

|                                                                      | UPnP                                                                                                    | 41           |
|----------------------------------------------------------------------|----------------------------------------------------------------------------------------------------|--------------|
|                                                                      | Nsync Target                                                                                                    | 41           |
|                                                                      | Bonjour Setting                                                                                                    | 41           |
|                                                                      | TFTP                                                                                                    | 42           |
| Sto                                                                  | rage Management                                                                                                    | 42           |
|                                                                      | Disks Information                                                                                                    | 42           |
|                                                                      | RAID Information                                                                                                    | 45           |
|                                                                      | Space Allocation                                                                                                    | 56           |
|                                                                      | iSCSI Thin-Provisioning                                                                                                    | 60           |
|                                                                      | Advance Option                                                                                                    | 64           |
|                                                                      | Share Folder                                                                                                    |              |
|                                                                      | Folder and sub-folders Access Control List (ACL)                                                                                               | 70           |
|                                                                      | Stackable NAS                                                                                                    |              |
|                                                                      | ISO Mount                                                                                                    |              |
| Use                                                                  | er and Group Authentication                                                                                                    | 81           |
|                                                                      | ADS/NT Support                                                                                                    |              |
|                                                                      | Local User Configuration                                                                                                    |              |
|                                                                      | Local Group Configuration                                                                                                    |              |
|                                                                      | Batch Create Users and Groups                                                                                                    | 88           |
| Арр                                                                  | plication Server                                                                                                    |              |
|                                                                      | Printer Information                                                                                                    |              |
|                                                                      | iTunes <sup>®</sup> Server                                                                                                    |              |
| Мос                                                                  | dule Management                                                                                                    |              |
| _                                                                    | Module Installation                                                                                                    |              |
| Bac                                                                  | ckup                                                                                                    |              |
|                                                                      | Nsync                                                                                                    |              |
|                                                                      | Dual DOM                                                                                                    |              |
|                                                                      | ALLNET Backup Utility                                                                                                    |              |
|                                                                      |                                                                                                    |              |
|                                                                      | Windows XP Data Backup                                                                                                    |              |
| -                                                                    | Apple OS X Backup Utilities                                                                                                    |              |
|                                                                      | Apple OS X Backup Utilities<br>oter 5: Using ALLNET ALL60700                                                                                   | 98<br>99     |
| Ove                                                                  | Apple OS X Backup Utilities<br>oter 5: Using ALLNET ALL60700<br>erview                                                                         |              |
| Ove<br>Log                                                           | Apple OS X Backup Utilities<br>oter 5: Using ALLNET ALL60700<br>erview<br>jin Page                                                             | 98<br>99<br> |
| Ove<br>Log<br>Usii                                                   | Apple OS X Backup Utilities<br>oter 5: Using ALLNET ALL60700<br>erview<br>jin Page<br>ng WebDisk                                               |              |
| Ove<br>Log<br>Usii                                                   | Apple OS X Backup Utilities<br>oter 5: Using ALLNET ALL60700<br>erview<br>jin Page<br>ng WebDisk<br>oto Server                                 |              |
| Ove<br>Log<br>Usii                                                   | Apple OS X Backup Utilities<br>oter 5: Using ALLNET ALL60700<br>erview<br>jin Page<br>ng WebDisk<br>oto Server<br>Windows XP Publishing Wizard |              |
| Ove<br>Log<br>Usii                                                   | Apple OS X Backup Utilities                                                                                                    |              |
| Ove<br>Log<br>Usii                                                   | Apple OS X Backup Utilities                                                                                                    |              |
| Ove<br>Log<br>Usii                                                   | Apple OS X Backup Utilities                                                                                                    |              |
| Ove<br>Log<br>Usii                                                   | Apple OS X Backup Utilities                                                                                                    |              |
| Ove<br>Log<br>Usii                                                   | Apple OS X Backup Utilities                                                                                                    |              |
| Ove<br>Log<br>Usir<br>Pho                                            | Apple OS X Backup Utilities                                                                                                    |              |
| Ove<br>Log<br>Usir<br>Pho                                            | Apple OS X Backup Utilities                                                                                                    |              |
| Ove<br>Log<br>Usir<br>Pho                                            | Apple OS X Backup Utilities                                                                                                    |              |
| Ove<br>Log<br>Usin<br>Pho<br>Map                                     | Apple OS X Backup Utilities                                                                                                    |              |
| Ove<br>Log<br>Usin<br>Pho<br>Map                                     | Apple OS X Backup Utilities                                                                                                    |              |
| Ove<br>Log<br>Usin<br>Pho<br>Map                                     | Apple OS X Backup Utilities                                                                                                    |              |
| Ove<br>Log<br>Usii<br>Pho<br>Map                                     | Apple OS X Backup Utilities                                                                                                    |              |
| Ove<br>Log<br>Usin<br>Pho<br>Map<br>Map                              | Apple OS X Backup Utilities                                                                                                    |              |
| Ove<br>Log<br>Usii<br>Pho<br>Map<br>Map<br>Chap<br>USE               | Apple OS X Backup Utilities                                                                                                    |              |
| Ove<br>Log<br>Usii<br>Pho<br>Map<br>Map<br>Chap<br>USE<br>Add        | Apple OS X Backup Utilities                                                                                                    |              |
| Ove<br>Log<br>Usii<br>Pho<br>Map<br>Map<br>Chap<br>USE<br>Add        | Apple OS X Backup Utilities                                                                                                    |              |
| Ove<br>Log<br>Usii<br>Pho<br>Map<br>Map<br>Chap<br>USE<br>Add        | Apple OS X Backup Utilities<br>oter 5: Using ALLNET ALL60700<br>erview                                                                         |              |
| Ove<br>Log<br>Usii<br>Pho<br>Map<br>Map<br>Chap<br>USE<br>Add        | Apple OS X Backup Utilities                                                                                                    |              |
| Ove<br>Log<br>Usir<br>Pho<br>Map<br>Map<br>Chap<br>USE<br>Add<br>Ren | Apple OS X Backup Utilities                                                                                                    |              |
| Ove<br>Log<br>Usii<br>Pho<br>Map<br>Map<br>Chap<br>USE<br>Add<br>Ren | Apple OS X Backup Utilities                                                                                                    |              |

| Hard Drive Damage                       | 118 |
|-----------------------------------------|-----|
| Replacing a Hard Drive                  |     |
| RAID Auto-Rebuild                       |     |
| Chapter 7: Troubleshooting              |     |
| Forgot My Network IP Address            |     |
| Can't Map a Network Drive in Windows XP |     |
| Restoring Factory Defaults              |     |
| Problems with Time and Date Settings    |     |
| Dual DOM Supports for Dual Protection   |     |
| Appendix A: RAID Basics                 |     |
| Overview                                |     |
| Benefits                                |     |
| Improved Performance                    |     |
| Data Security                           |     |
| RAID Levels                             |     |
| Appendix B: Active Directory Basics     |     |
| Overview                                |     |
| What is Active Directory?               |     |
| ADS Benefits                            |     |
| Appendix C: Licensing Information       |     |
| Overview                                |     |
| Source Code Availability                |     |
| CGIC License Terms                      |     |
| GNU General Public License              |     |

# **Chapter 1: Introduction**

### Overview

Thank you for choosing the ALLNET ALL60700 Server. The ALLNET ALL60700 is an easy-to-use storage server that allows a dedicated approach to storing and distributing data on a network. Data reliability is ensured with RAID features that provide data security and recovery—over multiple Terabyte of storage are available using RAID 5 and RAID 6. Gigabit Ethernet ports enhance network efficiency, allowing ALLNET ALL60700 to take over file management functions, increase application and data sharing and provide faster data response. The ALLNET ALL60700 offers data mobility with a disk roaming feature that lets you swap working hard drives for use in other ALLNET ALL60700, securing the continuity of data in the event of hardware failure. The ALLNET ALL60700 allows data consolidation and sharing between Windows (SMB/CIFS), UNIX/Linux, and Apple OS X environments. The ALLNET ALL60700's user-friendly GUI supports multiple Languages.

# **Product Highlights**

### **File Server**

First and foremost, the ALLNET ALL60700 allows you to store and share files over an IP network. With a Network Attached Storage (NAS) device, you can centralize your files and share them easily over your network. With the easy-to-use web-based interface, users on your network can access these files in a snap.

To learn about the Web User Interface, go to Chapter 5: Using the ALLNET ALL60700 > Using WebDisk.

### **FTP Server**

With the built-in FTP Server, friends, clients, and customers can upload and download files to your ALLNET ALL60700 over the Internet with their favorite FTP programs. You can create user accounts so that only authorized users have access.

To set up the FTP Server, refer to Chapter 4: System Network> FTP .

### **iTunes Server**

With the built-in iTunes server capability, the ALLNET ALL60700 enables digital music to be shared and played anywhere on the network!

To set up the iTunes Server, refer to Chapter 4: Application Server>iTunes Configuration.

### **Backup Server**

Don't leave precious data to chance. With advanced backup capabilities, you can easily upload mission critical files to the ALLNET ALL60700, and even automate your backup tasks for true peace-of-mind.

To find out how to backup your files with the ALLNET ALL60700, refer to **Chapter 4: Backup >Nsync**.

### **Printer Server**

With the ALLNET ALL60700's Printer Server, you can easily share an IPP printer with other PCs connected to your network.

To set up the Printer Server, refer to Chapter 4: Application Server>Printer Information.

### **Multiple RAID**

ALLNET ALL60700 supports multiple RAID volumes on one system. So, you can create RAID 0 for your non-critical data, and create RAID 1,5 or 6 (depend on model) for mission-critical data. Create the RAID levels depending on your needs.

To configure RAID modes on the ALLNET ALL60700, refer to **Chapter 4: Storage Management >RAID Information**.

### **iSCSI** Capability

ALLNET ALL60700 is not only a file server, but it also supports iSCSI initiators. Your server can access ALLNET ALL60700 as a direct-attached-storage over the LAN or Internet. There is no easier way to expand the capacity of your current application servers. All the storage needs can be centrally managed and deployed. This brings ultimate flexibility to users.

To set up an iSCSI volume, refer to Chapter 4: Storage Management > Space Allocation > Allocating Space for iSCSI Volume.

# Superior Power Management

ALLNET ALL60700 supports schedule power on/off. With this feature, administrator can set at what time to turn on or off the system. This feature is a big plus for people who want to conserve energy. Wake-On-LAN enables administrator to remotely turn on the system without even leaving their own seat.

To schedule system on and off, refer to Chapter 4: System Management> Scheduled Power On/Off

### Package Contents

The ALLNET ALL60700 should contain the following common items:

- System Unit x1
- QIG (Quick Installation Guide) x1
- CD-Title x2 (Twonky media server CD & ALL60700 CD)
- USB Cable x1
- Ethernet Cable x1
- Screw Kit & Key-Luck x1
- Power cord x1

Please check to see if your package is complete. If you find that some items are missing, contact your dealer.

# Front Panel

The ALLNET ALL60700 front panel has the device's controls, indicators, and hard disk trays:

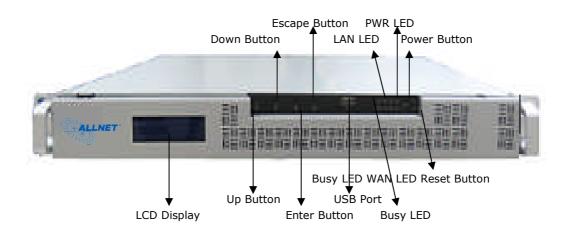

| Front Pane               |                                                                                                    |
|--------------------------|----------------------------------------------------------------------------------------------------|
| Item                     | Description                                                                                                    |
| WAN LED                  | Solid green: network link                                                                                             |
|                          | Blinking green: network activity                                                                                      |
| LAN LED                  | Solid green: network link                                                                                             |
|                          | Blinking green: network activity                                                                                      |
| Busy LED                 | <ul> <li>Blinking orange: system startup or system maintenance; data<br/>currently inaccessible</li> </ul>            |
| USB Port                 | <ul> <li>USB 2.0 port for compatible USB devices, such as digital cameras,<br/>USB disks, and USB printers</li> </ul> |
| Power Button             | Power on/off ALL60700                                                                                                 |
|                          | Solid blue: Device is powered on                                                                                      |
|                          | • Blinking blue: eSATA hard disk is connected and active                                                              |
| Reset Button             | • Resets the ALL60700                                                                                                 |
|                          | <ul> <li>Press for five seconds during boot process to reset IP address and<br/>admin password</li> </ul>             |
| HDD Trays                | • Four 3.5" SATA HDD trays                                                                                            |
|                          | <ul> <li>Locks are provided for added security</li> </ul>                                                             |
| LCD Display              | <ul> <li>Displays current system status and warning messages</li> </ul>                                               |
|                          | <ul> <li>Displays hostname, WAN/LAN IP address, RAID status, and</li> </ul>                                           |
|                          | current time                                                                                                    |
| Up Button ▲              | <ul> <li>Push to scroll up when using the LCD display</li> </ul>                                                      |
| Down Button ▼            | <ul> <li>Push to scroll down when using the LCD display</li> </ul>                                                    |
| Enter Button 🚽           | <ul> <li>Push to confirm information entered into the LCD display</li> </ul>                                          |
| Escape Button <b>ESC</b> | Push to leave the current LCD menu                                                                                    |

# Hard Disk Trays

Each of mentioned above models hard disk trays has a lock, a latch, and two LED indicators:

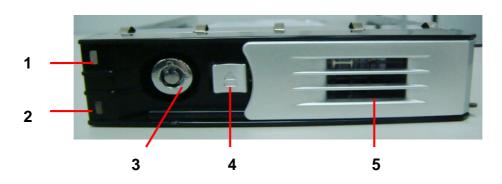

| Hard Disk Trays  |                                                                                 |  |
|------------------|---------------------------------------------------------------------------------|--|
| Item             | Description                                                                     |  |
| 1.HDD Power LED  | • Solid blue: hard disk is powered on                                           |  |
| 2.HDD            | • Blinking green: system is accessing data on the hard disk                     |  |
| Access/Error LED |                                                                                 |  |
| 3.Lock           | <ul> <li>Use the lock to physically secure the hard disk to the unit</li> </ul> |  |
| 4.Latch          | <ul> <li>Use to open and remove or close and secure the tray</li> </ul>         |  |
| 5.Handle         | • Pull out HDD tray                                                             |  |

# Rear Panel

The ALL60700 rear panel features ports and connectors.

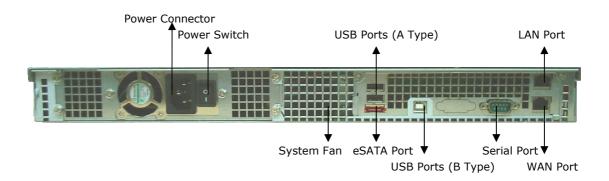

| ALL60700 Back Panel |                                                                 |  |
|---------------------|-----------------------------------------------------------------|--|
| Item                | Description                                                     |  |
| eSATA Port          | <ul> <li>eSATA port for high-speed storage expansion</li> </ul> |  |
| USB Ports           | USB 2.0 ports for compatible USB devices, such as digital       |  |
|                     | cameras, USB disks, and USB printers                            |  |
| WAN Port            | WAN port for connecting to an Ethernet network through a switch |  |
|                     | or router                                                       |  |
| LAN Port            | LAN port that can be used for connection sharing                |  |
| Power Switch        | Switch for power supply                                         |  |
| System Fan          | <ul> <li>System fan that exhausts heat from the unit</li> </ul> |  |
| Serial Port         | This port is for factory use only                               |  |
| Power Connector     | Connect the included power cord to power connector              |  |

# **Chapter 2: Hardware Installation**

### Overview

Your ALLNET ALL60700 is designed for easy installation. To help you get started, the following chapter will help you quickly get your ALLNET ALL60700 up and running. Please read it carefully to prevent damaging your unit during installation.

### **Before You Begin**

Before you begin, be sure to take the following precautions:

- 1. Read and understand the **Safety Warnings** outlined in the beginning of the manual.
- 2. If possible, wear an anti-static wrist strap during installation to prevent static discharge from damaging the sensitive electronic components on the ALL60700.
- 3. Be careful not to use magnetized screwdrivers around the ALLNET ALL60700's electronic components.

# **Cable Connections**

To connect the ALL60700 series products to your network, follow the steps below:

1. Connect an Ethernet cable from your network to the WAN port on the back panel of the ALL60700.

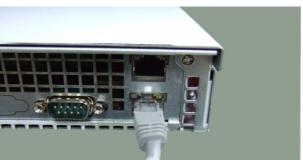

2. Connect the provided power cord into the universal power socket on the back panel. Plug the other end of the cord into a surge protector socket. Press the power supply switch to turn on the power supply.

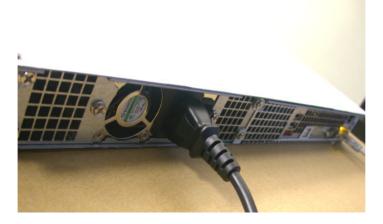

3. Press the power button on the Front Panel to boot up the ALL60700.

### **Checking System Status**

After making connections on the ALL60700 and powering up, check whether the system status is normal or has trouble by observing indicators on the front panel and hard disk trays.

### **System Status Normal**

The system status is normal if:

- 1. The WAN and LAN LEDs glow green (assuming both are connected).
- 2. The Power LED on the Front Panel glows blue.
- 3. The HDD Power LED on each HDD tray glows blue (assuming all disks are installed).
- 4. The default IP address of the WAN port is 192.168.1.100.

# **Chapter 3: First Time Setup**

# Overview

Once the hardware is installed, physically connected to your network, and powered on, you can configure the ALLNET ALL60700 so that it is accessible to your network users. There are two ways to set up your ALLNET ALL60700: using the **ALLNET Setup Wizard** or the **LCD display**. Follow the steps below for initial software setup.

# ALLNET Setup Wizard

The handy ALLNET Setup Wizard makes configuring ALLNET ALL60700 a snap. To configure the ALLNET ALL60700 using the Setup Wizard, perform the following steps:

- 1. Insert the installation CD into your CD-ROM drive (the host PC must be connected to the network).
- 2. The Setup Wizard should launch automatically. If not, please browse your CD-ROM drive and double click on **Setup.exe.**

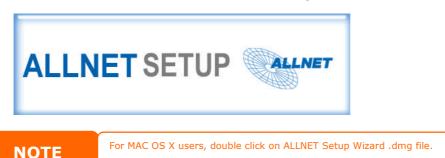

3. The Setup Wizard will start and automatically detect all ALLNET storage devices on your network. If none are found, please check your connection and refer to **Chapter 7: Troubleshooting** for assistance.

|                     |    | Dev       | vice Discove | ry                        |
|---------------------|----|-----------|--------------|---------------------------|
| •                   | No | Host Name | IP           | MAC                       |
| Device<br>Discovery | 1  | ALL6800   | 192.168.1.94 | Start for Start and South |
| a loss loss         |    |           |              |                           |
| Login               |    |           |              |                           |
| System              |    |           |              |                           |
| 2                   |    |           |              |                           |
| Network             |    |           |              |                           |
| Configuration       |    |           |              |                           |
| •                   |    |           |              |                           |
| Enable<br>Service   |    |           |              |                           |
| Service             |    |           |              |                           |
| Hard Disks          |    |           |              |                           |
| Setup               |    |           |              |                           |
|                     | 4  |           |              | 1                         |
| Change              |    |           |              |                           |
| Password            |    |           |              |                           |
|                     |    |           |              |                           |

- 4. Select the ALLNET ALL60700 that you like to configure.
- 5. Login with the administrator account and password. The default account and password are both "admin".

|               | Login System     |
|---------------|------------------|
|               |                  |
| Device        |                  |
| Discovery     |                  |
|               |                  |
| Login         |                  |
| System        |                  |
|               |                  |
| Network       | Admin ID: admin  |
| Configuration | Admin ID : admin |
| <b>)</b>      |                  |
| Enable        | Password: House  |
| Service       |                  |
|               |                  |
| Hard Disks    |                  |
| Setup         |                  |
|               |                  |
| Change        |                  |
| Password      |                  |
|               |                  |

6. Name your ALLNET ALL60700 and configure the network IP address. If your switch or router is configured as a DHCP Server, configuring the ALLNET ALL60700 to automatically obtain an IP address is recommended. You may also use a static IP address and enter the DNS Server address manually.

|                          | Network Configuration                                                       | Version 1.1.6 |
|--------------------------|-----------------------------------------------------------------------------|---------------|
| Device<br>Discovery      | HostName ALL6800                                                            |               |
|                          | IP Type<br>• Fixed IP • DHCP                                                |               |
| Login<br>System          | IP address : 192.168.1.100                                                  |               |
| Network<br>Configuration | Netmask :         255.255.255.0           Gateway IP:         192.168.1.100 |               |
| Change<br>Password       | DNS Server:                                                                 |               |

7. Change the default administrator password.

| ALLNET        |                 |
|---------------|-----------------|
|               | Change Password |
|               |                 |
| Device        |                 |
| Discovery     |                 |
|               |                 |
| Login         |                 |
| System        |                 |
|               | New Password :  |
| •             |                 |
| Network       | Confirm Again : |
| Configuration |                 |
|               |                 |
|               |                 |
| Change        |                 |
| Password      |                 |
| •             |                 |
| Complete      | PREV APPLY END  |

 Finished! Access the ALLNET ALL60700 Web Administrator Interface by pressing the *Start Browser* button. You can also configure another ALLNET ALL60700 at this point by clicking the *Setup Other Device* button. Press *Exit* to exit the wizard.

|                          | Complete                       |     |  |
|--------------------------|--------------------------------|-----|--|
| Device                   |                                |     |  |
| Discovery                |                                |     |  |
|                          |                                |     |  |
| Login                    |                                |     |  |
| System                   | Setup Other Device             |     |  |
| •                        |                                |     |  |
| Network<br>Configuration | Start Browser                  |     |  |
| Configuration            |                                |     |  |
| •                        |                                |     |  |
| Change<br>Password       |                                | •   |  |
| T dasword                |                                |     |  |
| ٢                        |                                |     |  |
| Complete                 |                                | END |  |
|                          |                                |     |  |
|                          | he ALLNET Setup Wizard is desi |     |  |

# LCD Operation

The mentioned models above are equipped with an LCD on the front for easy status display and setup. There are four buttons on the front panel to control the LCD functions.

# **LCD Controls**

Use the **Up** ( $\blacktriangle$ ), **Down** ( $\triangledown$ ), **Enter** ( $\dashv$ ) and **Escape** (**ESC**) keys to select various configuration settings and menu options for ALLNET ALL60700 configuration.

The following table illustrates the keys on the front control panel:

|      | ontrols     |                                                                 |
|------|-------------|-----------------------------------------------------------------|
| Icon | Function    | Description                                                     |
|      | Up Button   | Select the previous configuration settings option.              |
| ▼    | Down Button | USB copy confirmation display.                                  |
| Ļ    | Enter       | Enter the selected menu option, sub-menu, or parameter setting. |
| ESC  | Escape      | Escape and return to the previous menu.                         |

There are two modes of operation for the LCD: **Display Mode** and **Management Mode**.

### **Display Mode**

During normal operation, the LCD will be in **Display Mode**.

| Display Mode     |                                  |  |
|------------------|----------------------------------|--|
| Item             | Description                      |  |
| Host Name        | Current host name of the system. |  |
| WAN/LAN1         | Current WAN/LAN1 IP setting.     |  |
| LAN2             | Current LAN2 IP setting.         |  |
| Link Aggregation | Current Link Aggregation status  |  |
| System Fan1      | Current system fan1 status.      |  |
| System Fan2      | Current system fan2 status.      |  |

| CPU Fan                                                                                                    | Current CPU fan status                         |  |
|----------------------------------------------------------------------------------------------------|------------------------------------------------|--|
| 2009/05/22 12:00                                                                                                    | Current system time.                           |  |
| Disk Info                                                                                                    | Current status of disk slot has been installed |  |
| RAID                                                                                                    | Current RAID status.                           |  |
| The ALLINET ALL COZOO will we have the second second |                                                |  |

The ALLNET ALL60700 will rotate these messages every one-two seconds on the LCD display.

### **USB** Copy

The USB Copy function enables you to copy files stored on USB devices such as USB disks and digital cameras to the ALL60700 by press button. To use USB copy, follow the steps below:

- 1. Plug your USB device into an available USB port on the Front end.
- 2. In **Display Mode**, press the **Down Button** (▼).
- 3. The LCD will display "USB Copy?"
- 4. Press **Enter** (↓) and the ALL60700 will start copying USB disks connected to the front USB port.
- 5. All of data will be copied into system folder named "USB copy".

### Management Mode

During setup and configuration, the LCD will be in **Management Mode**.

To enter into Management Mode, press **Enter (**, ) and an "*Enter Password"* prompt will show on the LCD.

At this time, the administrator has to enter the correct LCD password. System will check whether the correct LCD password has been entered. The default LCD password is " 0000 ". If correct password is entered, you will enter into the **Management Mode** menu.

| Management Mode     |                                                    |  |  |  |
|---------------------|----------------------------------------------------|--|--|--|
| Item                | Description                                        |  |  |  |
| WAN/LAN1 Setting    | IP address and netmask of your WAN/LAN1 ports.     |  |  |  |
| LAN2 Setting        | IP address and netmask of your LAN2 ports.         |  |  |  |
| Link Agg. Setting   | Select Load Balance, 802.3ad or Failover.          |  |  |  |
| Change Admin Passwd | Change administrator's password for LCD operation. |  |  |  |
| Reset to Default    | Reset system to factory defaults.                  |  |  |  |
| Exit                | Exit Management Mode and return to Display Mode.   |  |  |  |

| NOTE | You can also change your LCD password using the Web Administration<br>Interface by navigating to <b>System Management &gt;Utility&gt;</b> |
|------|----------------------------------------------------------------------------------------------------|
|      | Administrator Password. For more on the Web Administration                                                                                |
|      | Interface, see Chapter 4: System Management.                                                                                              |

### **Typical Setup Procedure**

From the Web Administration Interface, you can begin to setup your ALLNET ALL60700 for use on your network. Setting up the ALLNET ALL60700 typically follows the five steps outlined below.

For more on how to use the Web Administration Interface, see **Chapter 4: Web Administration Interface**.

### **Step 1: Network Setup**

From the Web Administration Interface, you can configure the network settings of the ALLNET ALL60700 for your network. You can access the **Network** menu from the menu bar.

For details on how to configure your network settings, refer to **Chapter 4: System Network** .

### **Step 2: RAID Creation**

Next, administrators can configure their preferred RAID setting and build their RAID volume. You can access RAID settings from the menu bar of the Web Administration Interface by navigating to **Storage Management > RAID Configuration**.

For more information on configuring RAID, see Chapter 4: System Management > RAID Configuration.

Don't know which RAID level to use? Find out more about the different RAID levels from **Appendix** A: **RAID Basics**.

### **Step 3: Create Local Users or Setup Authentication**

Once the RAID is ready, you can begin to create local users for ALLNET ALL60700, or choose to setup authentication protocols such as Active Directory (AD).

For more on managing users, go to **Chapter 4:User and Group Authentication**.

For more information on configuring Active Directory, see Chapter 4: User and Group Authentication > ADS/NT Support.

For information about the benefits of Active Directory, see **Appendix B: Active Directory Basics**.

### Step 4: Create Folders and Set Up ACLs

Once users are introduced into your network, you can begin to create various folders on the ALLNET ALL60700 and control user access to each using Folder Access Control Lists.

More information on managing folders, see Chapter 4: Storage Management > Share Folder .

To find out about configuring Folder Access Control Lists, see **Chapter 4: Storage Management > Share Folder > Folder Access Control List (ACL)**.

### **Step 5: Start Services**

Finally, you can start to setup the different services of ALLNET ALL60700 for the users on your network. You can find out more about each of these services by clicking below:

#### SMB/CIFS

Apple File Protocol (AFP) Network File System (NFS) File Transfer Protocol (FTP) iTunes Server Printer Server Photo Server

# **Chapter 4: System Administration**

### Overview

The ALLNET ALL60700 provides an easily accessible **Web Administration Interface**. With it, you can configure and monitor the ALLNET ALL60700 anywhere on the network.

### Web Administration Interface

Make sure your network is connected to the Internet. To access ALLNET ALL60700 **Web Administration Interface**:

1. Type the ALLNET ALL60700 IP address into your browser. (Default IP address is http://192.168.1.100)

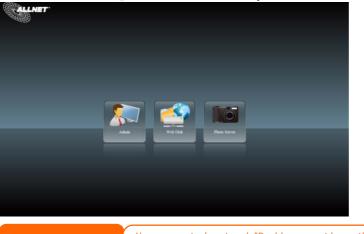

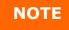

Your computer's network IP address must be on the same subnet as the ALLNET IP storage. If the ALLNET IP storage has default IP address of 192.168.1.100, your managing PC IP address must be 192.168.1.x, where x is a number between 1 and 254, but not *100*.

2. Login to the system using the administrator user name and password. The factory defaults are:

User Name: admin Password: admin

% If you changed your password in the setup wizard, use the new password.

Following by disclaim page, you will see the **Web Administration Interface**. From here, you can configure and monitor virtually every aspect of the ALLNET ALL60700 from anywhere on the network.

### My Favorite

The user interface with "My Favorite" shortcut is allowed user to designate often used items and have them display on the main screen area. The figure below displays 12 default favorite functions.

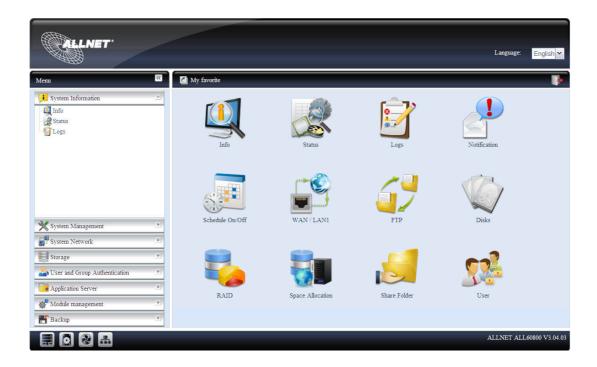

Administrators can add or remove favorite functions to My Favorites by right clicking the mouse on the menu tree.

The other way administrators can add favorite functions is by clicking the "Add Favorite" icon in each function screen. Please refer figure below in red circuit icon.

To return to the favorite screen, simply click "My Favorite" located at the left hand corner of the main screen.

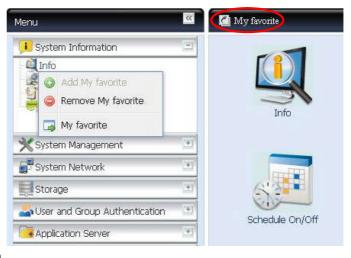

| 🛯 My favorite |            |  |
|---------------|------------|--|
| Setting sy    | stem time  |  |
| Date:         | 01/29/2010 |  |
| Time:         | 21:44      |  |

### Menu Bar

The **Menu Bar** is where you will find all of the information screens and system settings of ALLNET ALL60700. The various settings are placed in the following groups on the menu bar:

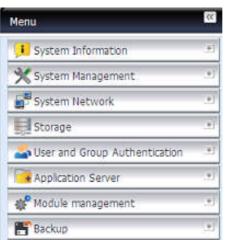

| Morry Dov                     |                                                                 |
|-------------------------------|-----------------------------------------------------------------|
| Menu Bar                      |                                                                 |
| Item                          | Description                                                     |
| System Information            | Current system status of the ALLNET ALL60700.                   |
| System Management             | Various ALLNET ALL60700 system settings and information.        |
| System Network                | Information and settings for network connections, as well as    |
|                               | various services of the ALLNET ALL60700.                        |
| Storage                       | Information and settings for storage devices installed into the |
|                               | ALLNET ALL60700.                                                |
| User and Group Authentication | Allows configuration of users and groups.                       |
| Application Server            | Printer Server and iTunes Server to set up of the ALLNET        |
|                               | ALL60700.                                                       |
| Module Management             | System and user Module to install of the ALLNET ALL60700.       |
| Backup                        | Category of Backup Features set up of the ALLNET ALL60700.      |

Moving your cursor over any of these items will display the dropdown menu selections for each group.

In the following sections, you will find detailed explanations of each function, and how to configure your ALLNET ALL60700.

### **Message Bar**

You can get information about system status quickly by moving mouse over.

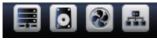

|      | Message Bar        |                                                                                                    |
|------|--------------------|----------------------------------------------------------------------------------------------------|
| Item | Status             | Description                                                                                             |
|      | RAID Information.  | Display the status of created RAID volume. Click to go to RAID information page as short cut.           |
| O    | Disks Information. | Display the status of disks installed in the system. Click to go to Disk information page as short cut. |
| 2    | FAN.               | Display system FAN Status. Click to go to System Status page as short cut.                              |
| *    | Network.           | Green: Connection to network is normal.<br>Red: abnormal connection to the network                      |

### Logout

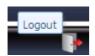

Click to logout Web Administration Interface.

### Language Selection

The ALLNET ALL60700 supports multiple Languages, including:

- English
- Japanese
- Traditional Chinese
- Simplified Chinese
- French
- German
- Italian
- Korean
- Spanish
- Russia
- Polish
- Portugal

On the menu bar, click **Language** and the **selection** list appears. This user interface will switch to selected Language for ALLNET ALL60700.

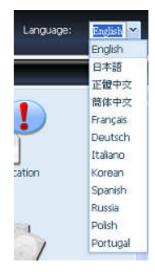

# System Information

Information provides viewing on current Product info, System Status, Service Status and Logs.

The menu bar allows you to see various aspects of the ALLNET ALL60700. From here, you can discover the status of the ALLNET ALL60700, and also other details.

### **Product Information**

Once you login, you will first see the basic **Product Information** screen providing **Manufacturer**, **Product No.**, **Firmware Version**, and **System Up Time** information.

| System Information | Product Information | 5n                 |  |
|--------------------|---------------------|--------------------|--|
| Unfo<br>Status     | Manufacturer        | ALLNET             |  |
| Logs               | Product No.         | ALL60800           |  |
|                    | Firmware Version    | 3.04.03            |  |
|                    | Up Time             | 6 hours 14 minutes |  |

| Product Information |                                               |  |  |
|---------------------|-----------------------------------------------|--|--|
| Item                | Description                                   |  |  |
| Manufacturer        | Displays the name of the system manufacturer. |  |  |
| Product No.         | Shows the model number of the system.         |  |  |
| Firmware version    | Shows the current firmware version.           |  |  |
| Up time             | Displays the total run time of the system.    |  |  |

### System/Service Status

From the **Status** menu, choose the **System** item, **System Status** and **Service Status** screens appear. These screens provide basic system and service status information.

| Menu                         |          | My favorite        |                    |
|------------------------------|----------|--------------------|--------------------|
| J System Information         |          | — System Status —  |                    |
| - 🛄 Info<br>- 🖉 Status       |          | CPU Loading(%)     | 0%                 |
| Logs                         |          | CPU Fan Speed      | ОК                 |
|                              |          | System Fan 1 Speed | ОК                 |
|                              |          | System Fan 2 Speed | ОК                 |
|                              |          | Up Time            | 6 hours 22 minutes |
|                              |          | AFP Status         | Stop               |
|                              |          | AFP Status         | Stop               |
| 🗙 System Management 🔹        | F        | NFS Status         | Stop               |
| System Network               | 7        | SMB/CIFS Status    | Stop               |
| Storage                      |          | FTP Status         | Stop               |
|                              |          | TFTP Status        | Stop               |
| Ser and Group Authentication | 7        | Nsync Status       | Stop               |
| Application Server           | <u>F</u> | UPnP Status        | Stop               |
| 💕 Module management 🔹        | 7        | SNMP               | Stop               |
| 👫 Backup 📑                   | 7        |                    |                    |

| System Status    |                                                       |  |
|------------------|-------------------------------------------------------|--|
| Item             | Description                                           |  |
| CPU Loading (%)  | Displays current CPU workload of the ALLNET ALL60700. |  |
| CPU Fan Speed    | Displays current CPU fan status.                      |  |
| System Fan Speed | Displays the current status of the system fan.        |  |
| Up Time          | Shows how long the system has been up and running.    |  |

| Service Status  |                                                 |  |
|-----------------|-------------------------------------------------|--|
| Item            | Description                                     |  |
| AFP Status      | The status of the Apple Filing Protocol server. |  |
| NFS Status      | The status of the Network File Service Server.  |  |
| SMB/CIFS Status | The status of the SMB/CIFS server.              |  |
| FTP Status      | The status of the FTP server.                   |  |
| TFTP Status     | The status of the TFTP server.                  |  |
| Media Server    | The status of the Media Server                  |  |
| Nsync Status    | The status of the Nsync server.                 |  |
| UPnP Status     | The status of the UPnP service.                 |  |
| SNMP            | The status of the SNMP service.                 |  |

### Logs

From the **System Information** menu, choose the **Logs** item and the **System Logs** screen appears. This screen shows a history of system usage and important events such as disk status, network information, and system booting. See the following table for a detailed description of each item:

| Menu                                                                                                    | <b>1</b>                                                      |                                                                                                    |                                                                                                    |                              |  |
|----------------------------------------------------------------------------------------------------|---------------------------------------------------------------|----------------------------------------------------------------------------------------------------|----------------------------------------------------------------------------------------------------|------------------------------|--|
| System Information                                                                                                    |                                                               | System Logs                                                                                                    |                                                                                                    |                              |  |
| 4 Info                                                                                                    |                                                               | O att inter Wern SError                                                                                                    |                                                                                                    |                              |  |
| Status<br>Logs                                                                                                    |                                                               | Download All Log File                                                                                                    | Cruncate All Log File The number of lines per page 13                                                                                                    |                              |  |
| Co-ine Register                                                                                                    |                                                               | Tine -                                                                                                    | Logs Information                                                                                                    |                              |  |
|                                                                                                    |                                                               | 2009/05/15 16:28:50                                                                                                    | 7700 : The system N7700 is recovering the RAID and rebuilding is in progress.                                                                                           |                              |  |
|                                                                                                    |                                                               | 2009/05/13 15:55:16                                                                                                    | 7700 : Disk 4 on N7700 has been added.                                                                                                    |                              |  |
|                                                                                                    |                                                               |                                                                                                    | 7700 : Disk 3 on N7700 has been added.                                                                                                    |                              |  |
|                                                                                                    |                                                               | 2009/05/13 15:39:43                                                                                                    | 7700 : Disk 2 on N7700 has been added.                                                                                                    |                              |  |
|                                                                                                    |                                                               | 2009/05/13 14:08:36                                                                                                    | 7700 : User admin logged in from 172 16 65 133                                                                                                    |                              |  |
|                                                                                                    |                                                               | 2009/05/13 13:45:03                                                                                                    | 7700 : User admin logged in from 172.16.65.156                                                                                                    |                              |  |
|                                                                                                    | /                                                             | 2009/05/13 11:11:45                                                                                                    | 7700 : User admin logged in from 172.16.65.172                                                                                                    |                              |  |
|                                                                                                    | /                                                             | 2009/05/13 09:59:19                                                                                                    | 7700 : User admin logged in from 172.16.65.138                                                                                                    |                              |  |
|                                                                                                    | /                                                             | 2009:05/13 09:41:26                                                                                                    | 7700 : User admin logged in from 172.16.65.138                                                                                                    |                              |  |
|                                                                                                    |                                                               | 2009/05/13 09:32:40                                                                                                    | 7700 : User admin logged in from 172.16.65.138                                                                                                    |                              |  |
|                                                                                                    |                                                               | 2007/01/02 02:35:01                                                                                                    | 7700 : User admin logged in from 172.16.66.38                                                                                                    |                              |  |
|                                                                                                    | /                                                             | 2007/01/02 02:34:26                                                                                                    | 7700 : User admin logged in from 172.16.66.38                                                                                                    |                              |  |
|                                                                                                    |                                                               |                                                                                                    |                                                                                                    |                              |  |
|                                                                                                    |                                                               | 2007/01/02 02:33:06                                                                                                    | 7700 : N7700 beet                                                                                                    |                              |  |
|                                                                                                    |                                                               | 2007/01/02 02:33:06                                                                                                    |                                                                                                    | Displaying logs 1 - 13 of 13 |  |
| Time 💌                                                                                                    | ✓ Logs Infor                                                  | 14 4 Page 1 of 1                                                                                                    |                                                                                                    | Displaying logs 1 - 13 of 13 |  |
| 30                                                                                                    | Logs Info                                                     | mation                                                                                                    |                                                                                                    | Displaying logs 1 - 13 of 13 |  |
| Time -<br>2009/05/25 13:44:51<br>2009/05/25 13:41:29                                                                                   | Sort Aso                                                      | rmation n logged                                                                                                    | · · · ·                                                                                                    | Displaying logs 1 - 13 of 13 |  |
| 2009/05/25 13:44:51                                                                                                    | Sort Aso                                                      | rmation<br>cending n logged<br>scending m n5500                                                                                                    | d in from 172.16.65.107                                                                                                    | Displaying logs 1 - 13 of 13 |  |
| 2009/05/25 13:44:51<br>2009/05/25 13:41:29                                                                                             | Sort Aso                                                      | mation<br>cending n logged<br>scending m n5500<br>m n5500                                                                                                    | d in from 172.16.65.107<br>0-dual01 found UPS is unavailable.                                                                                                    | Displaying logs 1 - 13 of 13 |  |
| 2009/05/25 13:44:51<br>2009/05/25 13:41:29<br>2009/05/25 13:36:24                                                                      | Sort Aso<br>X Sort Des<br>Columns                             | rmation<br>cending n logged<br>scending m n5500<br>m n5500<br>m n5500<br>m n5500                                                                                                    | d in from 172.16.65.107<br>0-dual01 found UPS is unavailable.<br>0-dual01 found UPS is unavailable.                                                                     | Displaying logs 1 - 13 of 13 |  |
| 2009/05/25 13:44:51<br>2009/05/25 13:41:29<br>2009/05/25 13:36:24<br>2009/05/25 13:31:24                                               | Sort Aso<br>Sort Des<br>Columns<br>5500-dual                  | conding n logged<br>scending n n 5500<br>scending Tr<br>01 : The syste V La                                                                                                    | d in from 172.16.65.107<br>0-dual01 found UPS is unavailable.<br>0-dual01 found UPS is unavailable.<br>Time s unavailable.                                              | Displaying logs 1 - 13 of 13 |  |
| 2009/05/25 13:44:51<br>2009/05/25 13:41:29<br>2009/05/25 13:36:24<br>2009/05/25 13:31:24<br>2009/05/25 13:26:18                        | Sort Asc<br>Sort Des<br>Columns<br>5500-dualt<br>5500-dualt   | mation<br>cending n logged<br>scending m n5500<br>m n5500<br>scending T<br>01 : The syste V La<br>01 : The system n5500                                                                                                    | d in from 172.16.65.107<br>0-dual01 found UPS is unavailable.<br>0-dual01 found UPS is unavailable.<br>0 ime sunavailable.<br>0 ogs Information sunavailable.           | Displaying logs 1 - 13 of 13 |  |
| 2009/05/25 13:44:51<br>2009/05/25 13:41:29<br>2009/05/25 13:36:24<br>2009/05/25 13:31:24<br>2009/05/25 13:26:18<br>2009/05/25 13:21:13 | Sort Ase<br>X Sort Des<br>Columns<br>5500-duald<br>5500-duald | cending n logged<br>scending n n5500<br>m n5500<br>m n5 | d in from 172.16.65.1<br>0-dual01 found UPS is<br>unavailable.<br>0gs Information<br>0-dual01 found UPS is unavailable.<br>unavailable.<br>unavailable.<br>unavailable. | Displaying logs 1 - 13 of 13 |  |

| System Logs             |                                                                 |  |  |  |
|-------------------------|-----------------------------------------------------------------|--|--|--|
| Item                    | Description                                                     |  |  |  |
| All                     | Provides all log information including system messages, warning |  |  |  |
|                         | messages and error messages.                                    |  |  |  |
| INFO                    | Records information about system messages.                      |  |  |  |
| WARN                    | Shows only warning messages.                                    |  |  |  |
| ERROR                   | Shows only error messages.                                      |  |  |  |
| Download All Log File   | Export all logs to an external file.                            |  |  |  |
| Truncate All Log File   | Clear all log files.                                            |  |  |  |
| The number of lines per | Specify desired number of lines to display per page.            |  |  |  |
| page 🗌                  |                                                                 |  |  |  |
| Sort Ascending          | Shows logs by date in ascending order.                          |  |  |  |
| Sort Descending         | Shows logs by date in descending order.                         |  |  |  |
| << < > >>               | Use the forward ( > >>  ) and backward (  << < ) buttons to     |  |  |  |
|                         | browse the log pages.                                           |  |  |  |
|                         | Re-loading logs.                                                |  |  |  |
| 2                       |                                                                 |  |  |  |

See the following table for a detailed description of each item:

### System Management

The **System Management** menu gives you a wealth of settings that you can use to configure your ALLNET ALL60700 system administration functions. You can set up system time, system notifications, and even upgrade firmware from this menu.

### Time: Setting system time

From the **time** menu, choose the **Time** item and the **Time** screen appears. Set the desired **Date**, **Time**, and **Time Zone**. You can also elect to synchronize the system time on ALLNET ALL60700 with an **NTP (Network Time Protocol) Server**.

| Menü                                                                                                    | My favorite                                                                     |                    |
|----------------------------------------------------------------------------------------------------|---------------------------------------------------------------------------------|--------------------|
| 📜 System Information                                                                                                    | Setting                                                                         | system time        |
| 🗙 System Management                                                                                                    | Date:                                                                           | 07/20/2010         |
| Votification<br>Votification<br>Vo | Time:<br>Time Zon<br>Act as NT<br>Server:<br>Sync with<br>external I<br>server: | P C Enable Disable |
| System Network                                                                                                    |                                                                                 | © No               |
| Storage                                                                                                    | 7                                                                               |                    |
| Subser and Group Authentication                                                                                                    | - App                                                                           | ¥                  |

See the following table for a detailed description of each item:

| Time                   |                                                                       |  |  |  |
|------------------------|-----------------------------------------------------------------------|--|--|--|
| Item                   | Description                                                           |  |  |  |
| Date                   | Sets the system date.                                                 |  |  |  |
| Time                   | Sets the system time.                                                 |  |  |  |
| Time Zone              | Sets the system time zone.                                            |  |  |  |
| Act as NTP Server      | Select <i>Enable</i> to synchronize with the NTP server.              |  |  |  |
|                        | Select Disable to close the NTP server synchronization.               |  |  |  |
| Sync with external NTP | Select <b>YES</b> to allow ALLNET ALL60700 to synchronize with an NTP |  |  |  |
| Server                 | server of your choice. Press Apply to change.                         |  |  |  |

If an NTP server is selected, please make sure your ALLNET IP storage has been setup to access the NTP server.

### **Notification configuration**

From the menu, choose the **Notification** item, and the **Notification Configuration** screen appears. This screen lets you have ALLNET ALL60700 notify you in case of any system malfunction. Press **Apply** to confirm all settings. See following table for a detailed description of each item.

| Menu                                                                                                    | 🏓 My favorite                                                                                                    |
|----------------------------------------------------------------------------------------------------|----------------------------------------------------------------------------------------------------|
| Menu (()<br>System Information ()<br>System Management ()<br>System Management ()<br>System Management ()<br>System Management ()<br>System Management ()<br>Management ()<br>System Management ()<br>System Value ()<br>System Value ()<br>System V | My favorite      Notification Configuration      Beep Notification      Beep Notification      Ernail Notification      Ernail Notification      Ernail Notification      Port:      Auth Type:      SMTP Account ID:      Account Password:      E-Mail From:      Receiver's E-Mail Address 1:      Receiver's E-Mail Address 2:      Receiver's E-Mail Address 3:      Receiver's E-Mail Address 4:      Substant Address 4:      Substant Address 4:     Substant Address 4:     Substant Address 4:     Substant Address 4:     Substant Address 4: |
|                                                                                                    | EAbil Terr. Apply                                                                                                    |

| Notification Configuration |                                                               |  |  |
|----------------------------|---------------------------------------------------------------|--|--|
| Item                       | Description                                                   |  |  |
| Beep Notification          | Enable or disable the system beeper that beeps when a problem |  |  |
|                            | occurs.                                                       |  |  |
| Email Notification         | Enable or disable email notifications of system problems.     |  |  |
| SMTP Server                | Specifies the hostname/IP address of the SMTP server.         |  |  |
| Port                       | Specifies the port to send outgoing notification emails.      |  |  |
| Auth Type                  | Select the SMTP Server account authentication type.           |  |  |
| SMTP Account ID            | Set the SMTP Server Email account ID.                         |  |  |
| Account Password           | Enter a new password.                                         |  |  |
| E-mail From                | Set email address to send email.                              |  |  |
| Receiver's E-mail          | Add one or more recipient's email addresses to receive email  |  |  |
| Address (1,2,3,4)          | .3,4) notifications.                                          |  |  |
|                            |                                                               |  |  |

NOTE

Consult with your mail server administrator for email server information.

### Firmware Upgrade

From the menu, choose the *Firmware Upgrade* item and the **Firmware Upgrade** screen appears.

| Menu                | 22 | 🧶 My favorite                          | (G 📑 |
|---------------------|----|----------------------------------------|------|
| System Information  | 1  | Firmware Upgrade                       |      |
| V System Management |    | firmware: Select a firmware file Apply |      |

Follow the steps below to upgrade your firmware:

- 1. Use the **Browse** button to find the firmware file.
- 2. Press **Apply**.
- 3. The beeper beeps and the Busy LED blinks until the upgrade is complete.

| ΝΟΤΕ    | <ul> <li>The beeper only beeps if it is enabled in the System Notification menu.</li> <li>Check Thecus website for the latest firmware release and release notes.</li> <li>Downgrading firmware is not permitted.</li> </ul> |  |  |  |
|---------|----------------------------------------------------------------------------------------------------|--|--|--|
| WARNING | Do not turns off the system during the firmware upgrade process.<br>This will lead to a catastrophic result that may render the system inoperable.                                                                           |  |  |  |

### **UPS Setting**

The ALLNET ALL60700 can also support various uninterruptible power supply unit via either "Serial" or "USB" interface (depend on model) to provide extra data security and accessibility in the case of a power failure.

From the **Status** menu, choose the **UPS** item and the **UPS Setting** screen appears. Make any changes you wish, and press **Apply** to confirm changes.

| Menu                                     | 86  | 🥔 My favorite                                                                                                    |
|------------------------------------------|-----|----------------------------------------------------------------------------------------------------|
| J System Information                     |     | UPS Setting                                                                                                    |
| 🛠 System Management                      | -   | UPS monitoring: O Enable 🛞 Disable                                                                                        |
| Time<br>Notification<br>Firmware Upgrade | ^   | Manufacture: Poweroom 💌<br>Model: SME 💌                                                                                   |
| Schedule On/Off                          | ×   | ( " means the product has been tested for Compatibility ) Battery Status: N/A Power: N/A                                  |
| System Network                           | •   | Seconds between power failure and first notification                                                                      |
| Storage                                  |     | Seconds between subsequence power failure notifications 20 s Shutdown the system when the battery charge is less than 5 % |
| Subser and Group Authentication          |     | Apply                                                                                                    |
|                                          | 100 |                                                                                                    |

See the following table for a detailed description of each item.

| UPS Setting                       |                                                       |
|-----------------------------------|-------------------------------------------------------|
| Item                              | Description                                           |
| UPS Monitoring                    | Enable or disable UPS monitoring.                     |
| Manufacturer                      | Choose the UPS manufacturer from the dropdowns.       |
| Model                             | Choose the UPS model number from the                  |
|                                   | dropdowns.                                            |
| Battery Status                    | Current status of the UPS battery                     |
| Power                             | Current status of the power being supplied to the     |
|                                   | UPS                                                   |
| Seconds between power failure and | Delay between power failure and first notification in |
| first notification                | seconds.                                              |

| Seconds between subsequent power failure notifications | Delay between subsequent notifications in seconds. |
|--------------------------------------------------------|----------------------------------------------------|
| Shutdown the system when the                           | Amount of UPS battery remaining before system      |
| battery charge is less than                            | should auto-shutdown.                              |
| Apply                                                  | Press <b>Apply</b> to save your changes.           |

### Schedule Power On/Off

Using the ALLNET ALL60700 System Management, you can save energy and money by scheduling the ALLNET ALL60700 to turn itself on and off during certain times of the day.

From the menu, choose the **Schedule Power On/Off** item and the **Schedule Power On/Off** screen appears.

To designate a schedule for the ALLNET ALL60700 to turn on and off, first enable the feature by checking the **Enable Schedule Power On/Off** checkbox.

Then, simply choose an on and off time for each day of the week that you would like to designate a schedule by using the various dropdowns.

#### Finally, click **Apply** to save your changes.

| Menu                   | 🕊 👹 My favorite              |        |       |         |       |  |  |
|------------------------|------------------------------|--------|-------|---------|-------|--|--|
| 📜 System Information   | Schedule Power On/Off        |        |       |         |       |  |  |
| System Management      | Enable Schedule Power On/Off |        |       |         |       |  |  |
| Notification           |                              | Action | Time  | Action  | Time  |  |  |
| Schedule On/Off        | Sunday:                      | Nume 💌 | 00.00 | Nime 💌  | 00.00 |  |  |
| SWake Up on LAN        | Monday:                      | Name 💌 | 00.00 | Num 💌   | 00.00 |  |  |
| SNMP<br>Utity          | Tuesday:                     | Name 💌 | 00.00 | Num 💌   | 00.00 |  |  |
| Administrator Password | Wednesday:                   | Rem 💌  | 00.00 | Rom     | 00.00 |  |  |
| Factory Default        | Thursday:                    | Now 📩  | 00.00 | Nom 📩   | 00.00 |  |  |
| 🙀 File system Check    | Friday:                      | Near 💌 | 00.00 | None 💌  | 00.00 |  |  |
|                        | Saturday:                    | Here 💌 | 00.00 | Netar 💌 | 00.00 |  |  |
|                        | Apply                        |        |       |         |       |  |  |
| System Network         | -                            |        |       |         |       |  |  |

#### Example - Monday: On: 8:00; Off: 16:00

System will turn on at 8:00 AM on Monday, and off at 16:00 on Monday. System will turn on for the rest of the week.

If you choose an on time, but do not assign an off time, the system will turn on and remain on until a scheduled off time is reached, or if the unit is shutdown manually.

#### Example - Monday: On: 8:00

System will turn on at 8:00 AM on Monday, and will not shut down unless powered down manually.

You may also choose two on times or two off times on a particular day, and the system will act accordingly.

### Example - Monday: Off: 8:00; Off: 16:00

System will turn off at 8:00 AM on Monday. System will turn off at 16:00 PM on Monday, if it was on. If the system was already off at 16:00 PM on Monday, system will stay off.

### Wake-Up On LAN (WOL)

The ALLNET ALL60700 has the ability to be awoken from sleep mode via WAN/LAN1 port.

| Menu                                                        |   | My favorite                     |
|-------------------------------------------------------------|---|---------------------------------|
| System Information                                          |   | Wake-up On Lan                  |
| 💥 System Management                                         | 1 | WOL Service: 🕐 Enable 🛞 Disable |
| Time<br>Notification<br>Firmware Upgrade<br>Schedule On/Off | • | Apply                           |
| Wake Up on LAN                                              | ~ |                                 |

From the menu, choose the **WOL** item, and the **Wake-up On LAN** screen appears. From here, you can **Enable** or **Disable**.

| Wake-up On I | Wake-up On LAN Configuration        |  |  |
|--------------|-------------------------------------|--|--|
| Item         | Description                         |  |  |
| WOL Service  | Enable or Disable WOL service       |  |  |
| Apply        | Click <b>Apply</b> to save changes. |  |  |

### **SNMP Support**

From the menu, choose the **SNMP** item and the **SNMP Support** screen appears. You could enable the SNMP function and filled in the related information in each fields. With the SNMP management software could get system basic information.

| Menu                                                                                                    | 25 | 🤎 My favorite                                             |            |
|----------------------------------------------------------------------------------------------------|----|-----------------------------------------------------------|------------|
| System Information                                                                                             | •  | SNMP Support<br>SNMP Service: © Enable @ Disable          |            |
| Time<br>Notification<br>Firmware Upgrade<br>Schedule On/Off<br>UPS<br>Wake Up on LAN<br>SIMP<br>System Network | •  | Read Community:     (Alow 0~9, a~2,       System Contact: | A~Z, -, _) |

From the menu, choose the **SNMP** item, and the **SNMP Support** screen appears. From here, you can **Enable** or **Disable**.

### Utility

#### <sup>•</sup> Administrator password

From the menu, choose the **Administrator Password** item and the **Change Administrator Password** screen appears. Enter a new password in the **New Password** box and confirm your new password in the **Confirm Password** box. Press **Apply** to confirm password changes. There is also **password** for enter **LCD** setting you could setup here. Enter a new password in the **New Password** box and confirm your new password in the **Confirm Password** box. Press **Apply** to confirm password changes.

| Menu                                                                                                    | 🚳 🤎 My favorite               |
|----------------------------------------------------------------------------------------------------|-------------------------------|
| 🕕 System Information                                                                                       | Change Administrator Password |
| 💥 System Management                                                                                        | New Password:                 |
| SIMP<br>Administrator Password<br>Config Mgmt<br>Factory Default<br>Reboot & Shutdown<br>File system Check | Confirm<br>Password:          |
| System Network                                                                                             | New Password:     Confrm      |
| E Storage                                                                                                  | Password:                     |
| 📥 User and Group Authentication                                                                            | Apply                         |
| Application Server                                                                                         |                               |

See the following table for a detailed description of each item.

| Change Administrator and LCD Entry Password |                                         |  |  |
|---------------------------------------------|-----------------------------------------|--|--|
| Item                                        | Description                             |  |  |
| New Password                                | Type in a new administrator password.   |  |  |
| Confirm Password                            | Type the new password again to confirm. |  |  |
| Apply                                       | Press this to save your changes.        |  |  |

### <sup>·</sup> Config Mgmt

From the menu, choose the *Config Mgmt* item and the **System Configuration Download/Upload** screen appears. From here, you can download or upload stored system configurations.

| Menu                                                                    | er.                                  | 🌻 My favorite                           |
|-------------------------------------------------------------------------|--------------------------------------|-----------------------------------------|
| <b>i</b> System Information                                             | System Configuration Download/Upload |                                         |
| 💥 System Management                                                     | -                                    |                                         |
| SIIMP<br>Utity<br>Config Mgmt<br>Factory Default<br>@ Reboot & Shutdown | *                                    | Upload: Please choose a file to upload. |

#### See the following table for a detailed description of each item.

| System Configuration Download/Upload |                                                                              |  |
|--------------------------------------|------------------------------------------------------------------------------|--|
| Item                                 | Description                                                                  |  |
| Download                             | Save and export the current system configuration.                            |  |
| Upload                               | Import a saved configuration file to overwrite current system configuration. |  |

**NOTE** Backing up your system configuration is a great way to ensure that you can revert to a working configuration when you are experimenting with new system settings. The system configuration you have backup can be only restore in same firmware version. And the backup details have excluded user/group accounts.

#### <sup>•</sup> Factory default

From the menu, choose the **Factory Default** item and the **Reset to Factory Default** screen appears. Press **Apply** to reset ALLNET ALL60700 to factory default settings.

| Menu                                                                               | (C          | My favorite                                                         |
|------------------------------------------------------------------------------------|-------------|---------------------------------------------------------------------|
| 🕕 System Information                                                               |             | Reset To Factory Default                                            |
| 💥 System Management                                                                | 1           |                                                                     |
| SNMP Utility Administrator Password Config Mgmt Factory Default OReboot & Shutdown | -           | Apply                                                               |
| File system Check                                                                  | ~           |                                                                     |
| Reset                                                                              | ting to fac | ctory defaults will not erase the data stored in the hard disks, bu |
| VAKNING                                                                            | -           | the settings to the factory default values.                         |

### <sup>•</sup> Reboot & Shutdown

From the menu, choose **Reboot & Shutdown** item, and the **Shutdown/Reboot System** screen appears. Press **Reboot** to restart the system or **Shutdown** to turn the system off.

| Menu                                                                  |                                       | 👎 My favorite          |
|-----------------------------------------------------------------------|---------------------------------------|------------------------|
| 📕 System Information                                                  | (2)                                   | Shutdown/Reboot System |
| 💥 System Management                                                   | 120                                   |                        |
| SNMP<br>Utilty<br>Config Mgmt<br>Factory Default<br>Reboot & Shutdown | • • • • • • • • • • • • • • • • • • • | Shutdown Reboot        |

#### <sup>·</sup> File System check

The File System Check allows you to perform a check on the integrity of your disks' file system. Under the menu, click *File system Check* and the **File System Check** prompt appears.

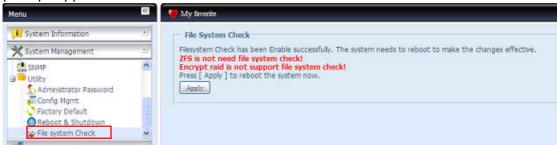

To perform a file system check, click **Apply**.

Once clicked, the following prompt will appear:

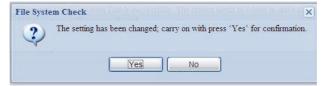

Click **Yes** to reboot the system.

| File System Check | File System Check |
|-------------------|-------------------|
| eboot             | Reboot            |
| 64                | Done.             |

Once the system has rebooted, you will be returned to the **File System Check** prompt. There you will see the available RAID volumes to run the file system check on except ZFS volume, ZFS has no need to perform file system check. Check the desired RAID volumes and click **Next** to proceed with the file system check. Click **Reboot** to reboot without running the check.

| File System Check<br>FS is not need file sy                          |       |         |                   |                  |                 |
|----------------------------------------------------------------------|-------|---------|-------------------|------------------|-----------------|
| RAID Level                                                           | Disks | Status  | Filesystem Status | Data Capacity    | Last Check Time |
| RAID5                                                                | 4     | Healthy | Normal            | 0.2 GB / 41.8 GB |                 |
| cus.com                                                              |       |         | - U               |                  |                 |
| File System Check                                                    |       |         |                   |                  |                 |
| CUS.COM<br>File System Check<br>ZFS is not need file s<br>RAID Level |       | Status  | Filesystem Status | Data Copacity    | Last Cheek Time |

Next Reboot

Once you click **Next**, you will see the following screen:

| štatus:                      | Press Start to Begin |   |
|------------------------------|----------------------|---|
| Latest 20 lines Information: |                      |   |
|                              |                      |   |
|                              |                      |   |
|                              |                      |   |
|                              |                      |   |
| Result:                      |                      | * |

Click **Start** to begin the file system check. Click **Reboot** to reboot the system. When the file system check is run, the system will show 20 lines of information until it is complete. Once complete, the results will be shown at the bottom.

| atest 20 lines Information: | 12009/6/8 14:5:331 4 8 8                                      |
|-----------------------------|---------------------------------------------------------------|
|                             | [2009/6/8 14:5:33] Pass 5: Checking group summary information |
|                             | [2009/6/8 14:5:33] 5 0 16                                     |
|                             | [2009/6/8 14:5:33] 5 1 16                                     |
|                             | [2009/6/8 14:5:33] 5 2 16                                     |
|                             | [2009/6/8 14:5:33] 5 3 16                                     |
|                             | [2009/6/8 14:5:33] 5 4 16                                     |
|                             | [2009/6/8 14:5:33] 5 5 16                                     |
|                             | [2009/6/8 14:5:33] 5 6 16                                     |
|                             | [2009/6/8 14:5:33] 5 7 16                                     |
|                             | [2009/6/8 14:5:33] 5 8 16                                     |
|                             | [2009/6/8 14:5:33] 5 9 16                                     |
|                             | [2009/6/8 14:5:33] 5 10 16                                    |
|                             | [2009/6/8 14:5:33] 5 11 16                                    |
|                             | [2009/6/8 14:5:33] 5 12 16                                    |
|                             | [2009/6/8 14:5:33] 5 13 16                                    |
|                             | [2009/6/8 14:5:33] 5 14 16<br>[2009/6/8 14:5:33] 5 15 16      |
|                             | [2009/6/8 14:5:33] 5 16 16                                    |
|                             | [2009/6/8 14:5:33] /dev/vg0/syslv: 33/262144 files (3.0% non- |
|                             | contiguous), 16763/262144 blocks                              |
|                             |                                                               |
| Cesult:                     | RAID [ 1,2,3,4,5 ] System Volume : Exit Code = 0 , No         |
|                             | errors.                                                       |
|                             | RAID [ 1,2,3,4,5 ] Data Volume : Exit Code = 0 , No errors.   |
|                             |                                                               |
|                             |                                                               |
|                             |                                                               |
| Start Reboot                |                                                               |
|                             |                                                               |
|                             |                                                               |
|                             |                                                               |
|                             |                                                               |
|                             |                                                               |

# System Network

Use the **System Network** menu to make network configuration settings as well as service support settings.

### WAN/LAN1

### **WAN/LAN1** Configuration

From the **System Network** menu, choose **WAN/LAN1**, and the **WAN/LAN1 Configuration** screen appears. This screen displays the network parameters of the WAN/LAN1 connection. You may change any of these items and press **Apply** to confirm your settings. See a description of each item in the following table:

| lenu                         | 🧭 🤎 My favorite                                  |
|------------------------------|--------------------------------------------------|
| 1 System Information         | WAN / LAN1 Configuration                         |
| 💥 System Management          | Host Name: IN4100PROwx Domain Name: thecus.com   |
| 🚰 System Netwark             | WINS Server 1: WINS Server 2:                    |
| WAN / LAN1                   | MAC Address: 00:14:FD:10:DA:20                   |
| Samba / CIFS                 | Link Detected: yes                               |
| N AFP                        | Link Speed: 1000Mb/s                             |
| NPS<br>FTP                   | Jumbo Frame Disable Y<br>Support:                |
| Media Server                 | IP Sharing Mode: O Enable O Disable              |
| CHTTP / Web Disk             | Link Aggregation: Disable w                      |
| Nsync Target                 | Set IP Address by:                               |
| Bonjour<br>TETP              | Static Dynamic                                   |
| as in it.                    |                                                  |
|                              | IP: 172.16.64.151                                |
|                              | Netmask: 255.255.252.0<br>Gateway: 172.16.66.135 |
|                              | DNS Server: 172.16.66.244                        |
|                              | 168.95.1.1                                       |
| Storage                      | ±                                                |
|                              |                                                  |
| Ser and Group Authentication |                                                  |
| Application Server           | Apply                                            |

| WAN/LAN1 Configuration                 |                                                                                                    |  |
|----------------------------------------|----------------------------------------------------------------------------------------------------|--|
| Item                                   | Description                                                                                                    |  |
| Host name                              | Host name that identifies the ALLNET ALL60700 on the network.                                                                                                    |  |
| Domain name                            | Specifies the domain name of ALLNET ALL60700.                                                                                                    |  |
| WINS Server                            | To set a server name for NetBIOS computer.                                                                                                    |  |
| MAC Address                            | MAC address of the network interface.                                                                                                    |  |
| Jumbo Frame Support                    | Enable or disable Jumbo Frame Support of the WAN/LAN1 interface on your ALLNET ALL60700.                                                                                                    |  |
| IP Sharing Mode                        | When enabled, PCs connected to the LAN2 port will be able to access the WAN/LAN1.                                                                                                    |  |
| Link Aggregation                       | Specifies whether WAN/LAN1 and LAN2 ports will be aggregated and act as one port. There are 6 modes can be choose from:<br>Load Balance/Fail-over/Balance-XOR/802.3ad/Balance-TLB/Balance-ALB |  |
| Set IP Address by:<br>Static / Dynamic | You can choose a static IP or Dynamic IP, and input your network configuration                                                                                                    |  |
| IP                                     | IP address of the WAN/LAN1 interface.                                                                                                    |  |
| Netmask                                | Network mask, which is generally: 255.255.255.0                                                                                                    |  |
| Gateway                                | Default Gateway IP address.                                                                                                    |  |
| DNS Server                             | Domain Name Service (DNS) server IP address.                                                                                                    |  |

| ΝΟΤΕ    | <ul> <li>Only use Jumbo Frame settings when operating in a Gigabit environment where all other clients have Jumbo Frame Setting enabled.</li> <li>Enabling DHCP automatically turns on UPnP— see the Service Support Screen.</li> <li>If you are only using the WAN/LAN1 port, we suggest that you disable IP Sharing Mode. This will result in higher throughput.</li> <li>A correct DNS setting is vital to networks services, such as SMTP and NTP.</li> <li>To use the Link Aggregation with "802.3ad selected" feature, please make sure the networking equipment on the other end of Ethernet cable also supports 802.3ad protocol.</li> </ul> |
|---------|----------------------------------------------------------------------------------------------------|
| WARNING | Most Fast Ethernet (10/100) Switches/Routers do not support Jumbo Frame and you will not<br>be able to connect to your N8800 after Jumbo Frame is turned on. If this happens, turn off the<br>ALL60700. Then, insert USB disk with factory reset utility included and power on the<br>ALL60700. Till the system power on complete then it will bring your system settings back to<br>factory default.                                                                                                    |

### LAN2

### LAN2 Configuration

The ALLNET ALL60700 supports two Gigabit Ethernet ports for higher service availability. To configure these ports, choose *LAN2* from the **System Network** menu, and the **LAN2 Configuration** screen appears. Press *Apply* to save your changes.

| LAN2 Configural                         | tion                                                                                                    |
|-----------------------------------------|----------------------------------------------------------------------------------------------------|
| MAC Address:                            | 00:14:FD:10:DA:21                                                                                                    |
| Jumbo Frame<br>Support:                 | Disable 🖌                                                                                                    |
| IP:                                     | 192.168.2.254                                                                                                    |
| Netmask:                                | 255.255.255.0                                                                                                    |
| Gateway:<br>Unk Detected:<br>Unk Speed: | no                                                                                                    |
| DHCP Server Co                          | nfiguration<br>O Enable ® Disable                                                                                                    |
| Start IP:                               | 192.168.2.1                                                                                                    |
| End IP:                                 | 192.168.2.100                                                                                                    |
| DNS Server:                             | 172.16.66.244                                                                                                    |
|                                         | MAC Address:<br>Jumbo Frame<br>Support:<br>IP;<br>Netmask:<br>Gateway:<br>Link Detected:<br>Link Speed:<br>DHCP Server Co<br>DHCP Server;<br>Start IP;<br>End IP; |

| LAN2 Configuration  |                                                                                                    |  |
|---------------------|----------------------------------------------------------------------------------------------------|--|
| Item                | Description                                                                                                    |  |
| MAC Address         | Displays the MAC address of the LAN2 interface.                                                                               |  |
| Jumbo Frame Support | Enable or disable Jumbo Frame Support on the LAN2 interface.                                                                  |  |
| IP                  | Specifies the IP address of the LAN2 interface.                                                                               |  |
| Netmask             | Specifies the Network Mask of the LAN2 interface.                                                                             |  |
| Gateway             | When ALLNET NAS as a DHCP server from LAN2, it can have<br>another route to balance traffic bandwidth for its DHCP<br>clients |  |
| Link Detected       | Specifies the LAN2 port link status                                                                                           |  |

| 1 1/10 / 1001 055   | Displays the line dualess of the Exit interface.                                                                              |  |
|---------------------|----------------------------------------------------------------------------------------------------|--|
| Jumbo Frame Support | Enable or disable Jumbo Frame Support on the LAN2 interface.                                                                  |  |
| IP                  | Specifies the IP address of the LAN2 interface.                                                                               |  |
| Netmask             | Specifies the Network Mask of the LAN2 interface.                                                                             |  |
| Gateway             | When ALLNET NAS as a DHCP server from LAN2, it can have<br>another route to balance traffic bandwidth for its DHCP<br>clients |  |
| Link Detected       | Specifies the LAN2 port link status                                                                                           |  |
| Lick Speed          | Specifies the LAN2 port link speed                                                                                            |  |
|                     |                                                                                                    |  |
|                     | efore enabling Jumbo Frame Support, please make sure your network equipment                                                   |  |

| NOTE | supports Jumbo Frame. If your equipment is incompatible, you might not be able to connect to your Thecus IP storage.            |
|------|----------------------------------------------------------------------------------------------------|
|      |                                                                                                    |
| NOTE | If the IP sharing mode setting is set to "Enable" under WAN/LAN21 port, then this 2 <sup>nd</sup> gateway cannot be configured. |

# **.**DHCP Server Configuration

A DHCP server can be configured to assign IP addresses to devices connected to the LAN2 port. To configure these ports, choose *LAN2* from the **System Network** menu.

| DHCP Configuration |                                                              |  |  |  |
|--------------------|--------------------------------------------------------------|--|--|--|
| Item               | Description                                                  |  |  |  |
| DHCP Server        | Enable or disable the DHCP server to automatically assign IP |  |  |  |
|                    | address to PCs connected to the LAN2 interface.              |  |  |  |
| Start IP           | Specifies the starting IP address of the DHCP range.         |  |  |  |
| End IP             | Specifies the ending IP address of the DHCP range.           |  |  |  |
| DNS Server         | Displayed the DNS server IP address.                         |  |  |  |
| NOTE               | The IP Segment of WAN/LAN1 and LAN2 should not overlap.      |  |  |  |

WARNING

The IP address of the LAN2 interface should not be in the range of the Start IP address and End IP address.

# Samba / CIFS

There are 5 options is currently allow Admin to Enable/Disable to operate ALLNET ALL60700 associated with Samba / CIFS protocol. With the option changed, it will need to reboot system to activate.

| Menu                     | 25   | Re My favorite                        |                  |                       |  |
|--------------------------|------|---------------------------------------|------------------|-----------------------|--|
| J System Information     | (4)  | Samba / CIFS                          |                  |                       |  |
| 🛠 System Management      |      | Samba Service:                        | Enable           | O Disable             |  |
| System Network           | - 21 | File Access Cache:                    | Enable           | 🗇 Disable             |  |
| WAN / LAN1               | ^    | Samba Recycle Bin:                    | 🔿 Enable         | Oisable               |  |
| Samba / CIFS             | =    | Samba Anonymous Login Authentication: | 🗢 Enable         | Disable               |  |
| INFS INFS                | -    | Samba is Native Mode:                 | Yes(Native Mode) | 🔘 No(Compatible Mode) |  |
| SFTP<br>SHTTP / Web Disk |      | UNIX Extensions:                      | Enable           | 🙆 Disable             |  |
| Storage                  | .e:  | Apply                                 |                  |                       |  |

#### Samba Service

Used for letting the operating system of UNIX series and SMB/CIFS of Microsoft Windows operating system (Server Message Block / Common Internet File System).Do the link in network protocol. Enable or Disable SMB/CIFS protocol for Windows, Apple, Unix drive mapping.

NOTE • In some environments, due to security concerns, you may wish to disable SMB/CIFS as a precaution against computer viruses.

#### **File Access Cache**

File Access Cache is default **Enable**. This option will help to increase the performance while single client access share folder in writing under SMB/CIFS protocol.

#### Samba Recycle Bin

The ALLNET ALL60700 is supported recycle bin via SMB/CIFS protocol. Simply enable it then all of deleted files/folders will reside in the ".recycle" folder with hidden attribution in each share.

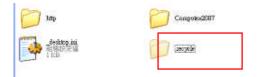

In general, Windows has default to invisible all of hidden folders/files. So please enable this option to view ".recycle" folder.

### Samba Anonymous Login Authentication

To enable this option, no matter there is share folder has been created in public access. The user account and password is needed from system to access under SMB/CIFS protocol. On the other hand, no more anonymous login is allowed.

### Samba is Native mode

The ALLNET ALL60700 is supported Samba mode options. In the ADS environment with "Native" mode selected then ALLNET ALL60700 is capable to become local master position.

### **UNIX Extension**

The default is enable for Samba usage, with situation using Mac OSX with smb connection may have permission issue. When it happened, please setup "UNIX Extension" disable to get issue solved.

# AFP (Apple Network Setup)

From the **System Network** menu, choose the **AFP** item, and the **AFP Support** screen appears. This screen displays the configuration items for the Apple Filing Protocol. You can change any of these items and press **Apply** to confirm your settings.

| Menu                       | ec | 🥮 My favorite                    |
|----------------------------|----|----------------------------------|
| System Information         | *) | AFP Support                      |
| System Network             | -  | MAC CHARSET: UTF-S Y<br>ZONE: *  |
| Samba / CIFS               |    | Time Machine: O Enable O Disable |
| NFS<br>FTP<br>Media Server | ~  | Apply                            |

#### A description of each item follows:

| Apple Network Configuration |                                                                    |  |
|-----------------------------|--------------------------------------------------------------------|--|
| Item                        | Description                                                        |  |
| AFP Server                  | Enable or disable Apple File Service to use ALLNET ALL60700 with   |  |
|                             | MAC OS-based systems.                                              |  |
| MAC CHARSET                 | Specifics the code page from drop down list                        |  |
| Zone                        | Specifies Zone for Applet Talk service.                            |  |
|                             | If your AppleTalk network uses extended networks and is assigned   |  |
|                             | with multiple zones, assign a zone name to ALLNET ALL60700. If     |  |
|                             | you do not want to assign a network zone, enter an asterisk (*) to |  |
|                             | use the default setting.                                           |  |
| Time Machine                | Enable checked box while you like to backup you MAC system to      |  |
|                             | have ALLNET ALL60700 as MAC time machine                           |  |

# **NFS Setup**

From the **System Network** menu, choose the **NFS** item, and the **NFS Support** screen appears. The ALLNET ALL60700 can act as an NFS server, enabling users to download and upload files with the favorite NFS clients. Press **Apply** to confirm your settings.

| Menu                                            | 25 | 💭 My favorite           |
|-------------------------------------------------|----|-------------------------|
| 📜 System Information                            | ٠  | NFS Support             |
| 💥 System Management                             | ÷  | NFS: 🕐 Enable 💿 Disable |
| System Network                                  | E  |                         |
| WAN<br>LAN<br>Samba / CIFS<br>AFP<br>NES<br>FTP | *  | Apply                   |

A description of each item follows:

| NFS Server Setting |                                          |  |
|--------------------|------------------------------------------|--|
| Item               | Description                              |  |
| NFS                | Enable or Disable NFS support.           |  |
| Apply              | Click <b>Apply</b> to save your changes. |  |

# FTP

ALLNET ALL60700 can act as a FTP server, enabling users to download and upload files with their favorite FTP programs. From the **System Network** menu, choose the **FTP** item, and the **FTP** screen appears. You can change any of these items and press **Apply** to confirm your settings.

| Menu                         | 83       | 🧶 My favorite                   |
|------------------------------|----------|---------------------------------|
| 🗾 System Information         |          | FTP                             |
| 🗙 System Management          | .*)      | FTP:                            |
| System Network               | - 3      | Secure FTP O Enable O Disable   |
| WAN                          | ^        | (Explicit):                     |
| AN Comba / CTC               |          | Port: 21                        |
| - Samba / CIFS<br>AFP        |          | FTP ENCODE: UTF-8 Y             |
| RANES                        | -        | Allow Anonymous Upload Download |
| FTP<br>Media Selver          |          | Auto Rename:                    |
| Storage                      |          | Upload Bandwidth:               |
| Ser and Group Authentication |          | Download Unlimited Bandwidth:   |
| Application Server           | <u>.</u> |                                 |
| 🗬 Module management          | œ.       | Apply                           |
|                              | 1111     | 10.1                            |

#### A description of each item follows:

| FTP          |                                                                 |
|--------------|-----------------------------------------------------------------|
| Item         | Description                                                     |
| FTP          | Enable FTP Service on ALLNET ALL60700.                          |
| Security FTP | Enable or disable Security FTP, be sure the client FTP software |
|              | has also security FTP setting enabled.                          |
| Port         | Specifies the port number of an incoming connection on a        |
|              | non-standard port.                                              |
| FTP ENCODE   | If your FTP client or operating system does not support Unicode |

| (e.g. Windows® 95/98/ME or MAC OS9/8), select the same           |
|------------------------------------------------------------------|
| encoding as your OS here in order to properly view the files and |
| directories on the server. Available options are BIG5, HZ,       |
| GB2312, GB18030, ISO, EUC-JP, SHIFT-JIS and UTF-8.               |
| Upload/Download: Allow anonymous FTP users to upload or          |
| download files to/from public folders.                           |
| Download: Allow anonymous FTP users to download files from       |
| public folders.                                                  |
| No access: Block anonymous FTP user access.                      |
| If checked, the system will automatically rename files that are  |
| uploaded with a duplicate file name. The renaming scheme is      |
| [filename].#, where # represents an integer.                     |
| You may set the maximum bandwidth allocated to file uploads.     |
| Selections include Unlimited, 1, 2, 4, 8, 16 and 32 MB/s.        |
| You may set the maximum bandwidth allocated to file              |
| downloads. Selections include Unlimited, 1, 2, 4, 8, 16 and 32   |
| MB/s.                                                            |
| _                                                                |

To access the share folder on ALLNET ALL60700, use the appropriate user login and password set up on the **Users** page. Access control to each share folder is set up on the **ACL** page (*Storage Management* > **Shore** *Folder* > *ACL*).

## HTTP/ Web Disk

From the **System Network** menu, choose the **HTTP/ Web Disk** item, and the **Web Disk (HTTP) Support** screen appears. This screen displays the service support parameters of the system. You can change any of these items and press **Apply** to confirm your settings.

| Menu                                                                                                    |     | 🧶 My favorite                                        |
|----------------------------------------------------------------------------------------------------|-----|------------------------------------------------------|
| 🕖 System Information                                                                                                    | *   | WebDisk (HTTP) Support                               |
| 💥 System Management                                                                                                    | .±1 | Sharing: 💿 Enable 💿 Disable                          |
| System Network                                                                                                    | -   | Port: S0                                             |
| MFS<br>FTP<br>HTTP / Web Disk<br>HTTP / Web Disk<br>HTTP / Web Disk<br>HTTP / Web Disk<br>HTTP / Web Disk<br>HTTP / Web Disk<br>HTTP / Web Disk<br>HTTP / Web Disk<br>HTTP / Web Disk<br>HTTP / Web Disk<br>HTTP / Web Disk<br>HTTP / Web Disk<br>HTTP / Web Disk | ~   | Secure WebDisk (Secure HTTP) Support Sharing:  Port: |
| Storage                                                                                                    | 31  | Apply                                                |
| Subser and Group Authentication                                                                                                    | .*1 |                                                      |

# A description of each item follows:

| Web Service            |                                                                  |
|------------------------|------------------------------------------------------------------|
| Item                   | Description                                                      |
| HTTP (WebDisk) Support | Enable or disable WebDisk support. Enter the port number if      |
|                        | this option is enabled. The port number is default 80.           |
| HTTPs (Secure WebDisk) | Enable or disable secure WebDisk support. Enter the port if this |
| Support                | option is enabled.                                               |
|                        | •                                                                |

| ΝΟΤΕ | Disable HTTP support and Enable Secure HTTP support to guarantee |
|------|------------------------------------------------------------------|
|      | secure access.                                                   |

# UPnP

This device supports UPnP Media server, which allows users to play media files with UPnP client (ex. DMA devices). Enable or disable Universal Plug and Play protocol. UPnP helps to find the IP address of ALLNET ALL60700.

| Menu                 | (C  | My favorite                                                                                                    |          |
|----------------------|-----|----------------------------------------------------------------------------------------------------|----------|
| 📜 System Information |     | - UPnP                                                                                                    |          |
| 💥 System Management  | .•) | UPnP: 📀 Enable                                                                                                    | Olisable |
| System Network       | 3   | Description: IP Storage S                                                                                                    | Server 🙆 |
| FTP                  | ^   |                                                                                                    |          |
| Media Server         |     | Apply                                                                                                    |          |
| P Nsync Target       | 1   | 2000 - 2000 - 20 |          |

# **Nsync Target**

From the **System Network** menu, choose the **Nsync Target** item, and the **Nsync Setting** screen appears. Enable or Disable your Nsync Target Server. Press **Apply** to confirm your settings.

If the ALLNET Nsync feature has chose to use Rsync to replicate data between two systems. For the target side to allow source cross data, the Rsync target server needs to assign a username and password for authentication.

Once **Nsync Target** has been enabled, the other ALLNET NAS product is able to operate remote replication to this NAS system.

| Menu                                                                    | <u>«</u> | 🧶 My favorite                                                         |
|-------------------------------------------------------------------------|----------|-----------------------------------------------------------------------|
| 📜 System Information                                                    |          | - Nsync Setting                                                       |
| 🗙 System Management                                                     | (*)      | Nsync Target Server: 🔘 Enable 🔘 Disable                               |
| System Network                                                          | -        |                                                                       |
| Media Server<br>Media Server<br>HTTP / Web Disk<br>UPnP<br>Nsync Target | <        | Rsync Setting<br>Rsync Target Server :  C Enable  Username: Password: |
| Storage                                                                 | (*)      | Apply                                                                 |

# **Bonjour Setting**

Bonjour, is Apple Inc.'s trade name for its implementation of Zeroconf, a service discovery protocol. Bonjour locates devices such as printers, as well as other computers, and the services that those devices offer on a local network using multicast Domain Name System service records. This definitive guide walks you through Bonjour zero-configuration networking with a complete description of the protocols and technologies used to create Bonjour enabled applications and devices.

| <u></u> | 🔎 My favorite                       |
|---------|-------------------------------------|
| Ŧ       | Bonjour Setting                     |
| (*)     | Bonjour service: 🔘 Enable 💿 Disable |
| 3       |                                     |
|         | Apply                               |
|         | •                                   |

# TFTP

ALLNET ALL60700 can act as a TFTP server, enabling users to download and upload files with their favorite TFTP programs. From the **System Network** menu, choose the **TFTP** item, and the **TFTP** screen appears. You can change any of these items and press **Apply** to confirm your settings.

| Menu                                                               | 22   | 🥐 My favorite                                                                                   |
|--------------------------------------------------------------------|------|-------------------------------------------------------------------------------------------------|
| 📕 System Information                                               | .+1  | TFTP                                                                                            |
| 💥 System Management                                                | .*.) | TFTP: O Enable O Disable                                                                        |
| System Network                                                     | -    | IP: WAN (192.168.0.50)                                                                          |
| Wedia Server<br>HTTP / Web Disk<br>UPnP<br>Nsync Target<br>Bonjour | < 2  | Port:<br>Share Folder:<br>The folder [] is not found among the list.<br>Folder Permission: Read |
| 🔜 Storage                                                          | (±)  |                                                                                                 |
| 🐴 User and Group Authentication                                    |      | Apply                                                                                           |
| C Automation Courses                                               | 10   | 1                                                                                               |

A description of each item follows:

| FTP               |                                                          |
|-------------------|----------------------------------------------------------|
| Item              | Description                                              |
| TFTP              | Enable TFTP Service on the ALLNET ALL60700.              |
| IP                | Checked WAN/LAN1 or LAN2 to enable port use              |
| Port              | Specifies the port number of an incoming connection on a |
|                   | non-standard port.                                       |
| Share Folder      | Select the file stored folder, it can not be empty.      |
| Folder Permission | Select the folder permission                             |

# **Storage Management**

The **Storage** menu displays the status of storage devices installed in the ALLNET ALL60700, and includes storage configuration options such as RAID and disk settings, folder configuration, space allocation and ISO Mount.

# **Disks Information**

From the **Storage** menu, choose the **Disks** item and the **Disks Information** screen appears. From here, you can see various items about installed SATA hard disks. Blank lines indicate that a SATA hard disk is not currently installed in that particular disk slot.

| Menu                            | 96°        |                     |                  |          |        |                |
|---------------------------------|------------|---------------------|------------------|----------|--------|----------------|
| System Information              | Disks In   | formation           |                  |          |        |                |
| Jysten Management               | Disk No.   | Capacity (MB)       | Model            | Finnware | Status | Bad Block Scan |
| Wie System Network              | 1          | 955,870             | Hirachi HDE72101 | \$T60    | GP OK  | Yet to start   |
| H Stongs                        | 2          | 953,870             | Hitachi HDE72101 | STEO     | SP OK  | Vet to start   |
| Diska                           | 3          | 953,870             | Hitachi HDE72101 | ST60     | 🔅 ok   | Yet to start   |
| SAID                            | 4          | 953,870             | Mitachi MDE72101 | 5T6O     | () OK  | Yet to start   |
| Space Allocation                | Total Cap  | eity: 3815480 (343) | )                |          |        |                |
| Share Polder                    |            |                     |                  |          |        |                |
| Stackable<br>130 Mount          |            |                     |                  |          |        |                |
| A THE PARAM                     | Disk Po    | eer Management      |                  |          |        |                |
| U-User and Group Authentication |            | estante Textore     |                  |          |        |                |
| Application Server              | Disk Power | Management          | OFF 🚩 Minuta     | Apply    |        |                |
| RModule management              |            |                     |                  |          |        |                |

| Disks Informa  | ation                                                                      |
|----------------|----------------------------------------------------------------------------|
| Item           | Description                                                                |
| Disk No.       | Indicates disk location.                                                   |
| Capacity       | Shows the SATA hard disk capacity.                                         |
| Model          | Displays the SATA hard disk model name.                                    |
| Firmware       | Shows the SATA hard disk firmware version.                                 |
| Status         | Indicates the status of the disk. Can read <b>OK</b> , <b>Warning</b> , or |
|                | Failed.                                                                    |
| Bad Block scan | Yes to start scan Bad Block.                                               |
| Total Capacity | Shows the total SATA hard disk capacity.                                   |
| Disk Power     | The administrator can set the disk to power down after a period of         |
| Management     | inactivity.                                                                |
|                |                                                                            |

NOTE

When the Status shows Warning, it usually means there are bad sectors on the hard disk. It is shown only as a precaution and you should consider changing the drives.

# S.M.A.R.T. Information

On the **Disks Information** screen, the status of each disk will be displayed in the **Status** column. Clicking on an **OK** or **Warning** link will display the **S.M.A.R.T Information** window for that particular disk.

You may also perform disk SMART test, simply to click "Test" to start with. The result is only for reference and system will not take any action from its result.

| ART INFO                  |                  |  |  |  |
|---------------------------|------------------|--|--|--|
| Info                      |                  |  |  |  |
| Tray Number:              | 1                |  |  |  |
| Model:                    | Hitachi HDE72101 |  |  |  |
| Power On Hours:           | 61 Hours         |  |  |  |
| Temperature Celsius:      | 33               |  |  |  |
| Reallocated Sector Count: | 0                |  |  |  |
| Current Pending Sector:   | 0                |  |  |  |
| @ .tv                     | ut in laat       |  |  |  |
| Test Type.                | rt 🔘 long        |  |  |  |
|                           |                  |  |  |  |
| Test Result: Yet to s     | tart             |  |  |  |
| Test Time:                |                  |  |  |  |
|                           |                  |  |  |  |
| Test                      |                  |  |  |  |
|                           |                  |  |  |  |

| S.M.A.R.T. Inf         | formation                                                                                |
|------------------------|------------------------------------------------------------------------------------------|
| Item                   | Description                                                                              |
| Tray Number            | Tray the hard disk is installed in.                                                      |
| Model                  | Model name of the installed hard disk.                                                   |
| Power ON Hours         | Count of hours in power-on state. The raw value of this attribute                        |
|                        | shows total count of hours (or minutes, or seconds, depending on                         |
|                        | manufacturer) in power-on state.                                                         |
| Temperature Celsius    | The current temperature of the hard disk in degrees Celsius                              |
| Reallocated Sector     | Count of reallocated sectors. When the hard drive finds a                                |
| Count                  | read/write/verification error, it marks this sector as "reallocated"                     |
|                        | and transfers data to a special reserved area (spare area).                              |
|                        | This process is also known as remapping and "reallocated" sectors                        |
|                        | are called remaps. This is why, on a modern hard disks, you can                          |
|                        | not see "bad blocks" while testing the surface - all bad blocks are                      |
|                        | hidden in reallocated sectors. However, the more sectors that are                        |
|                        | reallocated, the more a decrease (up to 10% or more) can be                              |
|                        | noticed in disk read/write speeds.                                                       |
| Current Pending Sector | Current count of unstable sectors (waiting for remapping). The                           |
|                        | raw value of this attribute indicates the total number of sectors                        |
|                        | waiting for remapping. Later, when some of these sectors are read                        |
|                        | successfully, the value is decreased. If errors still occur when                         |
|                        | reading sectors, the hard drive will try to restore the data, transfer                   |
|                        | it to the reserved disk area (spare area), and mark this sector as                       |
|                        | remapped. If this attribute value remains at zero, it indicates that                     |
| Tost Typo              | the quality of the corresponding surface area is low.<br>Set short or long time to test. |
| Test Type              |                                                                                          |
| Test Result            | Result of the test.                                                                      |
| Test Time              | Total time of the test.                                                                  |
|                        |                                                                                          |

NOTE

If the Reallocated Sector Count > 32 or Current Pending Sector of a hard disk drive > 0, the status of the disk will show "Warning". This warning is only used to alert the system administrator that there are bad sectors on the disk, and they should replace those disks as soon as possible.

# Bad Block Scan

On the **Disks Information** screen, you may also perform disk bad block scan, simply to click "Click to start" to start with. The result is only for reference and system will not take any action from its result.

| Hik No. | Capacity (MB) | Model            | Firmware | Status | Bad Block Sean |
|---------|---------------|------------------|----------|--------|----------------|
|         | 953,870       | Hitachi HDE72101 | \$T60    | 🕼 OK   | Yet to start   |
| β       | 953,870       | Hitachi HDE72101 | ST6O     | 🕼 OK   | Seanning (6%)  |
|         | 953,870       | Hitachi HDE72101 | \$T60    | OK OK  | Yet to start   |
| ł.      | 953,870       | Hitachi HDE72101 | ST6O     | S SK   | Yet to start   |

The testing result will be stay till system reboot with "Yet to start" displayed as default.

# **RAID Information**

From the **Storage** menu, choose the *RAID* item and the *RAID Information* screen appears.

This screen lists the RAID volumes currently residing on the ALLNET ALL60700. From this screen, you can get information about the status of your RAID volumes, as well as the capacities allocated for data, and iSCSI. There is also a graph which represents how the RAID volume is currently allocated.

| Menu                                                                        | (N)      |                 |               |        |               |                   |                  |          |                   |
|-----------------------------------------------------------------------------|----------|-----------------|---------------|--------|---------------|-------------------|------------------|----------|-------------------|
| System Information                                                          | æ        | RAID Informatio | n             |        |               |                   |                  |          |                   |
| 🛹 System Management                                                         | .±I      | Create DEd      |               |        |               |                   |                  |          |                   |
| WW System Network                                                           | <u>+</u> | Master<br>RAID  | RAID<br>Level | Status | Disks<br>Used | Total<br>Capacity | Data<br>Capacity | USB      | iSCSI<br>Capacity |
| B Storage                                                                   | -        |                 |               |        |               | Capacity          | - capacity       | Jupacity | Capacity          |
| Click<br>RAID<br>Space Allocation<br>Share Folder<br>Stackable<br>ISO Mount |          |                 |               |        |               |                   |                  |          |                   |

| RAID Informa   | ation                                                             |
|----------------|-------------------------------------------------------------------|
| Item           | Description                                                       |
| Master RAID    | The RAID volume currently designated as the Master RAID           |
|                | volume.                                                           |
| ID             | ID of the current RAID volume.                                    |
|                | NOTE: All RAID IDs must be unique.                                |
| RAID Level     | Shows the current RAID configuration.                             |
| Status         | Indicates status of the RAID. Can read either <i>Healthy</i> ,    |
|                | Degraded, or Damaged.                                             |
| Disks Used     | Hard disks used to form the current RAID volume.                  |
| Total Capacity | Total capacity of the current RAID.                               |
| Data Capacity  | Indicates the used capacity and total capacity used by user data. |
| iSCSI Capacity | Indicates the capacity allocated to iSCSI.                        |

#### Create a RAID

On the **RAID Information** screen, press the *create* button to go to the **CREAT RAID** screen. In addition to RAID disk information and status, this screen lets you make RAID configuration settings.

Using **Create RAID**, you can select stripe size, choose which disks are RAID disks or the Spare Disk. .

| RAID Configu  | rations                                                              |
|---------------|----------------------------------------------------------------------|
| Item          | Description                                                          |
| Disk No.      | Number assigned to the installed hard disks.                         |
| Capacity (MB) | Capacity of the installed hard disks.                                |
| Model         | Model number of the installed hard disks.                            |
| Status        | Status of the installed hard disks.                                  |
| Used          | If this is checked, current hard disk is a part of a RAID volume.    |
| Spare         | If this is checked, current hard disk is designated as a spare for a |
|               | RAID volume.                                                         |
| Master RAID   | Check a box to designate this as the Master RAID volume. See the     |
|               | NOTE below for more information.                                     |
| Stripe Size   | This sets the stripe size to maximize performance of sequential      |

|                 | files in a storage volume. Keep the 64K setting unless you require<br>a special file storage layout in the storage volume. A larger stripe<br>size is better for large files. |
|-----------------|----------------------------------------------------------------------------------------------------|
| Data Percentage | The percentage of the RAID volume that will be used to store data.                                                                                                    |
| Create          | Press this button to configure a file system and create the RAID storage volume.                                                                                              |

To create a RAID volume, follow the steps below:

- 1. On the **RAID Information** screen, click *create*.
- On the RAID Configuration screen, set the RAID storage space as JBOD, RAID 0, RAID 1, RAID 5, RAID 6, or RAID 10 — see Appendix A: RAID Basics for a detailed description of each.
- 3. Specify a RAID ID.
- 4. If this RAID volume is meant to be the Master RAID volume, tick the **Master RAID** checkbox.

| NOTE | In a multiple RAID configuration, one RAID volume must be designated as the Master RAID volume. The Master RAID volume will store all installed modules. If                                                                                        |
|------|----------------------------------------------------------------------------------------------------|
|      | the Master RAID is changed to another location (i.e. assigning volume 2 to be<br>the Master RAID volume after volume 1 had been previously assigned), then all<br>modules must be reinstalled. In addition, all system folders that were contained |
|      | on the Master RAID volume will be invisible. Reassigning this volume to be the<br>Master RAID will make these folders visible again.                                                                                                    |

5. Selected whether the RAID volume will be encrypted or not. The RAID volume can protect data by using RAID Volume Encryption function to prevent the risk of data exposure. To activate this function, the **Encryption** option needs to be enabled while the RAID is created and followed by password input for identification. Also, an external writable USB disk plugged into any USB port on the system is required to save the password you have entered while the RAID volume is being created. See the screenshot below for details.

| D Information |               |                               |          |                                |                     |           |
|---------------|---------------|-------------------------------|----------|--------------------------------|---------------------|-----------|
| Create RAID   |               |                               |          |                                |                     |           |
| Disk No.      | Capacity (MB) | Model                         | Status   | Used                           | Spare               |           |
| 1             | 953,870       | Hitachi HDE72101              | OK       |                                |                     |           |
| 2             | 953,870       | Hitachi HDE72101              | OK       |                                |                     |           |
| 3             | 953,870       | Hitachi HDE72101              | ок       |                                |                     |           |
| 4             | 953,870       | Hitachi HDE72101              | ок       |                                |                     |           |
| AID Level:    | O IBOD        | 🖲 RAID 0                      | 🖱 RAID 1 | 🕐 RAID 5                       | 🕐 RAID 6            | 💮 RAID 10 |
| AID Level:    | ) JBOD        | (Allow 0~9, a~z, A)           |          |                                | 🕐 RAID 6            |           |
| LD ID:        | RAID          |                               |          |                                | Take effect after c |           |
| AID ID:       | RAID          | ( Allow 0~9, a~z, A<br>sword: |          | Master RAID -<br>Confirm Passw | Take effect after c |           |

Once the **Create** button has been pressed with the **Encryption** checkbox enabled, the following message pop-up will appear for confirmation.

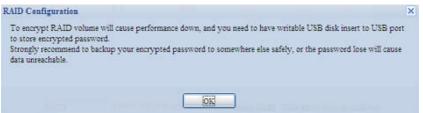

After the RAID volume has been created, you may remove this USB disk until the next time the system boots. The RAID volume can not be mounted if the USB disk with key can not be found in any system USB port when the volume is accessed. To activate the encrypted volume, plug the USB disk containing the encryption key and into any system USB port.

We are strongly recommended copying the RAID volume encryption key to a safe place. You can find the encryption key file from the USB disk in the following format:

```
(RAID volume created date)_xxxxx.key
```

| WARNING | Please keep USB disk in a safe place and also backup the encrypted key.<br>There is no way to rescue data back if the key<br>is lost.                                        |
|---------|----------------------------------------------------------------------------------------------------|
| NOTE    | <ol> <li>With RAID volume encryption enabled, the system performance will<br/>goes down.</li> <li>With RAID volume encryption enabled, RAID volume expansion will</li> </ol> |
|         | operated in off line mode.                                                                                                    |

RAID volumes with encryption enabled will be displayed with a key lock symbol next to volume ID name.

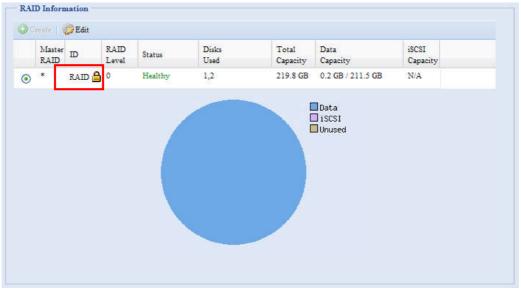

- 6. Specify a stripe size 64K is the default setting.
- 7. Specify the percentage allocated for user data by drag the horizontal bar. The remaining space will be made available for iSCSI.

8. Selected the file system you like to have for this RAID volume. The selection is available from ext3, XFS and ZFS.

| NOTE | <ul> <li>Select ZFS file system while snapshot is needed. It is only one ZFS file system<br/>allowed to be created per system.</li> </ul> |
|------|----------------------------------------------------------------------------------------------------|
|      | allowed to be created per system.                                                                                                    |
|      | · ZFS file system is only accessible by CIFS/SMB, not for AFP and NFS users.                                                              |
|      | · XFS file system is not support folder quota feature                                                                                     |
|      |                                                                                                    |

| Create RAID      |               |                     |        |                   |                    |            |  |
|------------------|---------------|---------------------|--------|-------------------|--------------------|------------|--|
| Disk No.         | Capacity (MB) | Model               | Status | Used              | Spare              |            |  |
| 1                | 953,870       | Hitachi HDE72101    | OK     |                   |                    |            |  |
| 2                | 953,870       | Hitachi HDE72101    | OK     |                   |                    |            |  |
| 3                | 953,870       | Hitachi HDE72101    | OK     |                   |                    |            |  |
| 4                | 953,870       | Hitachi HDE72101    | OK     |                   |                    |            |  |
| RAID ID:         | RAID          | ( Allow 0~9, a~z, A | -Z) 🗄  | Master RAID + Tai | ke effect after cl | hecked box |  |
| RAID ID:         | RAID          | ( Allow 0~9, a~z, A | -Z) 🔚  | Master RAID + Tai | ke effect after cl | hecked box |  |
| Encryption.:     | 2 Par         | word:               |        | Confirm Password  |                    |            |  |
| Stripe Size:     | 64 KB 💌       |                     |        |                   |                    |            |  |
| Data Percentage: |               | j                   | 38 %   |                   |                    |            |  |
| File System:     | EXT3 💌        |                     |        |                   |                    |            |  |
|                  |               |                     |        |                   |                    |            |  |

9. Press *Create* to build the RAID storage volume.

-

| Menu                                                                               | cc I | 🔶 My i | avorite     |          |           |            |               |                   |                  | (             |
|------------------------------------------------------------------------------------|------|--------|-------------|----------|-----------|------------|---------------|-------------------|------------------|---------------|
| L System Information                                                               |      | RA     | ID Info     | rmatio   | 1         |            |               |                   |                  |               |
| 💥 System Management                                                                |      | 0      | reste       | Edit     |           |            |               |                   |                  |               |
| 🚰 System Network                                                                   | .+1  |        | Mas<br>RAID | ID       | RAID      | Status     | Disks<br>Used | Total<br>Capacity | Data<br>Capacity | ISCS1<br>Capa |
| Storage                                                                            | -    |        | 10120       | RAID     | 0         | Formatting |               | 3722.2            |                  | N/A           |
| tin Space Alocation<br>i Share Folder<br>i Stackable<br>i Stackable<br>i Sto Mount |      | RAID   | Status      | : Format | ting RAID |            |               | Unu               |                  |               |
|                                                                                    |      |        |             |          |           |            |               |                   |                  |               |

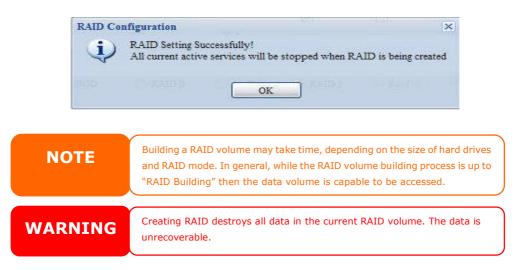

With a RAID 1, RAID 5, RAID 6, or RAID 10 volume, you can also add a spare disk after the RAID is created.

See **Chapter 6: Tips and Tricks > Adding a Spare Disk** for details. For more information on RAID, see **Appendix** A: **RAID Basics**.

### **RAID Level**

You can set the storage volume as **JBOD**, **RAID 0**, **RAID 1**, **RAID 5**, **RAID 6** or **RAID 10**. RAID configuration is usually required only when you first set up the device. A brief description of each RAID setting follows:

| RAID Levels |                                                                                                    |
|-------------|----------------------------------------------------------------------------------------------------|
| Level       | Description                                                                                                    |
| JBOD        | The storage volume is a single HDD with no RAID support. JBOD requires a minimum of 1 disk.                                                                                                    |
| RAID 0      | Provides data striping but no redundancy. Improves performance<br>but not data safety. RAID 0 requires a minimum of 2 disks.                                                                                                    |
| RAID 1      | Offers disk mirroring. Provides twice the read rate of single disks, but same write rate. RAID 1 requires a minimum of 2 disks.                                                                                                    |
| RAID 5      | Data striping and stripe error correction information provided.<br>RAID 5 requires a minimum of 3 disks. RAID 5 can sustain one<br>failed disk.                                                                                                    |
| RAID 6      | Two independent parity computations must be used in order to provide protection against double disk failure. Two different algorithms are employed to achieve this purpose. RAID 6 requires a minimum of 4 disks. RAID 6 can sustain two failed disks.                         |
| RAID 10     | RAID 10 has high reliability and high performance. RAID 10 is<br>implemented as a striped array whose segments are RAID 1<br>arrays. It has the fault tolerance of RAID 1 and the performance of<br>RAID 0. RAID 10 requires 4 disks. RAID 10 can sustain two failed<br>disks. |
| WARNING     | If the administrator improperly removes a hard disk that should not be                                                                                                    |

removed when RAID status is degraded, all data will be lost.

#### **Edit RAID**

On the **RAID Information** screen, press the *Edit* button to go to the **RAID Information** screen.

📧 🔴 My favorite 6 Menu E System Information **RAID Information** 💥 System Management O Creste 🛷 Edit System Network Mas. RAID Disks Used Total Data Capacity Capacity ISCSI Status ID RAID Level Capa.. Storage • \* RAID 0 Healthy 1,2 3722.2... 0.2 GB / 3424.4 GB N/A Oisks ■Data ■iSCSI ■Unused Space Allocation Share Folder Subser and Group Authentication Application Server 📌 Module management

Using Edit RAID, you can select RAID ID and the Spare Disk. .

| AID Information  | Expand Migrat | a RAID              |        |                   |                       |          |
|------------------|---------------|---------------------|--------|-------------------|-----------------------|----------|
| Edit             |               |                     |        |                   |                       |          |
| Disk No.         | Capacity (MB) | Model               | Status | Used              | Spare                 |          |
| 1                | 953,870       | Hitschi HDE72101    | OK.    | 2                 |                       |          |
| 2                | 953,870       | Hitachi HDE72101    | OK     | 9                 |                       |          |
| 3                | 953,870       | Hitachi HDE72101    | OK     | U.                |                       |          |
| 4                | 953,870       | Hitachi HDE72101    | ок     |                   |                       |          |
| RAID ID:         | RAID          | ( Allow 0~9, a~2, A | -Z)    | 🖉 Master RAID - 1 | Fake effect after che | cked box |
| Encryption.:     | Pa            | eword:              |        | Confirm Passwo    | aud:                  |          |
| Stripe Size:     | 64 KB 💌       |                     |        |                   |                       |          |
| Data Percentage: |               |                     | = 31%  |                   |                       |          |
|                  | EXT3 💌        |                     |        |                   |                       |          |
| File System      |               |                     |        |                   |                       |          |
|                  | move RAID     |                     | П      |                   |                       |          |

| ent acuve services | will be stopped when operation i | is in progress | . Are you sure to t | apuace secting now |
|--------------------|----------------------------------|----------------|---------------------|--------------------|
|                    | Yes No                           | <b>)</b>       |                     |                    |
| RAID Co            | nfiguration                      |                | ×                   |                    |
| į                  | RAID Infomation update S         | Successfully   | 1                   |                    |
| ्रम् म्यल्यूव<br>२ | OK                               |                | and the second      |                    |

#### Remove RAID

Click to remove the RAID volume. All user data and iSCSI has been created in selected RAID volume will be removed.

To remove a RAID volume, follow the steps below:

- On the RAID List screen, select the RAID volume by clicking on its radio button, and click *RAID Information* to open the RAID Configuration screen.
- 2. On the **RAID Configuration** screen, click *Remove RAID*.
- 3. The confirmation screen appear, you will have to input "Yes" with exactly wording case to complete "**Remove RAID**" operation

| AID Information  | Expand Migral | e RAID              |          |                   |                      |                     |
|------------------|---------------|---------------------|----------|-------------------|----------------------|---------------------|
| Edit             |               |                     |          |                   |                      |                     |
| Disk No.         | Capacity (MB) | Model               | Status   | Used              | Spare                |                     |
| 1                | 953,870       | Hitschi HDE72101    | ок       | w.                |                      |                     |
| 2                | 953,870       | Hitachi HDE72101    | OK       | 9                 |                      |                     |
| 3                | 953,870       | Hitachi HDE72101    | OK.      |                   |                      |                     |
| 4                | 953,870       | Hitachi HDE72101    | ок       |                   |                      |                     |
| RAID Level:      | 0 mon         | BAID 0              | 🖯 RAID I | 🕒 RAID S          | () IAID 6            | C RAID 10           |
| RAID ID:         | RAID          | ( Allow 0-9, a-2, A | ~Z) [    | 🖉 Master RAID - ' | Take effect after ch | ecked box           |
| Encryption.:     | Pa            | isword:             |          | Confirm Passw     | ord:                 |                     |
| Stripe Size:     | 64 KB 💌       |                     |          |                   |                      |                     |
| Data Percentage: |               |                     | - 35     |                   |                      |                     |
| File System:     | EXT3 💌        |                     |          |                   |                      |                     |
| Apply            | nove RAID     |                     |          |                   |                      |                     |
|                  |               |                     |          |                   |                      |                     |
|                  |               |                     |          |                   |                      |                     |
| AND MARK         |               |                     |          |                   |                      |                     |
|                  |               |                     |          |                   |                      |                     |
|                  |               |                     |          |                   |                      | volume. The data is |

#### Expanding a RAID

To expand a RAID 1, RAID 5, RAID 6, or RAID 10 volume, follow the steps below:

- 1. Replace one of the hard drives in the RAID volume and allow it to automatically rebuild.
- 2. Once rebuilt, you can continue to replace any remaining disks in the RAID array.
- 3. When you are done replacing hard drives, log on to Web Management. Navigate to **Storage**> *RAID* to open the **RAID Configuration** screen.

- 4. On the **RAID Information** screen, and click *Edit* to open the **RAID Configuration** screen.
- 5. On the **RAID Configuration** screen, click *Expand*.

| NOTE                                 | RAID expansion did not support file system created by ZFS. |   |
|--------------------------------------|------------------------------------------------------------|---|
| RAID Configuration                   |                                                            | × |
| RAID Information Expand              | 1 Migrate RAID                                             |   |
| Unused:<br>Expand Capacity:<br>Apply | 86.59 GB ( 60 % )                                          |   |
|                                      |                                                            |   |
|                                      |                                                            |   |
|                                      |                                                            |   |
|                                      |                                                            |   |
|                                      |                                                            |   |
|                                      |                                                            |   |

### Migrating a RAID

Once a RAID volume has been created, you may want to move it to other physical drives or change the RAID array all together. To migrate a RAID 0, RAID 1, RAID 5 or RAID 6 volume, follow the steps below:

- 1. From the RAID Configuration screen, click Migrate RAID.
- 2. A list of possible RAID migration configurations will be listed. Select the desired migration scheme and click **Apply**.
- 3. The system will begin migrating the RAID volume.

| Disk No. | Capacity (MB)      | Model                                | Status                       | Used         | Available Disk |  |
|----------|--------------------|--------------------------------------|------------------------------|--------------|----------------|--|
| 1        | 953,870            | Hitachi HDE72101                     |                              | 12           |                |  |
| 2        | 953,870            | Hitachi HDE72101                     |                              | 9            |                |  |
| 3.4.     | 953,870<br>953,870 | Hitachi HDE72101<br>Hitachi HDE72101 |                              | 2            |                |  |
| 20       | 200010             | Interenting and a store              | VA                           | 100          |                |  |
|          | 🛞 RAID 0 ->        | RAID 5 (Offline)                     | (5) RAID 5 ~ RAID 5 (Online) |              |                |  |
|          | 🔿 RAID I ->        | (millio) 0 (DIAB                     | .0                           | RAID 6 - RAU | 3.6 (Online)   |  |
|          | 🗇 RAID 1 -         | EAID 2 (Online)                      |                              |              |                |  |
|          |                    |                                      |                              |              |                |  |
| Apply    |                    |                                      |                              |              |                |  |

| Are you                  | sure?                                                                                            |           |
|--------------------------|--------------------------------------------------------------------------------------------------|-----------|
| RAID Configuration       | ita lost caused by power failure, a full data backup is strongly recommanded. Please type in [ ] | X<br>ar 1 |
| below to proceed.<br>Yes | OK Cancel                                                                                        |           |
|                          | RAID Configuration                                                                               |           |
|                          | RAID Setting Successfully!<br>You are in on_line Migration NOW!!                                 |           |
|                          | <u>lok</u>                                                                                       |           |
|                          |                                                                                                  |           |

With RAID level migration function, it has two different type "On line" and "Off line" alone with limitation as listed below.

- 1. During RAID level migration, it is not allowed reboot or shutdown system.
- 2. Off line RAID level migration, all services will stop and data is inaccessible.
- To have ZFS file system created doing on line RAID level migration from R1 to R5 or R1 to R6, the all services will restart and volumes "user data" and "iSCSI" are read only during operation.
- 4. To have ext3 and XFS file system created doing on line RAID level migration from **R1 to R5 or R1 to R6**, the all services will restart and

volumes "iSCSI" is read only but "user data" is capable read / write during operation.

5. The other combination to make as "On line" can have read / write work as normal.

| <b>NOTE</b> The migration scheme below is based on ALLNET IP Storage series products in maximum possible combination. The other model which has less HDD supported can refer web UI while RAID migration operated. |  |
|----------------------------------------------------------------------------------------------------|--|
|----------------------------------------------------------------------------------------------------|--|

# Below is a table listing of possible RAID migration schemes:

| То   |                                  |                                  |                                  |
|------|----------------------------------|----------------------------------|----------------------------------|
| From | RAID 0                           | RAID 5                           | RAID 6                           |
| RAID | [OFFLINE]                        | [OFFLINE]                        | х                                |
| 0    | [RAID 0] HDDx2 to [RAID 0] HDDx3 | [RAID 0] HDDx2 to [RAID 5] HDDx3 |                                  |
|      | [RAID 0] HDDx2 to [RAID 0] HDDx4 | [RAID 0] HDDx2 to [RAID 5] HDDx4 |                                  |
|      | [RAID 0] HDDx2 to [RAID 0] HDDx5 | [RAID 0] HDDx2 to [RAID 5] HDDx5 |                                  |
|      | [RAID 0] HDDx2 to [RAID 0] HDDx6 | [RAID 0] HDDx2 to [RAID 5] HDDx6 |                                  |
|      | [RAID 0] HDDx2 to [RAID 0] HDDx7 | [RAID 0] HDDx2 to [RAID 5] HDDx7 |                                  |
|      | [RAID 0] HDDx3 to [RAID 0] HDDx4 | [RAID 0] HDDx3 to [RAID 5] HDDx4 |                                  |
|      | [RAID 0] HDDx3 to [RAID 0] HDDx5 | [RAID 0] HDDx3 to [RAID 5] HDDx5 |                                  |
|      | [RAID 0] HDDx3 to [RAID 0] HDDx6 | [RAID 0] HDDx3 to [RAID 5] HDDx6 |                                  |
|      | [RAID 0] HDDx3 to [RAID 0] HDDx7 | [RAID 0] HDDx3 to [RAID 5] HDDx7 |                                  |
|      | [RAID 0] HDDx3 to [RAID 0] HDDx8 | [RAID 0] HDDx3 to [RAID 5] HDDx8 |                                  |
|      | [RAID 0] HDDx4 to [RAID 0] HDDx5 | [RAID 0] HDDx4 to [RAID 5] HDDx5 |                                  |
|      | [RAID 0] HDDx4 to [RAID 0] HDDx6 | [RAID 0] HDDx4 to [RAID 5] HDDx6 |                                  |
|      | [RAID 0] HDDx4 to [RAID 0] HDDx7 | [RAID 0] HDDx4 to [RAID 5] HDDx7 |                                  |
|      | [RAID 0] HDDx4 to [RAID 0] HDDx8 | [RAID 0] HDDx4 to [RAID 5] HDDx8 |                                  |
|      | [RAID 0] HDDx5 to [RAID 0] HDDx6 | [RAID 0] HDDx5 to [RAID 5] HDDx6 |                                  |
|      | [RAID 0] HDDx5 to [RAID 0] HDDx7 | [RAID 0] HDDx5 to [RAID 5] HDDx7 |                                  |
|      | [RAID 0] HDDx5 to [RAID 0] HDDx8 | [RAID 0] HDDx5 to [RAID 5] HDDx8 |                                  |
|      | [RAID 0] HDDx6 to [RAID 0] HDDx7 | [RAID 0] HDDx6 to [RAID 5] HDDx7 |                                  |
|      | [RAID 0] HDDx6 to [RAID 0] HDDx8 | [RAID 0] HDDx6 to [RAID 5] HDDx8 |                                  |
|      | [RAID 0] HDDx7 to [RAID 0] HDDx8 | [RAID 0] HDDx7 to [RAID 5] HDDx8 |                                  |
| RAID | [OFFLINE]                        | [ONLINE]                         | [ONLINE]                         |
| 1    | [RAID 1] HDDx2 to [RAID 0] HDDx2 | [RAID 1] HDDx2 to [RAID 5] HDDx3 | [RAID 1] HDDx2 to [RAID 6] HDDx4 |
|      | [RAID 1] HDDx2 to [RAID 0] HDDx3 | [RAID 1] HDDx2 to [RAID 5] HDDx4 | [RAID 1] HDDx2 to [RAID 6] HDDx5 |
|      | [RAID 1] HDDx2 to [RAID 0] HDDx4 | [RAID 1] HDDx2 to [RAID 5] HDDx5 | [RAID 1] HDDx2 to [RAID 6] HDDx6 |
|      | [RAID 1] HDDx2 to [RAID 0] HDDx5 | [RAID 1] HDDx2 to [RAID 5] HDDx6 | [RAID 1] HDDx2 to [RAID 6] HDDx7 |
|      | [RAID 1] HDDx2 to [RAID 0] HDDx6 | [RAID 1] HDDx2 to [RAID 5] HDDx7 | [RAID 1] HDDx2 to [RAID 6] HDDx8 |
|      | [RAID 1] HDDx2 to [RAID 0] HDDx7 | [RAID 1] HDDx2 to [RAID 5] HDDx8 | [RAID 1] HDDx3 to [RAID 6] HDDx4 |
|      | [RAID 1] HDDx2 to [RAID 0] HDDx8 | [RAID 1] HDDx3 to [RAID 5] HDDx4 | [RAID 1] HDDx3 to [RAID 6] HDDx5 |
|      | [RAID 1] HDDx3 to [RAID 0] HDDx4 | [RAID 1] HDDx3 to [RAID 5] HDDx5 | [RAID 1] HDDx3 to [RAID 6] HDDx6 |
|      | [RAID 1] HDDx3 to [RAID 0] HDDx5 | [RAID 1] HDDx3 to [RAID 5] HDDx6 | [RAID 1] HDDx3 to [RAID 6] HDDx7 |
|      | [RAID 1] HDDx3 to [RAID 0] HDDx6 | [RAID 1] HDDx3 to [RAID 5] HDDx7 | [RAID 1] HDDx3 to [RAID 6] HDDx8 |
|      | [RAID 1] HDDx3 to [RAID 0] HDDx7 | [RAID 1] HDDx3 to [RAID 5] HDDx8 | [RAID 1] HDDx4 to [RAID 6] HDDx5 |
|      | [RAID 1] HDDx3 to [RAID 0] HDDx8 | [RAID 1] HDDx4 to [RAID 5] HDDx5 | [RAID 1] HDDx4 to [RAID 6] HDDx6 |
|      | [RAID 1] HDDx4 to [RAID 0] HDDx5 | [RAID 1] HDDx4 to [RAID 5] HDDx6 | [RAID 1] HDDx4 to [RAID 6] HDDx7 |
|      | [RAID 1] HDDx4 to [RAID 0] HDDx6 | [RAID 1] HDDx4 to [RAID 5] HDDx7 | [RAID 1] HDDx4 to [RAID 6] HDDx8 |
|      | [RAID 1] HDDx4 to [RAID 0] HDDx7 | [RAID 1] HDDx4 to [RAID 5] HDDx8 | [RAID 1] HDDx5 to [RAID 6] HDDx6 |
|      | [RAID 1] HDDx4 to [RAID 0] HDDx8 | [RAID 1] HDDx5 to [RAID 5] HDDx6 | [RAID 1] HDDx5 to [RAID 6] HDDx7 |
|      | [RAID 1] HDDx5 to [RAID 0] HDDx6 | [RAID 1] HDDx5 to [RAID 5] HDDx7 | [RAID 1] HDDx5 to [RAID 6] HDDx8 |
|      | [RAID 1] HDDx5 to [RAID 0] HDDx7 | [RAID 1] HDDx5 to [RAID 5] HDDx8 | [RAID 1] HDDx6 to [RAID 6] HDDx7 |

|      | [RAID 1] HDDx5 to [RAID 0] HDDx8<br>[RAID 1] HDDx6 to [RAID 0] HDDx7<br>[RAID 1] HDDx6 to [RAID 0] HDDx8<br>[RAID 1] HDDx7 to [RAID 0] HDDx8 | [RAID 1] HDDx6 to [RAID 5] HDDx7<br>[RAID 1] HDDx6 to [RAID 5] HDDx8<br>[RAID 1] HDDx7 to [RAID 5] HDDx8 | [RAID 1] HDDx6 to [RAID 6] HDDx8<br>[RAID 1] HDDx7 to [RAID 6] HDDx8 |
|------|----------------------------------------------------------------------------------------------------|----------------------------------------------------------------------------------------------------|----------------------------------------------------------------------|
| RAID | X                                                                                                    | [ONLINE]                                                                                                 | X                                                                    |
| 5    |                                                                                                    | [RAID 5] HDDx3 to [RAID 5] HDDx4<br>[RAID 5] HDDx3 to [RAID 5] HDDx5                                     |                                                                      |
|      |                                                                                                    | [RAID 5] HDDX3 to [RAID 5] HDDX6                                                                         |                                                                      |
|      |                                                                                                    | [RAID 5] HDDx3 to [RAID 5] HDDx7                                                                         |                                                                      |
|      |                                                                                                    | [RAID 5] HDDx3 to [RAID 5] HDDx8                                                                         |                                                                      |
|      |                                                                                                    | [RAID 5] HDDx4 to [RAID 5] HDDx5                                                                         |                                                                      |
|      |                                                                                                    | [RAID 5] HDDx4 to [RAID 5] HDDx6                                                                         |                                                                      |
|      |                                                                                                    | [RAID 5] HDDx4 to [RAID 5] HDDx7                                                                         |                                                                      |
|      |                                                                                                    | [RAID 5] HDDx4 to [RAID 5] HDDx8                                                                         |                                                                      |
|      |                                                                                                    | [RAID 5] HDDx5 to [RAID 5] HDDx6                                                                         |                                                                      |
|      |                                                                                                    | [RAID 5] HDDx5 to [RAID 5] HDDx7<br>[RAID 5] HDDx5 to [RAID 5] HDDx8                                     |                                                                      |
|      |                                                                                                    | [RAID 5] HDDx6 to [RAID 5] HDDx7                                                                         |                                                                      |
|      |                                                                                                    | [RAID 5] HDDx6 to [RAID 5] HDDx8                                                                         |                                                                      |
|      |                                                                                                    | [RAID 6] HDDx7 to [RAID 6] HDDx8                                                                         |                                                                      |
| RAID | х                                                                                                    | х                                                                                                    | [ONLINE]                                                             |
| 6    |                                                                                                    |                                                                                                    | [RAID 6] HDDx4 to [RAID 6] HDDx5                                     |
|      |                                                                                                    |                                                                                                    | [RAID 6] HDDx4 to [RAID 6] HDDx6<br>[RAID 6] HDDx4 to [RAID 6] HDDx7 |
|      |                                                                                                    |                                                                                                    | [RAID 6] HDDx4 to [RAID 6] HDDx7<br>[RAID 6] HDDx4 to [RAID 6] HDDx8 |
|      |                                                                                                    |                                                                                                    | [RAID 6] HDDx5 to [RAID 6] HDDx6                                     |
|      |                                                                                                    |                                                                                                    | [RAID 6] HDDx5 to [RAID 6] HDDx7                                     |
|      |                                                                                                    |                                                                                                    | [RAID 6] HDDx5 to [RAID 6] HDDx8                                     |
|      |                                                                                                    |                                                                                                    | [RAID 6] HDDx6 to [RAID 6] HDDx7                                     |
|      |                                                                                                    |                                                                                                    | [RAID 6] HDDx6 to [RAID 6] HDDx8                                     |
|      |                                                                                                    |                                                                                                    | [RAID 6] HDDx7 to [RAID 6] HDDx8                                     |

# **Space Allocation**

### iSCSI Target

You may specify the space allocated for iSCSI. The iSCSI volume can be created 25 volumes per system depend on ALLNET ALL60700's model.

| Model              | ALL60700 |
|--------------------|----------|
| Allow iSCSI volume | 25       |

To do this, under the **Storage** menu, click **RAID** and the **RAID List** window appears. Select the RAID volume you wish to reallocate by clicking on its radio button, and click **Space Allocation**. The **RAID Information** and **Volume Allocation List** windows will appear.

The Volume Allocation List displays the space allocated for **iSCSI** volumes on the current RAID volume.

| Menu                                                       | 8                                                                                                    | 🧶 My favorite  |           |                 |         |                |                   |                    | 1                 |
|------------------------------------------------------------|----------------------------------------------------------------------------------------------------|----------------|-----------|-----------------|---------|----------------|-------------------|--------------------|-------------------|
| System Information                                         |                                                                                                    | Space Al       |           |                 |         |                |                   |                    |                   |
| 💥 System Management                                        | .*)                                                                                                    | - KAID I       | nformatio | in .            |         |                |                   |                    |                   |
| System Network                                             | 10                                                                                                    | Master<br>RAID | ID        | RAID<br>Level   | Status  | Disks<br>Used  | Total<br>Capacity | Data<br>Capacity   | iSCSI<br>Capacity |
| Storage                                                    | 1                                                                                                    | •              | RAID      | 0               | Healthy | 1,2            | 3722.2            | 0.2 GB / 3424.4 GB | 37.2 G8           |
| Space Allocation<br>Share Folder<br>Stackable<br>ISO Mount |                                                                                                    | ISCSI T        |           | SCSI Thin-Provi |         | Advance Option | ]                 |                    |                   |
| L                                                          |                                                                                                    | Type           |           |                 |         | Name           |                   | Capac              | stγ               |
| Ser and Group Authentication                               | 1.00                                                                                                    | ISCSI          |           |                 |         | 8800pro01      |                   | 37.2               | GB                |
| Application Server                                         | <u>.</u>                                                                                                    |                |           |                 |         |                |                   |                    |                   |
| & Module management                                        | - 15                                                                                                    |                |           |                 |         |                |                   |                    |                   |
|                                                            | and the second second se |                |           |                 |         |                |                   |                    |                   |

| Volume Allocation List |                                             |  |  |  |  |  |
|------------------------|---------------------------------------------|--|--|--|--|--|
| Item                   | Description                                 |  |  |  |  |  |
| Modify                 | Click this to modify the allocated space.   |  |  |  |  |  |
| Delete                 | Click this to delete the allocated space.   |  |  |  |  |  |
| iSCSI Target           | Click to allocate space to iSCSI volume.    |  |  |  |  |  |
| Туре                   | Type of volume. Can be either USB or iSCSI. |  |  |  |  |  |
| Name                   | Name assigned to the volume.                |  |  |  |  |  |
| Capacity               | Capacity of the allocated space.            |  |  |  |  |  |

### Allocating Space for iSCSI Volume

| Menu                                                       | 💗 My favorite  | <u></u>   |               |         |                |                   |                    | N.                |
|------------------------------------------------------------|----------------|-----------|---------------|---------|----------------|-------------------|--------------------|-------------------|
| 📜 System Information 👘                                     | Space Al       | location  |               |         |                |                   |                    |                   |
| 💥 System Management 👘                                      | RAID I         | nformatio | n             |         |                |                   |                    |                   |
| System Network                                             | Master<br>RAID | ID        | RAID<br>Level | Status  | Disks<br>Used  | Total<br>Capacity | Data<br>Capacity   | ISCSI<br>Capacity |
| Storage 🖆                                                  |                | RAID      | 0             | Healthy | 1,2            | 3722.2            | 0.2 GB / 3424.4 GB | 37.2 G8           |
| Space Allocation<br>Share Folder<br>Stackable<br>Stackable | ISCSI T        |           | CSI Thin-Prov |         | Advance Option |                   |                    |                   |
|                                                            | Type           |           |               |         | Name           |                   | Capac              | sitγ              |
| Subser and Group Authentication                            | ISCSI          |           |               |         | 8800pro01      |                   | 37.2               | GB                |
| Application Server 👘                                       |                |           |               |         |                |                   |                    |                   |
| 🗬 Module management 👘                                      |                |           |               |         |                |                   |                    |                   |
|                                                            |                |           |               |         |                |                   |                    |                   |

To allocate space for an iSCSI volume on the current RAID volume, follow the steps below:

1. Under the **Volume Allocation List**, select *iSCSI Target then click Add*. The **Create iSCSI Volume** screen appears.

| Country incont Malana                                                                                                    |                                                                                                    |  |
|----------------------------------------------------------------------------------------------------|----------------------------------------------------------------------------------------------------|--|
| Create iSCSI Volume —<br>RAID ID:<br>Unused:<br>Allocation:<br>ISCSI Target Volume:<br>Target Name:<br>Ign_Year:<br>Ign_Month:<br>LUN ID:<br>Authentication:<br>Username:<br>Password: | RAID<br>4 % (148.88 GB)<br>Enable © Disable<br>Limit:(0~9, a~z)<br>2010<br>08<br>2<br>© CHAP<br>Limit:(0~9, a~z, A~Z) |  |
| Password Confirm:                                                                                                    | Umt:(0~9, a~z, A~Z,length between 12~16)                                                                              |  |

| Create iSCSI Volume |                                                           |  |  |  |  |  |
|---------------------|-----------------------------------------------------------|--|--|--|--|--|
| Item                | Description                                               |  |  |  |  |  |
| RAID ID             | ID of current RAID volume.                                |  |  |  |  |  |
| Allocation          | Percentage and amount of space allocated to iSCSI volume. |  |  |  |  |  |
| Unused              | Percentage and amount of unused space on current RAID     |  |  |  |  |  |
|                     | volume.                                                   |  |  |  |  |  |
| iSCSI Target Volume | Enable or Disable the iSCSI Target Volume.                |  |  |  |  |  |
| Target Name         | Name of the iSCSI Target. This name will be used by the   |  |  |  |  |  |
|                     | Stackable NAS function to identify this export share.     |  |  |  |  |  |
| Year                | Select the current year from the dropdown.                |  |  |  |  |  |
| Authentication      | You may choose CHAP authentication or choose None.        |  |  |  |  |  |
| Month               | Select the current month from the dropdown.               |  |  |  |  |  |

| LUN ID           | Specific Logic unit ID number. |
|------------------|--------------------------------|
| Username         | Enter a username.              |
| Password         | Enter a password.              |
| Password Confirm | Reenter the chosen password    |

- 2. Designate the percentage to be allocated from the **Allocation** drag bar.
- 3. Enable the **iSCSI Target Service** by selecting *Enable*.
- 4. Choose to enable *CHAP* authentication or choose *None*.
- 5. Enter a **Target Name**. This will be used by the **Stackable NAS** function to identify this export share.
- 6. Choose the current year from the **Year** dropdown.
- 7. Choose the current month from the **Month** dropdown.
- When iSCSI target volume has been created, the LUN ID is configurable from 1 to 254 with a default of the next available number in ascending numerical order. The LUN ID is unique and can not be duplicated except for LUN ID 0.
- 9. If you've enabled CHAP authentication, enter a **username** and a **password**. Confirm your chosen password be reentering it in the **Password Confirm** box.
- 10. Click **OK** to create the iSCSI volume.

#### Modify iSCSI Volume

To Modify iSCSI volume on the current RAID volume, follow the steps below:

#### 1. Under the **Volume Allocation List**, click **Modify**. The **Modify iSCSI Volume** screen appears.

| Menu                                                    | 66  | My favorite                         |           |                |             |               |                   |                    |                   |
|---------------------------------------------------------|-----|-------------------------------------|-----------|----------------|-------------|---------------|-------------------|--------------------|-------------------|
| 🟓 System Information                                    |     | Space All                           | ocation   |                |             |               |                   |                    |                   |
| 💥 System Management                                     |     | RAID In                             | nformatio | n              |             |               |                   |                    |                   |
| System Network                                          | (e) | Master<br>RAID                      | ID        | RAID<br>Level  | Status      | Disks<br>Used | Total<br>Capacity | Data<br>Capacity   | ISCSI<br>Capacity |
| Storage                                                 | -   | •                                   | RAID      | 0              | Healthy     | 1,2           | 3722.2            | 0.2 GB / 3424.4 GB | 37.2 GB           |
| C RAID<br>Space Allocation<br>Share Folder<br>Stackable |     | Volume<br>ISCSI Ta<br>Q Add<br>Type |           | CSI Thin-Provi | sion Target | Advance Optio | n                 | Capac              | Ťv                |
| Subser and Group Authentication                         |     | SCSI                                |           |                |             | 8800pro01     |                   | 37.2               |                   |
| Application Server                                      |     |                                     |           |                |             |               |                   |                    |                   |
| 💣 Module management                                     | 4   |                                     |           |                |             |               |                   |                    |                   |
|                                                         |     |                                     |           |                |             |               |                   |                    |                   |

| Create iSCSI Volume                                                                             |                                                                                                    |  |
|-------------------------------------------------------------------------------------------------|----------------------------------------------------------------------------------------------------|--|
| RAID ID:<br>Unused:<br>Allocation:                                                              | RAID<br>4 % (148.88 GB)                                                                                                    |  |
| ISCSI Target Volume:                                                                            | 🕑 Enable 💿 Disable                                                                                                    |  |
| Target Name:<br>Ign_Year:<br>Ign_Month:<br>LUN ID:<br>Authentication:<br>Username:<br>Password: | Limit:(0~9, a~z)<br>2010<br>08<br>2<br>• None<br>CHAP<br>Limit:(0~9, a~z, A~Z)<br>Limit:(0~9, a~z, A~Z)<br>Limit:(0~9, a~z, A~Z) |  |
| Password Confirm:                                                                               |                                                                                                    |  |
| Description                                                                                     | et under system advance option, default is 512 Bytes.                                                                            |  |
| Please use [ 4K ] block size w                                                                  | hie more than 2TB capacity will be configured in Windows XP.<br>k size for application like VMware etc.                          |  |

2. Modify your setting. Press **ok** to change.

### Expand Volume

The iSCSI volume is now able to expand its capacity from unused space. From the volume list, simply select the iSCSI volume you like to expand and click the **Expand** button:

| CIAD   | D            | RAID<br>Level | Status      | Disks<br>Used  | Total<br>Capacity | Data<br>Capacity | iSCSI<br>Capacity |
|--------|--------------|---------------|-------------|----------------|-------------------|------------------|-------------------|
| •      | RAID         | 0             | Healthy     | 1,2            | 219.8             | 0.2 GB / 84.8 GE | 56.9 GB           |
| Volume | Allocation L | ist           |             |                |                   |                  |                   |
|        |              |               |             |                | 1                 |                  |                   |
| iSCSI  | farget 180   | SI Thin-Privi | sion Target | Advance Option |                   |                  |                   |
| O Add  | 💮 Modify     | 🎲 Expand      | i 🥥 Delete  |                |                   |                  |                   |
| Type   |              |               |             | Name           |                   |                  | Capacity          |
| iSCSI  |              |               |             | iscsi          |                   |                  | 56.9 GB           |
|        |              |               |             |                |                   |                  |                   |
|        |              |               |             |                |                   |                  |                   |
|        |              |               |             |                |                   |                  |                   |
|        |              |               |             |                |                   |                  |                   |
|        |              |               |             |                |                   |                  |                   |
|        |              |               |             |                |                   |                  |                   |
|        |              |               |             |                |                   |                  |                   |
|        |              |               |             |                |                   |                  |                   |
|        |              |               |             |                |                   |                  |                   |
|        |              |               |             |                |                   |                  |                   |

You will then see the dialog box displayed below. Drag the **Expand Capacity** bar to the size you want. Then press **Expand** to confirm the operation.

| Expand iSCSI Thin-P        | rivision Volume                                          |  |
|----------------------------|----------------------------------------------------------|--|
| Name:                      | iscsi                                                    |  |
| Unused:                    | 34 % (74.38 GB)                                          |  |
| Expand Capacity:           | 74.38 GB                                                 |  |
| Expand                     |                                                          |  |
| Description                |                                                          |  |
| The ISCSI services will be | stoped during ISCSI expand execution, please be noticed. |  |
|                            |                                                          |  |

### Delete Volume

To delete volume on the current RAID volume, follow the steps below:

1. Under the **Volume Allocation List**, click **Delete**. The **Space Allocation** screen appears.

| Menu                                                           | 255        | 💗 My favorite                   |                |             |                |                   |                    |                                                                                                    |
|----------------------------------------------------------------|------------|---------------------------------|----------------|-------------|----------------|-------------------|--------------------|----------------------------------------------------------------------------------------------------|
| System Information                                             |            | - Space Allocat                 |                |             |                |                   |                    |                                                                                                    |
| 💥 System Management                                            |            | KAID Inform                     | nation         |             |                |                   |                    |                                                                                                    |
| System Network                                                 |            | Master ID<br>RAID               | RAID           | Status      | Disks<br>Used  | Total<br>Capacity | Data<br>Capacity   | ISCSI<br>Capacity                                                                                              |
| Storage                                                        | -          | * RAI                           | 0 0            | Healthy     | 1,2            | 3722.2            | 0.2 GB / 3424.4 GB |                                                                                                    |
| Disks<br>RAID<br>Space Allocation<br>Share Folder<br>Stackable |            | Volume Allo                     |                |             | Advance Option |                   |                    |                                                                                                    |
| 150 Mount                                                      |            | Type                            |                |             | Name           |                   | Capa               | sity                                                                                                    |
| 🕌 User and Group Authentication                                |            | SCSI                            |                |             | 8800pro01      |                   | 37.2               | the second second second second second second second second second second second second second second second s |
| Application Server                                             |            |                                 |                |             |                |                   |                    |                                                                                                    |
| 💣 Module management                                            | -          |                                 |                |             |                |                   |                    |                                                                                                    |
|                                                                | - Witten F | ce Allocation<br>?? All data in | the volume wil | l be remove | ed as well. Ar | e you sure        | 2                  |                                                                                                    |

2. Press **YES**. All data in the volume will be removed.

## **iSCSI** Thin-Provisioning

With this function, the iSCSI capacity can be more flexible and more efficiently serve more users.

The idea for iSCSI thin-provisioning is sharing the available physical capacity to a number of iSCSI target volumes and also setup virtual capacity to expand the physical size while it needed.

To setup iSCSI thin-provisioning, go to **Space Allocation** under the **Storage** category. The iSCSI thin-provisioning volume needs to be created first. Simply click **iSCSI Thin-Provision Target.** You can refer the screen shot below.

| daster<br>AID | ID             | RAID<br>Level  | Status      | Disks<br>Used | Total<br>Capacity | Data<br>Capacity | iSCSI<br>Capacity |
|---------------|----------------|----------------|-------------|---------------|-------------------|------------------|-------------------|
|               | RAID           | 0              | Healthy     | 1,2           | 219.8             | 0.2 GB / 84.8 GB | 70 GB             |
| Volume        | Allocation L   | ist            |             |               |                   |                  |                   |
| iSCSI Ta      | areat iscs     | I Thin-Privi   | sion Target | Advance Optio |                   |                  |                   |
| 10001 11      |                |                | ston target | Advance Optio | **                |                  |                   |
| iSCSI 1       | Thin-Privision | 1 Volume       |             |               |                   |                  |                   |
| O Add         | Expand         | \ominus Delete |             |               |                   |                  |                   |
|               |                |                |             | Name          |                   |                  |                   |
| Type          |                |                |             | Name          |                   |                  | Capacity          |
| Type          |                |                |             | Name          |                   |                  | Capacity          |
| Type          |                |                |             | Name          |                   |                  | Capacity          |
| Type          |                |                |             | Name          |                   |                  | Capacity          |
| Type          |                |                |             | Name          |                   |                  | Capacity          |
| Type          |                |                |             | Name          |                   |                  | Capacity          |
| Type          |                |                |             | Name          |                   |                  | Capacity          |
| Type          |                |                |             | Name          |                   |                  | Capacity          |
| Type          |                |                |             | Name          |                   |                  | Capacity          |
| Type          |                |                |             | Name          |                   |                  | Capacity          |

Next, setup the physical capacity for iSCSI thin-provision volume by dragging the **Allocation** bar to the desired size.

| Create iSCSI This | n-Privision Volume |           |  |
|-------------------|--------------------|-----------|--|
| RAID ID:          | RAID               |           |  |
| Unused:           | 28 % (61.28 GB)    |           |  |
| Allocation:       |                    | ⇒ 21.9 GB |  |
| OK                |                    |           |  |

After the size has been determined, click **OK** to confirm. Now you will see the iSCSI thin-provisioning volume is available from the list. Please refer to the screenshot below.

| laster<br>AID | ID            | RAID<br>Level | Status      | Disks<br>Used  | Total<br>Capacity | Data<br>Capacity | iSCSI<br>Capacity                                                                                                    |  |
|---------------|---------------|---------------|-------------|----------------|-------------------|------------------|----------------------------------------------------------------------------------------------------|--|
|               | RAID          | 0             | Healthy     | 1,2            | 219.8             | 0.2 GB / 84.8 GB | 91.9 GB                                                                                                    |  |
| Volume        | Allocation L  | .ist          |             |                |                   |                  |                                                                                                    |  |
| iscsi ti      | arget iSC:    | SI Thin-Privi | sion Target | Advance Option |                   |                  |                                                                                                    |  |
| ISCSU         | Thin-Privizio | n Volume      |             |                |                   |                  |                                                                                                    |  |
|               | Expand (      |               | 4           |                |                   |                  |                                                                                                    |  |
| Type          | de Externe    |               |             | Name           |                   |                  | Capacity                                                                                                    |  |
|               | hin-Privision | Volume        |             | iSCSI Thin-Pri | vision Volume     |                  | 21.9 GB                                                                                                    |  |
| IC OCT        | Thin-Privisio |               |             |                |                   |                  |                                                                                                    |  |
|               | Modify        |               |             |                |                   |                  |                                                                                                    |  |
| Type          | - 1 🥨 wionity | A thereite    |             | Name           |                   | 0                | lapacity                                                                                                    |  |
| -78-          |               |               |             |                |                   |                  | - participation of the second second s |  |
|               |               |               |             |                |                   |                  |                                                                                                    |  |
|               |               |               |             |                |                   |                  |                                                                                                    |  |
|               |               |               |             |                |                   |                  |                                                                                                    |  |
|               |               |               |             |                |                   |                  |                                                                                                    |  |

Now you can start to create iSCSI targets to join the newly-created iSCSI thin-provision volume. Basically, the iSCSI target under iSCSI thin-provisioning has exactly same settings screen as the standard iSCSI target volume creation. The only difference is the "Virtual Size" of capacity.

Unlike creating standard iSCSI target volumes, the capacity has been physically allocated. The iSCSI target volume creation under thin-provisioning can virtually be up to 16000GB (16TB).

Let's take the example below:

- 1. The physical size for the iSCSI thin-provision volume is 333.88GB. You can refer the screenshot above.
- 2. The iSCSI target volume under thin-provisioning starts with 333.38GB in physical size and you may use drag the Virtual Size bar to select the desired virtual size. The maximum virtual size is 16000GB.
- 3. In this case, if you make the iSCSI target volume 1700GB, then the virtual size is available for the next iSCSI target volume under thin-provisioning is 14300GB (16000-1700).
- 4. The limit is 5 iSCSI target volumes under thin-provisioning or a virtual size of 16000GB.

| RAID ID:       | RAID             |
|----------------|------------------|
| Unused:        | 18 % (333.88 GB) |
| Virtual Size:: | 333.8 GB         |
| COOL TI -      |                  |

iSCSI Thin-provision physical size starts with 333.8GB

| Unused:              | 18 % (333.88 GI | 3)    |          |
|----------------------|-----------------|-------|----------|
| Virtual Size::       |                 |       | 16000 GB |
| iSCSI Target Volume: | 🔿 Enable        | Disab | de       |

The virtual capacity is limited to 16000GB

The screen shot for iSCSI target volume creation under thin-provisioning; the physical capacity 333.8GB.

| RAID ID:                   | RAID                                                     |
|----------------------------|----------------------------------------------------------|
| Unused:                    | 18 % (333.88 GB)                                         |
| Virtual Size::             | 333.8 GB                                                 |
| iSCSI Target Volume:       | C Enable S Disable                                       |
| Target Name:               | Limit:(0~9, a~z)                                         |
| iqn_Year:                  | 2009 💌                                                   |
| iqn_Month:                 | 08 🛩                                                     |
| LUN ID:                    | 2 💌                                                      |
| Authentication:            | None     O     CHAP                                      |
| Username:                  | Limit:(0~9, a~z, A~Z)                                    |
| Password:                  |                                                          |
|                            | Limit:(0~9, a~z, A~Z,length between 12~16)               |
| Password Confirm:          |                                                          |
| OK                         |                                                          |
|                            |                                                          |
| Description                |                                                          |
| he iSCSI block size can be | e set under system advance option, default is 512 Bytes. |

The screen shot to setup an iSCSI target volume under thin-provisioning of 1700GB.

| Туре                        | Name                        | Capacity |
|-----------------------------|-----------------------------|----------|
| SCSI Thin-Privision Volume  | iSCSI Thin-Privision Volume | 333.8 GB |
| iSCSI Thin-Privition        |                             |          |
| 🔾 Add 🛛 🎲 Modify 🛛 🤤 Delete |                             |          |
| Type                        | Name                        | Capacity |
| SCSI Thin-Privision         | n55304601                   | 1700 GB  |

iSCSI target volume creation. The maximum virtual size is 14300GB (16000GB – 1700GB(1<sup>st</sup> iSCSI target volume)).

| ce Allocation         |                  |                  | > |
|-----------------------|------------------|------------------|---|
| Create iSCSI Thin-Pri | vizion           |                  |   |
| RAID ID:              | RAID             |                  |   |
| Unused:               | 18 % (333.88 GB) | 14300CB          |   |
| Virtual Size::        | e                | 333.8 GB         |   |
| iSCSI Target Volume:  | 💮 Enable         | Oisable          |   |
| Target Name:          |                  | Limit:(0~9, a~z) |   |
| ion Year:             | 2009 💌           |                  |   |

This screenshot lists iSCSI target volumes created under thin-provisioning. The 2<sup>nd</sup> iSCSI target volume under thin-provisioning has been created with a capacity of 14300GB.

| Туре                        | Name                        | Capacity |
|-----------------------------|-----------------------------|----------|
| iSCSI Thin-Privision Volume | iSCSI Thin-Privision Volume | 333.8 GB |
| iSCSI Thin-Privition        |                             |          |
| 🔾 Add 🛛 🎲 Modify 🔤 Delete   |                             |          |
| Type                        | Name                        | Capacity |
| iSCSI Thin-Privision        | n55304601                   | 1700 GB  |
| iSCSI Thin-Privision        | n554036002                  | 14300 GB |

This message appears if there is no more room for new iSCSI target creation.

| Space Al | location                                                                                           | × |
|----------|----------------------------------------------------------------------------------------------------|---|
| 8        | Not enough free space to allocate.<br>It takes at least 1GB free space to allocate iSCSIUSB volume |   |
|          |                                                                                                    |   |

| ΝΟΤΕ | Each RAID volume can on    | ly create one iSCSI thin-provision volume. |
|------|----------------------------|--------------------------------------------|
| NOTE | Each thin-provision volum  | e can only create 5 iSCSI target volumes.  |
|      | The notification will send | out while the physical size of iSCSI       |
|      | thin-provision capacity ha | s used up to 90%.                          |

# **Advance Option**

There are 2 options is currently allow Admin to Enable/Disable to operate ALLNET ALL60700 associated with iSCSI setting. The details as listed in following screenshot. With the option changed, it will need to reboot system to activate.

| Menu                                                   | 22 | 💗 My favorite                                                                                                    |                              |                                 |
|--------------------------------------------------------|----|----------------------------------------------------------------------------------------------------|------------------------------|---------------------------------|
| 📕 System Information 💥 System Management               | •  | Space Allocation<br>RAID Information                                                                                                    |                              |                                 |
| System Network                                         |    | Master ID RAID<br>RAID ID Level Status                                                                                                    | Disks Total<br>Used Capacity | Data ISCSI<br>Capacity Capacity |
| Storage                                                |    | * RAID 0 Healthy                                                                                                    | 1.2 3722.2                   | 0.2 GB / 3424.4 GB 37.2 GB      |
| C RAID<br>Space Alocation<br>Share Folder<br>Stackable |    | Volume Allocation List<br>ISCSI Target BCSI Thin-Provision Targe Ad<br>SCSI Block size:<br>SCSI CRC/Checksum:<br>Apply<br>Description<br>The ISCSI block size can be set under sys<br>Please use [ 4K ] block size while more the<br>Please use [ 512 Bytes ] block size for ap | Ider version) 👻              |                                 |

| anged; carry on with press 'Yes' for confirma | tion |
|-----------------------------------------------|------|
|                                               |      |
|                                               |      |
|                                               | 1    |
|                                               |      |
| size have setting success!!.                  |      |
|                                               |      |
|                                               |      |
| OK                                            |      |
| UN                                            |      |

## **iSCSI Block Size**

Select the block size with 4K while the iSCSI volume size is over 2TB.

## iSCSI CRC/Checksum

To enable this option, the initiator can connect with "Data digest" and "Header digest" enabled.

| CRC / Checksum |               |
|----------------|---------------|
| ☑ Data digest  | Header digest |

# Share Folder

From the **Storage** menu, choose **Share** *Folder*, and the **Folder** screen appears. This screen allows you to create and configure folders on the ALLNET ALL60700 volume.

| Menu                     | 88      | 🥐 My favorite                      |        |               | <b>(</b>           |
|--------------------------|---------|------------------------------------|--------|---------------|--------------------|
| 🟓 System Information     |         | Folder                             |        |               |                    |
| 🗙 System Management      | 11      | Add gest @Remove Gress Gsnacehot E | ACL    |               |                    |
| System Network           |         | Folder name >>                     | RAIDID | File System F | Public Description |
| Storage                  | 3       | <ul> <li>a nsync</li> </ul>        | RAD    | ext3 r        | nayno              |
| -U Disks                 |         | usbhdd                             | RAID   | ext3 r        | usbhdd             |
| RAID                     |         | <ul> <li>usbcopy</li> </ul>        | RAID   | ext3 r        | usbcopy            |
| Space Alocation          |         | Asswebste                          | RAD    | ext3 y        | es naswebste       |
| Second Group Authenticat | tion 10 | 4                                  |        |               | >                  |

## **Adding Folders**

On the **Folder** screen, press the **Add** button and the **Add Folder** screen appears. This screen allows you to add a folder. After entering the information, press **Apply** to create new folder.

| System Information                                                              | Folder                                          |         |              |           |                     |
|---------------------------------------------------------------------------------|-------------------------------------------------|---------|--------------|-----------|---------------------|
| System Management                                                               |                                                 |         |              |           |                     |
|                                                                                 | Eolder name >                                   | RAID ID | File System  | Public    | Descriptio          |
| Storage                                                                         | > 🗀 nsync                                       | RAD     | ext3         | no        | nayno               |
| Disks                                                                           | usbhdd                                          | RAID    | ext3         | no        | usbhdd              |
| C RAID                                                                          | <ul> <li>usbcopy</li> <li>naswebsite</li> </ul> | RAID    | ext3<br>ext3 | no<br>yes | usbcopy<br>naswebsi |
| ii Space Alocation<br>Share Folder<br>∑Stackable<br>2 ISO Mount                 |                                                 |         |              |           |                     |
|                                                                                 |                                                 |         |              |           |                     |
| User and Group Authentication                                                   |                                                 |         |              |           |                     |
| Application Canvar                                                              |                                                 |         |              |           |                     |
| dd folder                                                                       |                                                 |         |              |           |                     |
| dd folder<br>RAID ID:<br>Folder name:                                           |                                                 |         |              |           |                     |
| dd folder<br>RAID ID:                                                           |                                                 |         |              |           |                     |
| dd folder<br>RAID ID:<br>Folder name:                                           |                                                 |         |              |           |                     |
| dd folder<br>RAID ID:<br>Folder name:<br>Description:                           |                                                 |         |              |           |                     |
| dd folder<br>RAID ID:<br>Folder name:<br>Description:<br>Browseable:            | RAID V<br>@ Yes O No                            |         |              |           |                     |
| dd folder<br>RAID ID:<br>Folder name:<br>Description:<br>Browseable:<br>Public: | RAID V<br>@ Yes O No<br>O Yes O No              |         |              |           |                     |

| Add Folder         |                                                                                                    |
|--------------------|----------------------------------------------------------------------------------------------------|
| Item               | Description                                                                                                    |
| RAID ID            | RAID volume where the new folder will reside.                                                                                                    |
| Folder Name        | Enter the name of the folder.                                                                                                    |
| Description        | Provide a description the folder.                                                                                                    |
| Browseable         | Enable or disable users from browsing the folder contents. If <b>Yes</b> is selected, then the share folder will be browseable.                                                                                                    |
| Public             | Admit or deny public access to this folder. If <b>Yes</b> is selected, then<br>users do not need to have access permission to write to this folder.<br>When accessing a public folder via FTP, the behavior is similar to<br>anonymous FTP. Anonymous users can upload/download a file to<br>the folder, but they cannot delete a file from the folder. |
| Share Folder Limit | Enter the maximum size of the folder in Gigabytes (GB). The folder cannot grow beyond this limit. You can enter a 0 to turn off the share folder limit.<br>This option did not apply while XFS file system selected.                                                                                                    |
| Apply              | Press <b>Apply</b> to create the folder.                                                                                                    |

**NOTE** Folder names are limited to 60 characters. Systems running Windows 98 or earlier may not support file names longer than 15 characters.

### **Modify Folders**

On the **Folder** screen, press the *Edit* button and the **Modify Folder** screen appears. This screen allows you to change folder information. After entering the information, press **Apply** to save your changes.

| RAID ID:            | RAID 🗡       |  |
|---------------------|--------------|--|
| Folder name:        | nsync        |  |
| Description:        | nsync        |  |
| Browseable:         | 🔘 Yes 🔘 No   |  |
| Public:             | 🔘 Yes 🛛 🔘 No |  |
| Share Folder Limit: | 0 GB         |  |

| Modify Folder |                                                                   |
|---------------|-------------------------------------------------------------------|
| Item          | Description                                                       |
| RAID ID       | RAID volume where the folder will reside.                         |
| Folder Name   | Enter the name of the folder.                                     |
| Description   | Provide a description the folder.                                 |
| Browseable    | Enable or disable users from browsing the folder contents. This   |
|               | setting will only apply while access via SMB/CIFS and web disk.   |
| Public        | Admit or deny public access to this folder.                       |
| Share Limit   | Enter the maximum size of the folder. The folder will not grow    |
|               | beyond this limit. You can enter a 0 to turn off the share folder |
|               | limit.                                                            |

### **Remove Folders**

To remove a folder, press the **Remove** button from the specified folder row. The system will confirm folder deletion. Press **Yes** to delete the folder permanently or **No** to go back to the folder list.

| Folder name »  | RAID ID | File System | Public | Description  |
|----------------|---------|-------------|--------|--------------|
| p insync       | RAIDJ   | ext3        | no     | nsync        |
| 🕑 🧰 usbhdd     | RAIDJ   | ext3        | no     | usbhdd       |
| D 🧰 usbcopy    | RAIDJ   | ext3        | no     | usbcopy      |
| 🖻 🧰 naswebsite | RAIDJ   | ext3        | yes    | naswebsite   |
| D iTunes_music | RAIDJ   | ext3        | yes    | iTunes_music |
| IF 🔁 BONNY     | RAIDJ   | ext3        | yes    |              |
| Į              |         |             |        | 1            |
| Info           |         |             | ×      | 1            |

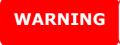

All the data stored in the folder will be deleted once the folder is deleted. The data will not be recoverable.

# **NFS Share**

To allow NFS access to the share folder, enable the **NFS Service**, and then set up hosts with access rights by clicking **Add**.

| S Adi           |                   | Gine: Punte re |            | Tel Syram Linted |  |
|-----------------|-------------------|----------------|------------|------------------|--|
| Mount point: [/ | raid0/data/nsync] |                |            |                  |  |
| 🔅 Edit 🛛 🥥 Re   | move              |                |            |                  |  |
| Host Name       | Privilege         | OS Support     | ID Mapping |                  |  |
|                 |                   |                |            |                  |  |
|                 |                   |                |            |                  |  |
|                 |                   |                |            |                  |  |
|                 |                   |                |            |                  |  |
|                 |                   |                |            |                  |  |
|                 |                   |                |            |                  |  |
|                 |                   |                |            |                  |  |
|                 |                   |                |            |                  |  |
|                 |                   |                |            |                  |  |
|                 |                   |                |            |                  |  |
|                 |                   |                |            |                  |  |
|                 |                   |                |            |                  |  |
|                 |                   |                |            |                  |  |

| Config NFS share     |                                                                            |               | X |
|----------------------|----------------------------------------------------------------------------|---------------|---|
| NFS Add              |                                                                            |               |   |
| Mount point: [/raid0 | /data/nsync]                                                               |               |   |
| Host Name:           | XXX.XXX XXX                                                                |               |   |
| Privilege:           |                                                                            |               |   |
|                      | 🔘 Read Only                                                                |               |   |
|                      | Writable                                                                   |               |   |
|                      |                                                                            |               |   |
| OS Support:          |                                                                            |               |   |
|                      | O Unix / Linux System                                                      |               |   |
|                      | ⊘ AIX ( Allow source port > 1024 )                                         |               |   |
|                      |                                                                            |               |   |
| ID Mapping:          |                                                                            |               |   |
|                      | Guest system root account will have full access to this share (root:root). |               |   |
|                      | Guest system root account will be mapped to anonymous user (nobody.nog     | roup) on NAS. |   |
|                      | 💮 All User on guest system will be mapped to anonymous user (nobody.nogro  | up) on NAS.   |   |
|                      |                                                                            |               |   |
| Apply                |                                                                            |               |   |
|                      |                                                                            |               |   |
| 2                    |                                                                            |               |   |

| NFS Share            |                                                              |
|----------------------|--------------------------------------------------------------|
| Item                 | Description                                                  |
| Hostname             | Enter the name or IP address of the host                     |
| Privilege            | Host has either read only or writeable access to the folder. |
| Guest System Support | There are two selections available:                          |
|                      | Unix / Linux System                                          |
|                      | <ul> <li>AIX (Allow source port &gt; 1024)</li> </ul>        |
|                      | Choose the one which best fits your needs.                   |
| IO Mapping           | There are three selections available:                        |

|       | <ul> <li>Guest system root account will have full access to this share (root:root).</li> <li>Guest system root account will be mapped to anonymous user (nobody:nogroup) on NAS.</li> <li>All user on guest system will be mapped to anonymous user (nobody:nogroup) on NAS.</li> <li>Choose the one which best fits your needs.</li> </ul> |
|-------|----------------------------------------------------------------------------------------------------|
| Apply | Click to save your changes.                                                                                                    |

### Snapshot

The ALLNET ALL60700 is capable for 16 snapshot version control. To have snapshot to work on, the file system creation for RAID volume has to be "**ZFS**".

| 🔕 Add   🎡 Edit   🥥 Remove   🗔 NFS 🛛 🗔 Snapshot 📑 ACL |         |             |        |              |
|------------------------------------------------------|---------|-------------|--------|--------------|
| Folder name »                                        | RAID ID | File System | Public | Description  |
| Insync                                               | RAIDJ   | ext3        | no     | nsync        |
| 🖻 🧰 usbhdd                                           | RAIDJ   | ext3        | no     | usbhdd       |
| 🖻 🧰 usbcopy                                          | RAIDJ   | ext3        | no     | usbcopy      |
| inaswebsite                                          | RAIDJ   | ext3        | yes    | naswebsite   |
| iTunes_music                                         | RAIDJ   | ext3        | yes    | iTunes_music |
| BONNY                                                | RAIDJ   | ext3        | yes    |              |

## Snap (Snapshot configuration)

If added folder has located in the RAID volume with "ZFS" file system, then the folder management screen with "Snap" button will be configurable.

| 78          |          |  |
|-------------|----------|--|
| 😳 Take Shot | 😑 Remove |  |

| Snapshot  |                                               |
|-----------|-----------------------------------------------|
| Item      | Description                                   |
| Take Shot | Click to take snapshot right away.            |
| Remove    | Click to remove snapshot schedule.            |
| Schedule  | Click to open snapshot schedule setup screen. |

Clicking on schedule button then schedule setup screen appear. Checked the enable check box to activate the snapshot scheduled operation.

| 🔽 Enabled Snaj | oshot Schedule |            |       |   |      |  |
|----------------|----------------|------------|-------|---|------|--|
| Automatical    | ly remove old  | est snaps  | hot   |   |      |  |
| Schedule Rule: | Monthly        | <b>v</b> 1 | ▼ Day | 0 | Hour |  |
| Apply          | ו              |            |       |   |      |  |
| Apply          | J              |            |       |   |      |  |

The ALLNET ALL60700 snapshot is supported total **16 versions**. Once checked "Automatically remove oldest snapshot", the oldest will be removed to let newest to added on top. Otherwise, if the check box is unchecked and snapshot versions are up to 16 then system will appear warning message and won't execute the task till available version count.

The snapshot schedule rules can be setup for monthly, weekly or daily. Clicking on **Apply** after firmed with desired schedule

These taken snapshot is only accessible though CIFS/SMB by manually type **\\NAS IP address\snapshot** and invisible from normal access. Also, the taken snapshot version is read only can not be deleted under CIFS/SMB access but only click the "Del" button showing on the screen shot above.

### Folder and sub-folders Access Control List (ACL)

On the Folder screen, press the **ACL** button, and the **ACL setting** screen appears. This screen allows you to configure access to the specific folder and sub-folders for users and groups. Select a user or a group from the left hand column and then choose **Deny**, **Read Only**, or **Writable** to configure their access level. Press the **Apply** button to confirm your settings.

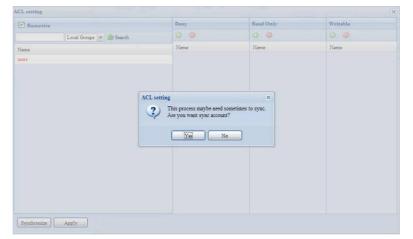

| >    | I I I I I I I I I I I I I I I I I I I | ⊘   ⊜<br>Name |
|------|---------------------------------------|---------------|
| šame | Name                                  | Name          |
|      |                                       |               |
|      |                                       |               |
|      |                                       |               |
|      |                                       |               |
|      |                                       |               |
|      |                                       |               |
|      |                                       |               |
|      |                                       |               |
|      |                                       |               |
|      |                                       |               |
|      |                                       |               |
|      |                                       |               |
|      |                                       |               |
|      |                                       |               |
|      |                                       |               |
|      |                                       |               |
|      |                                       |               |

| ACL setting |                                                                    |
|-------------|--------------------------------------------------------------------|
| Item        | Description                                                        |
| Deny        | Denies access to users or groups who are displayed in this column. |
| Read Only   | Provides Read Only access to users or groups who are displayed in  |
|             | this column.                                                       |
| Writable    | Provides Write access to users or groups who are displayed in this |

|           | column.                                                     |
|-----------|-------------------------------------------------------------|
| Recursive | Enable to inherit the access right for all its sub-folders. |

To configure folder access, follow the steps below:

- 1. On the **ACL** screen, all network groups and users are listed in the left hand column. Select a group or user from this list.
- 2. With the group or user selected, press one of the buttons from the three access level columns at the top. The group or user then appears in that column and has that level of access to the folder.
- 3. Continue selecting groups and users and assigning them access levels using the column buttons.
- 4. To remove a group or user from an access level column, press the **Remove**

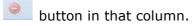

5. When you are finished, press *Apply* to confirm your ACL settings.

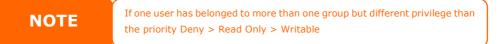

To setup sub-folders ACL, click on "  $\triangleright$ " symbol to extract sub folders list as screen shot shows below. You may carry on with same steps as share level ACL setting.

| Folder name »    | RAID ID | File System | Public | Description |
|------------------|---------|-------------|--------|-------------|
| 🖻 🦲 niyne        | 8888    | ext3        | no     | nsync       |
| 🗈 🧰 usbhdd       | 8888    | ext3        | yes    | usbhdd      |
| 🕨 🦲 usboopy      | 0000    | ext3        | no     | usbcopy     |
| D 🧰 naswebsite   | азаа    | ext3        | no     | naswebsite  |
| 🗅 🦲 iTunes_music | 0000    | ext3        | yes    | Tunes_mus   |
| D 🧰 test         | aaaa    | ext3        | yes    |             |
| a 😁 testl        | aaaa    | ext3        | no     |             |
| b i ECR.         |         |             | no     |             |
| b in NetBench    |         |             | no     |             |
|                  |         |             |        |             |
|                  |         |             |        |             |
|                  |         |             |        |             |
|                  |         |             |        |             |
|                  |         |             |        |             |

The ACL screen also allows you to search for a particular user. To do this, follow the steps below:

- 1. In the blank, enter the name of the user you would like to find.
- 2. From the drop down select the group you would like to search for the user in.

# 3. Click *Search*.

| а    | Local Users 💌                                                      |         |
|------|--------------------------------------------------------------------|---------|
|      | Local Groups                                                       |         |
|      | Local Users                                                        |         |
| aaaa | AD Groups                                                          |         |
| abcd | AD Users                                                           |         |
|      |                                                                    |         |
|      | TE The system will list up to 1,000 users from the chosen category | . To na |

## Stackable NAS

The ALLNET ALL60700's capacity can be expanded even further using the stackable function. With it, users can expand the capacity of their network storage systems up to 5 other stack target volumes which are located in different systems. These can be stacked through single network access like SMB or AFP acting as a share folder type.

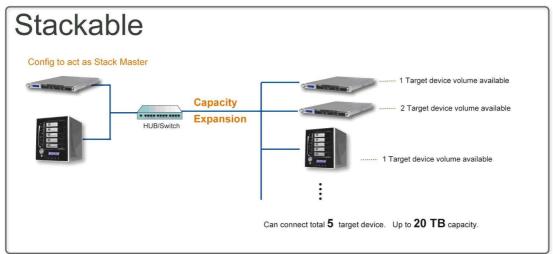

From the main menu, the stackable feature is located under "Storage". Please refer the figure below for reference.

| Menu                         | 66    | 💭 My favorite     |               |                       |        |             |
|------------------------------|-------|-------------------|---------------|-----------------------|--------|-------------|
| 🕕 System Information         |       | Stack Target List |               |                       |        |             |
| 💥 System Management          |       | OAdd OEdt ORemo   | ve 🌸 Format 🥖 | Reconnect C           |        |             |
| System Network               |       | Export share name | IP            | Capacity (Used/Total) | Status | Description |
| Storage                      | -     |                   |               |                       |        |             |
| Disks                        |       |                   |               |                       |        |             |
| 🚄 User and Group Authenticat | ion 💌 |                   |               |                       |        |             |

#### A. Add a Stack Target Volume

From the figure above, click **Add** to access the stackable target device configuration page. Please refer to the figure below:

With the added stack target you could "Enable" or "Disable" now or later per usage needed.

| Enable iSCSI Target: | 🔵 Enable  | Disable                             |            |
|----------------------|-----------|-------------------------------------|------------|
| Stackable Target IP: | 172.16.65 | 157 Discovery                       |            |
| iqn:                 | iqn.2009- | 5.com.thecus:XFS.iscsi0.vg0.iscsi 💌 |            |
| Username:            |           |                                     |            |
| Password:            | [         |                                     |            |
| Export share name:   |           | ( Limit :                           | (0~9,a~z)) |
| Description:         |           |                                     |            |
| Browseable:          | 🖲 yes     | 🔘 no                                |            |
| Public:              | 🔘 yes     | i ng                                |            |
|                      |           |                                     |            |
|                      |           |                                     |            |

Next, input the target IP address of the stackable device and click the **Discovery** button. The system will list available target volumes from the inputted IP address.

Once IP with volume have been set, you may need to input a valid user name and password to validate your access rights. If there is no user name and password needed to access target volume, then leave it blank.

Once IP with volume have been set, you may need to input a valid user name and password to validate your access rights. If there is no user name and password needed to access target volume, then leave it blank.

| Enable iSCSI Target: | 🔘 Enable   | O Disab      | ble                    |                   |  |
|----------------------|------------|--------------|------------------------|-------------------|--|
| Stackable Target IP: | 172.16.65  | .157         | Discovery              |                   |  |
| iqn:                 | iqn.2009-0 | 05.com.thecu | s:XFS.iscsi0.vg0.iscsi | i 📉               |  |
| Username:            |            |              |                        |                   |  |
| Password:            | 1          |              |                        |                   |  |
| Export share name:   |            |              |                        | (Limit:(0~9,a~z)) |  |
| Description:         |            |              |                        |                   |  |
| Browseable:          | () yes     | 🔘 no         |                        |                   |  |
| Public:              | 🔘 yes      | ino ino      |                        |                   |  |
|                      |            |              |                        |                   |  |
| //                   |            |              |                        |                   |  |
| Apply                |            |              |                        |                   |  |

The **Export share name** will become the network share name and displayed through network access such as SMB. You may refer the figures below to see the result. Please note the naming limitation.

| Add iSCSI Target (Ad | ld Stack Target)                             | > |
|----------------------|----------------------------------------------|---|
| Enable iSCSI Target: | e Enable                                     |   |
| Stackable Target IP: | 172.16.66.39                                 |   |
| iqn:                 | iqn.2009-6.com.thecus:aaaa.iscsi0.vg0.abcd 🌱 |   |
| Username:            |                                              |   |
| Password:            |                                              |   |
| Export share name:   | pmmeeting (Limit:(0~9, a~z))                 |   |
| Description:         |                                              |   |
| Browseable:          | 🖲 yes 🔘 no                                   |   |
| Public:              | 🕗 yes 🔘 no                                   |   |
|                      |                                              |   |
| Apply                |                                              |   |
| - Apply              |                                              |   |

From the figure above, the **Export share name** is "pmmeeting". The figures below show the result before and after via Microsoft Network Access with settings have been completed.

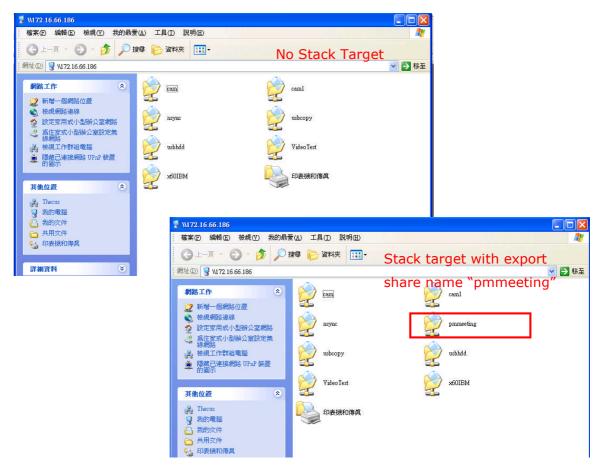

The **Browseable** setting will be same method of setting for system share folder. It designates whether or not this folder will be visible through web disk. You may refer the figures below for reference when **Yes** and **No** are selected.

| dd iSCSI Target (A<br>Enable i8CSI Target: |            |         | e                  |                    |  |
|--------------------------------------------|------------|---------|--------------------|--------------------|--|
| Stackable Target IP:                       | 172.16.65  | .157    | Discovery          |                    |  |
| iqn:                                       | iqn.2009-0 | 05.co   | S.iscsi0.vg0.iscsi | ~                  |  |
| Username:                                  |            |         |                    |                    |  |
| Password:                                  | [          |         |                    |                    |  |
| Export share name:                         |            |         |                    | (Limit:(0~9, a~z)) |  |
| Description:                               |            |         |                    |                    |  |
| Browseable:                                | Ø yes      | 🔘 no    |                    |                    |  |
|                                            | 🔘 yes      | ind ind |                    |                    |  |

The **Public** setting will be set same as what the setting for the system share folder associated with the ACL permission setup. If **Public** is set to **Yes**, all users will be able to access it, and **ACL** button will be grayed out. If **Public** is set to **No**, the ACL button will be available on the **Stack Target List** window.

| Enable iSCSI Target: | 🔘 Enable   | Oisabl | e                  |                   |  |
|----------------------|------------|--------|--------------------|-------------------|--|
| Stackable Target IP: | 172.16.65. | 157    | Discovery          |                   |  |
| iqn:                 | iqn.2009-0 | )5.co  | S.iscsi0.vg0.iscsi |                   |  |
| Username:            |            |        |                    |                   |  |
| Password:            | 1          |        |                    |                   |  |
| Export share name:   | 1          |        |                    | (Limit:(0~9,a~z)) |  |
| Description:         | -          |        |                    |                   |  |
| Browseable:          | yes        | 🔘 no   | I                  |                   |  |
| Public:              | 🔘 yes      | 1 ng   |                    |                   |  |
|                      |            |        |                    |                   |  |

Click **Apply** to save your changes.

#### B. Activate a Stack Target

After your settings have been applied, the system will bring you back to **Stack Target List** window as shown below. There is one stack target device has been attached into this stack master.

| Stack Target List          |                  |                        |        |             |       |
|----------------------------|------------------|------------------------|--------|-------------|-------|
| 🔘 Add 🛛 🍪 Edit 🥥 Remove    | 👘 Format 🛛 🍠 Rec | onnect 🛛 🏙 ACL         |        |             |       |
| Frank a base of the second | P                | Capacity (Used/Total)  | Status | Description | ign   |
| Export share name          | - H-             | oupdoily (obour orally |        |             | 1 202 |

| ixport share name        | IP<br>172.16.65.157    | Capacity (Used/Total)<br>N/A | Status<br>Unknown fi | Description<br>le s: | lqn<br>iqn,2009-05.c |
|--------------------------|------------------------|------------------------------|----------------------|----------------------|----------------------|
| N 🔁 isosi                | 172.16.65.157          | N/A                          | Unknown fi           | lë si                | iqn.2009-05.c        |
|                          |                        |                              |                      |                      |                      |
| Success<br>You have succ | cessfully formatted st | ×]<br>ack folder - [iscsi]   |                      |                      |                      |

With this newly attached stack target device, you will see the information displayed and also several options you can choose.

In general, if attached stack target device has been used by another ALL6600iSCSI/ALL6700/ALL60700/ALL6800/ALL60800/ALL6900/ALL69000 as stack target volume, then the **Format** item will be display and system will recognize it straight away and display its capacity. Otherwise, the **Format** item will be available and the **Capacity** and **Status** items will show as "N/A" and "Unknown file system" respectively.

Next, click *Format* to proceed with formatting.

After the format is complete, the stack target volume will be created successfully. You will see the volume's capacity and status in the **Stack Target List** screen.

#### C. Edit a Stack Target

To make any changes to stack targets, click *Edit* for the corresponding stack target, and system will bring up the following dialogue:

| dit iSCSI Target     |                  |                      | > |
|----------------------|------------------|----------------------|---|
| Enable iSCSI Target: | 💿 Enable 🛛 🔿 Dis | able                 |   |
| Stackable Target IP: | 172.16.65.157    | Discovery            |   |
| iqn:                 | iqn.2009-05.com  | 👻 rezei Ogy Otszel 🎖 |   |
| Username:            |                  |                      |   |
| Password:            |                  |                      |   |
| Export share name:   | iscsi            | (Limit:(0~9, a~z))   |   |
| Description:         |                  |                      |   |
| Browseable:          | 🖲 yes 🚫 no       |                      |   |
| Public:              | 💿 yes  🔘 no      |                      |   |
| Foone.               | yes O no         |                      |   |
| Apply                |                  |                      |   |
| 1987.2 B             |                  |                      |   |

After your changes have been made, click **Apply** to confirm any modifications. Once changes are applied, the associated information will be updated on the **Stack Target List** window.

#### D. Stack Target ACL

If the stack target **Public** setting set to **Yes**, then the **ACL** button will be grayed out. However, if **Public** setting is set to **No**, then the **ACL** button will be available for you to setup user access permissions for the stack target. **ACL** settings will be exactly the same as system folder that you may have setup previously.

| Recursive   | e                       | Deny | Read Only | Writable |
|-------------|-------------------------|------|-----------|----------|
|             | Local Groups 💌 🌸 Search | 0 0  | 0 0       | 010      |
| <b>Vame</b> |                         | Name | Name      | Name     |
| isers       |                         |      |           |          |
|             |                         |      |           |          |
|             |                         |      |           |          |
|             |                         |      |           |          |
|             |                         |      |           |          |
|             |                         |      |           |          |
|             |                         |      |           |          |
|             |                         |      |           |          |
|             |                         |      |           |          |
|             |                         |      |           |          |
|             |                         |      |           |          |
|             |                         |      |           |          |
|             |                         |      |           |          |
|             |                         |      |           |          |
|             |                         |      |           |          |
|             |                         |      |           |          |

#### E. Reconnect a Stack Target

The enabled stack target devices may be disconnected by situations such as power outages or network disconnects. When this happens, the **Reconnect** button will available. To attempt to reconnect the stack target, click **Reconnect**.

| Export share name IP Capacity (Used/Total) Status Description iqn<br>iscsi 172.16.65.157 0 GB / 0.1 GB Disable iqn.2<br>Stack Target List<br>Q Add @Edit @Remove #Firmur #Reconnect @rite                                                                       |
|----------------------------------------------------------------------------------------------------|
| - Stack Target List                                                                                                    |
|                                                                                                    |
|                                                                                                    |
|                                                                                                    |
| Export share name IP Capacity (Used/Total) Status Description ign                                                                                                    |
| Capacity (Securicial) Status Description (c)     Capacity (Securicial) Status     Description (c)     Capacity (Securicial) Status     Description (c)     Capacity (Securicial)     Status     Description     Capacity (Securicial)     Status     Securicial |
|                                                                                                    |

#### **ISO Mount**

The ISO Mount feature is very useful tool from ALLNET products. With it, users can mount an ISO file and having export name to display all details from mounted ISO file.

From the main menu, the ISO Mount feature is located under "Storage". Please refer the figure below for reference.

| Menu                      | 80    | 🧶 My favorite                              |          | 🧑 I                                 |
|---------------------------|-------|--------------------------------------------|----------|-------------------------------------|
| J System Information      | .*7   | ISO Mount                                  |          |                                     |
| 💥 System Management       | .*.]  | naswebsite 🕿                               |          |                                     |
| System Network            | 19    | Count Count                                |          |                                     |
| Storage                   | E.    | Mounted Path -                             | ISO Path | ISO Size                            |
| Closks                    |       | Description                                |          | Ne ise meant information to display |
|                           |       | Maxmum 50 ISO files can be mounted in tota | al.      |                                     |
| Ser and Group Authenticat | ion 🖭 |                                            |          |                                     |

Select on the ISO mount function and you will have the screen shot appear as following.

#### A. Add a ISO file

From the figure above, select ISO file from drop down share list.

| *            |          |          |
|--------------|----------|----------|
| nsync        |          |          |
| usbhdd       |          |          |
| usbcopy      | ISO Path | ISO Size |
| naswebsite   |          |          |
| iTunes_music |          |          |

After selection, system will bring up Mount table for further setting screen.

| ISO filter                                                                                                    | Commount Commount                                                                                                    |                                     |
|----------------------------------------------------------------------------------------------------|----------------------------------------------------------------------------------------------------|-------------------------------------|
| <ul> <li>aswebsite</li> <li>BT Seed</li> <li>Andy Weekly Report</li> <li>AMD</li> <li>Bestlech GT</li> <li>ACS блхх</li> <li>ASC блхх</li> <li>AMC</li> <li>Adobe Acrobat 7.0 Pro</li> <li>AtoM</li> <li>Andy Private</li> </ul> | Mounted Path • ISO Pa                                                                                                    |                                     |
| File Selected:                                                                                                    | [∬ 4   Page 1 of 1   ▷ 0]   2                                                                                                    | No iso mount information to display |
| Mount as:                                                                                                    | Description<br>Only ISO 9660 file system can be mounted.<br>Top 50 Folders<br>Top 50 Files<br>Please type in the full path of the ISO if not listed. |                                     |

|                                                                                                    | Onmount          |          |                                    |
|----------------------------------------------------------------------------------------------------|------------------|----------|------------------------------------|
| <ul> <li>Tasswebsite</li> <li>Tasswebsite</li> <li>Tasswebsite</li> <li>Tashy Weakly Report</li> <li>Taby Weakly Report</li> <li>Taby Taby Taby Taby Taby Taby Taby Taby</li></ul> | Mounted Path *   | ISO Path | ISO Size                           |
|                                                                                                    | 0f 1 D 0 2       | N        | o iso mount information to display |
| ile Selected: /naswebsite/Thecus 01                                                                                                    | iso              |          |                                    |
| ile Selected: /naswebsite/Thecus 01                                                                                                    | Liso Description |          |                                    |

To mount new ISO file, select from listed ISO file and input desired mounting name into "Mount as:" field. Click "ADD" with confirmation to complete mounting ISO file. Or without "Mount as" ISO file export name input, system will automatic to give the export name by ISO file name.

If left "Mount as:" blink then system will create mount point by ISO file name.  $\hfill \square$ 

| ISO filter                                                           |                                                                     | 😂 Unmount                                                                                                    | 7                  |                                     |
|----------------------------------------------------------------------|---------------------------------------------------------------------|----------------------------------------------------------------------------------------------------|--------------------|-------------------------------------|
| AMD                                                                  | ed<br>Woekly Report<br>ch GT<br>Sobox<br>2<br>Actrobat 7.0 Pro<br>4 | ISO Mount<br>2 Are you sure to mo<br>Yes N                                                                               |                    | ISO Size                            |
|                                                                      |                                                                     | 🕅 🔍 Page 🚺 of 1 🕞 🕅                                                                                                    | 8                  | No iso mount information to display |
| File Selected:                                                       | /naswebsite/Thecus 01 iso                                           | Description                                                                                                    |                    |                                     |
| Mount as:                                                            | ]                                                                   | Only ISO 9660 file system can be mount<br>Top 50 Folders<br>Top 50 Files<br>Please type in the full path of the ISO if n |                    |                                     |
|                                                                      |                                                                     | l Unmount                                                                                                    |                    |                                     |
| ISO filter                                                           |                                                                     | V                                                                                                    | ISO Path           | ISO Size                            |
| anaswebsit     BT Se     Andy     Andy     Bestte     ACS 6     A250 | ed<br>Weekity Report<br>th GT<br>xxx                                | Mounted Path *                                                                                                    | 150 Path           | 150 Size                            |
| E Ti<br>E Ti                                                         | Hicrobal 7.0 Pro                                                    | ISO Mount<br>inaswebi <sup>10, ret.</sup> 01.is<br>DR                                                                    | ×<br>o is mounted! |                                     |
| File Selected:                                                       | /naswebsite/Thecus 01.iso                                           | M ⊲ Page of 1 D M                                                                                                    | 2                  | No iso mount information to display |
| Mount as:                                                            | meaweusiter meeus of 150                                            | Description                                                                                                    |                    |                                     |
|                                                                      |                                                                     | Only ISO 9660 file system can be mount<br>Top 50 Folders                                                                 | ted.               |                                     |

After you have completed to add ISO then the page will displayed all mounted ISO files,

| ISO filter                                                                                                    | Co Unmount                                                                                                    |               |                                       |
|----------------------------------------------------------------------------------------------------|----------------------------------------------------------------------------------------------------|---------------|---------------------------------------|
| 🖌 🔁 naswebsite                                                                                                    | Mounted Path 🖛                                                                                                    | ISO Path      | ISO Size                              |
| <ul> <li>Image: Seed</li> <li>Image: Image: Image:</li></ul> | /naswebsite                                                                                                    | /naswebsiti o | 102.8MB                               |
| ▷       Thecus 01         ▷       Besttech GT         ▷       ACS 6xxx         ▷       AACC         □       Thecus 01.iso         □       Thecus 01.iso         □       Thecus 01.iso         □       Thecus 01.iso         □       AtOM         ▷       AtOM                                                                                                    | ₩ 4 Page 1 of 1 ▷ ▷ @                                                                                                    | Display       | ring iso mount information 1 - 1 of 1 |
| File Selected:                                                                                                    |                                                                                                    |               |                                       |
| Mount as:                                                                                                    | Description<br>Only ISO 9660 file system can be mounted.<br>Top 50 Folders<br>Top 50 Files<br>Please type in the full path of the ISO if not list | ed.           |                                       |

You could click "Unmount" to eliminate mounted ISO file.

#### B. Using ISO

The mounted ISO file will be located same share folder with name giving. Please refer the screen shot below.

ISO file "image" has mounted as folder "Image" you could see. The ISO file "ALLNET 01" without assign mounting name, system automatically has folder "ALLNET 01" created.

| 🍹 naswebsite (位於 N5200-NEWUI (172.16 | 5.66.40))      |                       |                    | _ 8 ×  |
|--------------------------------------|----------------|-----------------------|--------------------|--------|
| 檔案(E) 編輯(E) 檢視(Y) 我的最愛               |                |                       |                    |        |
| 🔆 土一頁 🔹 🌏 🔹 🏂 📌 🍞 🍃                  | 🔾 搜尋 🌔 資料夾 🛄 👻 |                       |                    |        |
| 網址(D) 🞯 \\172.16.66.40\naswebsite    |                |                       |                    | ▼ 🛃 移至 |
| 檔案及資料夾工作 *                           | АСЅ бххх       | Adobe Acrobat 7.0 Pro | AMCC               |        |
| 建立新的資料夾<br>將這個資料夾發佈到網站               | AMD            | Andy Private          | Andy Weekly Report |        |
| 其他位置                                 | ATOM           | Bestlach GT           | BT Seed            |        |
| 詳細資料 ※                               |                |                       |                    |        |

# **User and Group Authentication**

The ALLNET ALL60700 has built-in user database that allows administrators to manage user access using different group policies. From the **User and Group Authentication** menu, you can create, modify, and delete users, and assign them to groups that you designate.

#### **ADS/NT Support**

If you have a Windows Active Directory Server (ADS) or Windows NT server to handle the domain security in your network, you can simply enable the ADS/NT support feature; the ALLNET ALL60700 will connect with the ADS/NT server and get all the information of the domain users and groups automatically. From the **Accounts** menu, choose **Authentication** item and the **ADS/NT Support** screen appears. You can to change any of these items and press **Apply** to confirm your settings.

| Menu                                    | 55           | My favorite                                                                                       |          |         |
|-----------------------------------------|--------------|---------------------------------------------------------------------------------------------------|----------|---------|
| System Information<br>System Management | *            | ADS/NT Support<br>Work Group/Domain Name :                                                        | MYGROUP  | _       |
| System Network                          | ( <b>*</b> ) | ADS/NT Support :                                                                                  | O Enable | Oisable |
| Storage                                 |              | Authentication Method :                                                                           | ADS      | O NT    |
| User and Group Authentication           |              | ADS/NT Server Name :<br>ADS/NT Realm :<br>Administrator ID ;<br>Administrator Password :<br>Apply |          |         |

#### A description of each item follows:

| ADS/NT Support        |                                                                  |  |  |  |
|-----------------------|------------------------------------------------------------------|--|--|--|
| Item                  | Description                                                      |  |  |  |
| Work Group / Domain   | Specifies the SMB/CIFS Work Group / ADS Domain Name (e.g.        |  |  |  |
| Name                  | MYGROUP).                                                        |  |  |  |
| ADS/NT Support        | Select Disable to disable authentication through Windows Active  |  |  |  |
|                       | Directory Server or Windows NT.                                  |  |  |  |
| Authentication Method | Select ADS for Windows Active Directory Server, or select NT for |  |  |  |
|                       | Windows NT                                                       |  |  |  |
| ADS/NT Server Name    | Specifies the ADS/NT server name (e.g. adservername).            |  |  |  |
| ADS/NT Realm          | Specifies the ADS/NT realm (e.g. example.com).                   |  |  |  |
| Administrator ID      | Enter the administrators ID of Windows Active Directory or       |  |  |  |
|                       | Windows NT, which is required for ALLNET ALL60700 to join        |  |  |  |
|                       | domain.                                                          |  |  |  |
| Administrator         | Enter the ADS/NT Administrator password.                         |  |  |  |
| Password              |                                                                  |  |  |  |
| Apply                 | To save your settings.                                           |  |  |  |

To join an AD domain, you can refer the figure and use the example below to configure the ALLNET ALL60700 for associated filed input:

|                    | operties                  |                                                   | ?                     |
|--------------------|---------------------------|---------------------------------------------------|-----------------------|
| General            | Network Iden              | tification   Hardware   User Pro                  | ofiles Advanced       |
| Q                  | Windows u:<br>on the netw | ses the following information to i<br>ork.        | dentify your computer |
|                    | nputer name:              | computer1.domain.local                            |                       |
| Domain             |                           | domain.local<br>Work Gro                          | up/Domain Name        |
| To rena<br>Propert |                           | <mark>tealm</mark><br>ter or join a domain, click | Properties            |
|                    | sinpator is a ac          | main controller.                                  |                       |
|                    | Sinputor is a de          | inair contoilei.                                  |                       |
|                    |                           | inan contone.                                     |                       |
|                    |                           | inan contone.                                     |                       |
|                    |                           |                                                   |                       |
|                    |                           |                                                   | ancel Apply           |

| AD Domain Example   |               |  |  |
|---------------------|---------------|--|--|
| Item                | Information   |  |  |
| Work Group / Domain | domain        |  |  |
| Name                |               |  |  |
| ADS Support         | Enable        |  |  |
| ADS Server Name     | Computer1     |  |  |
| ADS/NT Realm        | Domain.local  |  |  |
| Administrator ID    | Administrator |  |  |
| Administrator       | ****          |  |  |
| Password            |               |  |  |

| ΝΟΤΕ | <ul> <li>The DNS server specified in the WAN/LAN1 configuration page should be able to correctly resolve the ADS server name.</li> <li>The time zone setting between ALLNET IP storage and ADS should be identical.</li> <li>The system time difference between ALLNET IP storage and ADS should be less than five minutes.</li> <li>The Administrator Password field is for the password of ADS (Active Directory Server) not ALLNET IP storage.</li> </ul> |
|------|----------------------------------------------------------------------------------------------------|
|      |                                                                                                    |

## **Local User Configuration**

From the **Accounts** menu, choose the **User** item, and the **Local User Configuration** screen appears. This screen allows you to **Add**, **Edit**, and **Remove** local users.

| Menu                                           | < <u>&lt;</u> | 🤎 My favorite            | 1 🌍                  |
|------------------------------------------------|---------------|--------------------------|----------------------|
| 🟓 System Information                           | +             | Local User Configuration |                      |
| 💥 System Management                            | (*)           | 😮 Add 🛛 🚱 Remove         |                      |
| System Network                                 | .*)           | User ID User Name        |                      |
| Storage                                        |               |                          |                      |
| 🗳 User and Group Authentication                | -             |                          |                      |
| ADS<br>Local<br>User<br>St User<br>Batch Input |               |                          |                      |
| Application Server                             |               |                          |                      |
| 📽 Module management                            |               | [4 4 Page1 of 1 ≥ ≥] 22  | No topics to display |

| Local User Co | nfiguration                                                           |
|---------------|-----------------------------------------------------------------------|
| Item          | Description                                                           |
| Add           | Press the <b>Add</b> button to add a user to the list of local users. |
| Edit          | Press the <i>Edit</i> button to modify a local user.                  |
| Remove        | Press the <b>Remove</b> button to delete a selected user from the     |
|               | system.                                                               |

#### Add Users

- 1. Click on the *Add* button on **Local User Configuration** screen, and **Local User Setting** screen appears.
- 2. On the **Local User Setting** screen, enter a name in the **User Name** box.

- 3. Enter a **User ID** number. If left blank, the system will automatically assign one.
- 4. Enter a password in the **Password** box and re-enter the password in the **Confirm** box.
- 5. Select which group the user will belong to. **Group Members** is a list of groups this user belongs to. **Group List** is a list of groups this user does not belong to. Use the << or >> buttons to have this user join or leave a group.
- Local User Setting Group List Search: 0 User Name: ł System Informatio GroupID Group Name User ID: 💥 System Manageme 140 t5 Password: System Network Confirm Password: Group Members 🗳 User and Group Aut GroupID Group Name 102 users 🗃 🧮 Local Si User Batch Input Application Server # Module management Apply All users are automatically assigned to the 'users' group. NOTE
- 6. Press the *Apply* button and the user is created.

#### **Edit Users**

- 1. Select an existing user from the **Local User Configuration** screen.
- 2. Click on the *Edit* button, and Local User Setting screen appears.
- 3. From here, you can enter a new password and re-enter to confirm, or use the << or >> buttons to have this user join or leave a group. Click the **Apply** button to save your changes.

| Local User Settin | ıg         | Group List |            |  |
|-------------------|------------|------------|------------|--|
| User Name:        | User       | Search:    |            |  |
| User ID:          | 1002       | GroupID    | Group Name |  |
| Password:         | •••••      |            |            |  |
| Confirm Password: | •••••      |            |            |  |
| Group Members     |            |            |            |  |
| GroupID           | Group Name |            |            |  |
| 102               | users      |            |            |  |
|                   |            |            |            |  |
|                   |            |            |            |  |
|                   |            |            |            |  |
|                   |            |            |            |  |
|                   |            |            |            |  |
|                   |            |            |            |  |

#### **Remove Users**

- 1. Select an existing user from the **Local User Configuration** screen.
- 2. Click on *Remove* button and the user is deleted from the system.

| 🔘 Add 🛛 🤯 Edit | C Remove         |  |
|----------------|------------------|--|
| User ID        | User Name        |  |
| 1002           | User             |  |
|                |                  |  |
|                |                  |  |
| L              | cal User Setting |  |

## Local Group Configuration

From the **Accounts** menu, choose the *Group* item, and the **Local Group Configuration** screen appears. This screen allows you to **Add**, **Edit**, and **Remove** local groups.

|          | Remove     |  |
|----------|------------|--|
| Group ID | Group Name |  |
| 102      | USERS      |  |
|          |            |  |
|          |            |  |
|          |            |  |
|          |            |  |
|          |            |  |
|          |            |  |
|          |            |  |
|          |            |  |
|          |            |  |

| Local Group | Configuration                                                            |
|-------------|--------------------------------------------------------------------------|
| Item        | Description                                                              |
| Add         | Press the <b>Add</b> button to add a user to the list of local groups.   |
| Edit        | Press the <i>Edit</i> button to modify a selected group from the system. |
| Remove      | Press the <b>Remove</b> button to delete a selected group from the       |
|             | system.                                                                  |

#### **Add Groups**

- 1. On the **Local Group Configuration** screen, click on the **Add** button.
- 2. The Local Group Setting screen appears.
- 3. Enter a **Group Name**.
- 4. Enter a **Group ID** number. If left blank, the system will automatically assign one.
- 5. Select users to be in this group from the **Users List** by adding them to the **Members List** using the **<<** button.
- 6. Click the *Apply* button to save your changes.

| Local Group S | ietting    | Users List |           |  |
|---------------|------------|------------|-----------|--|
| Froup Name:   |            | Search:    |           |  |
| Froup ID:     | 103        | UserID     | User Name |  |
| Members List  |            | 1002       | User      |  |
|               | Taxing and |            |           |  |
| UserID        | User Name  |            |           |  |
| UserID        | User Name  |            |           |  |
| UserID        | User Name  |            |           |  |
| UserID        | User Name  |            |           |  |
| UserID        | User Name  |            |           |  |
| UserID        | User Name  |            |           |  |
| UserID        | User Name  |            |           |  |
| UserID        | User Name  |            |           |  |
| UserID        | User Name  |            |           |  |
| UserID        | User Name  |            |           |  |

#### **Edit Groups**

- 1. On the **Local Group Configuration** screen, select a group name from the list.
- 2. Press the *Edit* button to modify the members in a group.
- 3. To add a user into a group, select the user from the **Users List**, and press the **<<** button to move the user into the **Members List**.
- 4. To remove a user from a group, select the user from **Members List**, and press the **>>** button.
- 5. Click the **Apply** button to save your changes.

#### **Remove Groups**

- 1. On the **Local Group Configuration** screen, select a group name from the list.
- 2. Press *Remove* to delete the group from the system.

| 🔘 Add 🛛 🎲 Edit | 🥪 Kemove   |  |
|----------------|------------|--|
| Group ID       | Group Name |  |
| 103            | Group      |  |
| 102            | users      |  |
|                |            |  |

## **Batch Create Users and Groups**

The ALLNET ALL60700 can also add users and groups in batch mode. This enables you to conveniently add numerous users and groups automatically by importing a simple comma-separated plain text (\*.txt) file.

From the **Accounts** menu, click **Batch Mgmt** and the **Batch Create Users and Groups dialogue** will appear. To import your list of users and groups, follow these steps:

1. Click **Browse...** to locate your comma-separated text file. The information in the text file should follow this format:

[USERNAME], [PASSWORD], [GROUP]

- 2. Click **Open**.
- 3. Click *Import* to begin the user list import.

| Menu                          | <b>3</b>     | 🖗 My favorite 🛛 🙆 📱                                                                                                    |
|-------------------------------|--------------|----------------------------------------------------------------------------------------------------|
| 5ystem Information            | ( <b>•</b> ) | Batch Create Users and Groups                                                                                                    |
| 💥 System Management           | •)           | Please choose a file to upload.                                                                                                    |
| System Network                | .*1          |                                                                                                    |
| Storage                       | ٠            |                                                                                                    |
| User and Group Authentication | (r)          | Apply:      Description      Create local users and groups in batch mode.      Submit files containing user names, passwords,     and group names separated by comma without any space,     each line represents one user.     (ex. Student1,password1,student_group) |

# **Application Server**

The ALLNET ALL60700 supports printer server, and Tunes server. The integrated Print Server allows you to share a single USB printer will all users on the network. The ALLNET ALL60700 provides activating the iTunes Server on the device. You will be able to play music files on this device with your iTunes client software directly. The following section shows you how.

#### **Printer Information**

From the **Application Server** menu, choose the **Printer** item, and the **Printer Information** screen appears. This screen provides the following information about the USB printer connected to the USB port.

| Menu                         | (C)      | 🧭 My favorite                                              |                            |
|------------------------------|----------|------------------------------------------------------------|----------------------------|
| 📜 System Information         |          | Printer Information                                        |                            |
| 🛠 System Management          |          | Printer 1                                                  |                            |
| System Network               | .*)      |                                                            |                            |
| E Storage                    | <u>.</u> | Manufacturer:                                              | N/A<br>N/A                 |
| Ser and Group Authentication | 21       | Model:<br>Status:                                          | N/A<br>No Printer Detected |
| Application Server           |          | Remove document<br>from queue:<br>Restart printer service: | allemere a                 |

| Printer Inform          | nation                                             |
|-------------------------|----------------------------------------------------|
| Item                    | Description                                        |
| Manufacturer            | Displays the name of the USB printer manufacturer. |
| Model                   | Displays the model of the USB printer.             |
| Status                  | Displays the status of the USB printer.            |
| Remove document         | Click to remove all documents from printer queue   |
| from Queue              |                                                    |
| Restart Printer service | Click to restart printer service                   |

If a corrupt print job is sent to a printer, printing may suddenly fail. If your print jobs seem to be locked up, pressing the **Remove All Documents** button to clear the print queue may resolve the issue.

You can configure ALLNET ALL60700 to act as a printer server. That way, all PCs connected to the network can utilize the same printer.

#### Windows XP SP2

To set up the Printer Server in Windows XP SP2, follow the steps below:

- 1. Connect the USB printer to one of the USB ports (preferably the rear USB ports; front USB ports can be used for external HDD enclosures).
- 2. Go to **Start** > **Printers and Faxes**.
- 3. Click on **File > Add Printer**.
- 4. The Add Printer Wizard appears on your screen. Click Next.
- 5. Select the "*A network printer, or a printer attached to another computer*" option.
- Select "Connect to a printer on the Internet or on a home or office network", and enter "http://ALLNET ALL60700 IP\_ADDRESS:631/printers/usb-printer" into the URL field.
- 7. Your Windows system will ask you to install drivers for your printer. Select correct driver for your printer.
- 8. Your Windows system will ask you if you want to set this printer as "Default Printer". Select **Yes** and all your print jobs will be submitted to this printer by default. Click **Next**.
- 9. Click *Finish*.

#### NOTE

- Not all USB printers are supported. Please check ALLNET website for a list of supported printers.
- Note that if a multi-function (all-in-one) printer is attached to the ALLNET IP Storage, usually only the printing and fax functions will work. Other features, such as scanning, will probably not function.

## **Windows Vista**

To set up the Printer Server in Windows Vista, follow the steps below:

1. Open *Printer Folder* from the Control Panel.

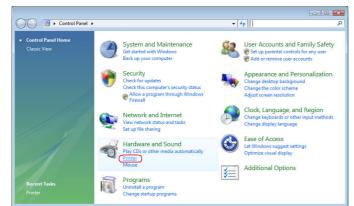

2. Click the right mouse button in anywhere on the **Printers** folder and then select **Add Printer**.

| 🔵 🔵 🦛 « Hardwar                | e and Sound | • Finiters        |                      | ▼ 49 Se     | arch          |       | Q   |
|--------------------------------|-------------|-------------------|----------------------|-------------|---------------|-------|-----|
| 🔄 Organize 👻 🔠 View            | s 💌 🕌 Ad    | ld a printer      |                      | _           |               |       | (?) |
| Favorite Links                 | Name        | Documents         | Status               | Comments    | Location      | Model |     |
| Documents<br>Pictures<br>Music | attenty 0   | <b>ax</b><br>eady | 197                  | Writer<br>0 | ft XPS Docume | nt    |     |
| More »                         |             |                   | View                 |             |               |       |     |
| Folders 🗸                      |             |                   | Sort By              |             |               |       |     |
| E Desktop                      |             |                   | Group By             |             |               |       |     |
| 📓 fae                          |             |                   | Stack By             |             |               |       |     |
| 🌽 Public                       |             |                   | Refresh              |             |               |       |     |
| Provider Computer              |             |                   | Paste                |             | -             |       |     |
| Control Panel                  |             |                   | Paste<br>Paste Short |             |               |       |     |
| Additional Opt                 |             |                   |                      |             |               |       |     |
| Nopearance ar                  |             |                   | Undo Copy            | L.          | trl+Z         |       |     |
| S Clock, Langua                |             |                   | Run as adm           | inistrator  |               |       |     |
| Sease of Access                |             |                   | Add Printer          |             |               |       |     |
| 👼 Hardware and                 |             |                   | Server Prop          |             |               |       |     |
| 🗾 AutoPlay                     |             |                   | Server Prop          | ertres      |               |       |     |

3. Select Add a network, wireless or Bluetooth printer.

| 80 | dd Printer<br>ose a local or network printer                                                                                                    |
|----|----------------------------------------------------------------------------------------------------|
| •  | Add a <u>l</u> ocal printer<br>Use this option only if you don't have a USB printer. (Windows automatically<br>installs USB printers when you plug them in.)         |
| •  | Add a network, wireless or Bluetooth printer<br>Make sure that your computer is connected to the network, or that your Bluetoot<br>or wireless printer is turned on. |
|    |                                                                                                    |

4. Select *The printer that I want isn't listed*.

| Searching for a | available printers |      |
|-----------------|--------------------|------|
|                 |                    |      |
|                 |                    |      |
|                 |                    |      |
|                 |                    |      |
|                 |                    | Stop |

You can press **The printer that I want isn't listed** to go into next page without waiting for **Searching for available printers** to finish.

5. Click **Select a shared printer by name**.

| Find a printer by     | / name or TCP/IP address                                      |        |
|-----------------------|---------------------------------------------------------------|--------|
| Browse for a printer  |                                                               |        |
| Select a shared print | ter by name                                                   |        |
| http://«              | >:631/printers/usb-printer                                    | Browse |
|                       | utername\printername or<br>hame/printers/printername/.printer |        |
| Add a printer using   | a TCP/IP address or hostname                                  |        |
|                       |                                                               |        |
|                       |                                                               |        |
|                       |                                                               |        |
|                       |                                                               |        |

Type http://<ALLNET\_NAS>:631/printers/usb-printer in the box, where <ALLNET\_NAS\_IP> is the IP address of ALLNET ALL60700. Click **Next**.

6. Select or install a printer and then press **OK**.

| Manufacturer                                      | Printers                                                               |  |
|---------------------------------------------------|------------------------------------------------------------------------|--|
| HP<br>IBM<br>infotec<br>Konica<br>KONICA MINOLITA | HP DeskJet 615C<br>HP DeskJet 640C/642C/648C<br>HP Deskjet 6500 Series |  |

If your printer model is not listed, please contact your printer manufacturer for help.

7. Windows will attempt to connect to the printer.

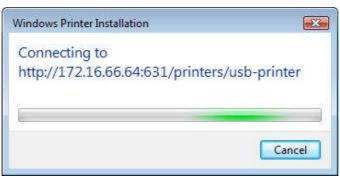

8. You can choose to set this printer as the default printer by checking the **Set as the default printer** box. Click **Next** to continue.

| Add Printer         |                                                       |
|---------------------|-------------------------------------------------------|
|                     |                                                       |
| Type a printe       | er name                                               |
| Printer name:       | usb-printer on http://172.16.66.64:631                |
|                     | Set as the default printer                            |
| This printer has be | een installed with the HP Deskjet 6500 Series driver. |
|                     |                                                       |
|                     |                                                       |
|                     |                                                       |
|                     |                                                       |
|                     |                                                       |
|                     |                                                       |
|                     |                                                       |
|                     |                                                       |
|                     |                                                       |
|                     | Next                                                  |

9. Done! Click Finish.

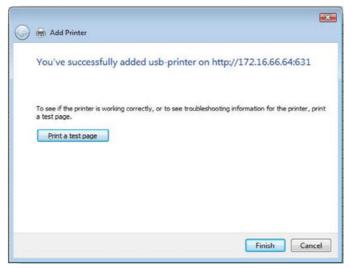

## iTunes® Server

With the built-in iTunes server capability, ALLNET ALL60700 enables digital music to be shared and played anywhere on the network!

From the **Network** menu, choose the *iTunes* item, and the *iTunes* **Configuration** screen appears. You may enable or disable the iTunes Service from here. Once enabled, enter correct information for each field and press *Apply* to save your changes.

| Menu                            | SC. | 🤎 My favorite          |              |         |
|---------------------------------|-----|------------------------|--------------|---------|
| 1 System Information            |     | - ITunes Configuration | e.           |         |
| 🗙 System Management             | (#) | (Tunes:                | 🙆 Enable     | Disable |
| System Network                  |     | Server Name:           | NVR42        | 1       |
| Storage                         |     | Password:              |              | j       |
| Subser and Group Authentication |     | Rescan Interval:       | 20 minutes 😭 |         |
| Application Server              |     | MP3 Tag Encode:        | 150 💌        |         |
| Printer                         |     | Apply                  |              |         |

See the following table for detailed descriptions of each field:

| iTunes Configuration |                                                                   |  |  |
|----------------------|-------------------------------------------------------------------|--|--|
| Item                 | Description                                                       |  |  |
| iTunes               | Enable or disable the iTunes Service.                             |  |  |
| Server Name          | Name used to identify ALLNET ALL60700 to iTunes clients.          |  |  |
| Password             | Enter password to control access to your iTunes music.            |  |  |
| Rescan Interval      | Rescan interval in seconds.                                       |  |  |
| MP3 Tag Encode       | Specify tag encoding for MP3 files stored in ALLNET ALL60700. All |  |  |
|                      | ID3 tags will be sent out in UTF-8 format.                        |  |  |

Once the iTunes service is enabled, ALLNET ALL60700 will make all music located in the **Music** folder available for iTunes-equipped computers on the network.

# Module Management

#### Module Installation

From the **Module Management** menu, choose the **Module Installation** item and the **Module Management** screen appears. From here, you can install separate software modules to extend the functionality of your ALLNET ALL60700.

| 🚺 My favorite                             | 崎 📭              |
|-------------------------------------------|------------------|
| RAID Information                          |                  |
| 🚫 Create 🛛 🎲 Edit                         |                  |
| Mas ID RAID Status Disks Total Data iSCSI |                  |
| Capacity Capacity Capacity Capacity       |                  |
|                                           |                  |
|                                           |                  |
|                                           |                  |
|                                           |                  |
|                                           | RAID Information |

#### System Module

The system module is officially provided by ALLNET for new features added. The module will list once it has been enabled from "Module Installation".

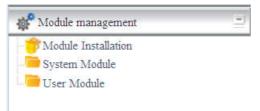

#### **User Module**

The user module is reserved for ALLNET fans to build up 3<sup>rd</sup> party functions in the future.

# Backup

There are a number of ways to back up data with the ALLNET ALL60700.

#### Nsync

You can backup a share folder to another ALLNET ALL60700 (Nsync Target) or any FTP server for safe keeping as long as you have appropriate access right on that target.

If the files on your ALLNET ALL60700 are lost for any reason, you can restore those files from the target ALLNET ALL60700. To backup files regularly, you can set up a scheduled task to run only once, daily, weekly, or monthly. You can also limit the bandwidth of your Nsync tasks, so other users on the network can share the bandwidth equally.

Under the **Backup** menu, click **Nsync** and the **Nsync** window appears.

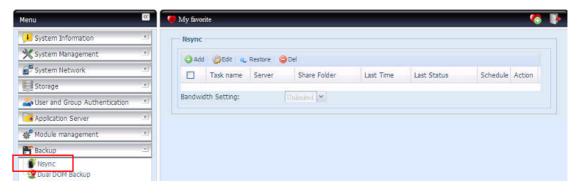

#### Below is a description of each field:

| Nsync        |                                                                     |
|--------------|---------------------------------------------------------------------|
| Item         | Description                                                         |
| Add          | Click to add a Nsync task                                           |
| Edit         | Click to Edit an Nsync task.                                        |
| Restore      | Restore share folder from an Nsync target.                          |
| Del          | Click to delete an Nsync task. Backup files on Nsync target is also |
|              | deleted.                                                            |
| Task name    | The name of your Nsync task.                                        |
| Server       | The IP address of your target server                                |
| Share folder | The share folder you would want to backup.                          |
| Last Time    | The time when the last Nsync task was executed.                     |

| Last Status       | The status of your last Nsync task.                                |  |  |
|-------------------|--------------------------------------------------------------------|--|--|
| Schedule          | Schedule backup of your share folders.                             |  |  |
| Action            | Administrator can run or stop an Nsync task by pressing the action |  |  |
|                   | button.                                                            |  |  |
| Bandwidth Setting | Bandwidth control on Nsync tasks.                                  |  |  |

# Add Nsync Task

From the **Nsync** screen, click **Add** to display the **Add Nsync Task** screen.

| isync                                    |                            |                                  |                          |   |
|------------------------------------------|----------------------------|----------------------------------|--------------------------|---|
| Add Nsync Task                           |                            |                                  |                          | ^ |
| Task name:                               | Nsync_task_1               |                                  |                          |   |
| Target Server Manufacturer:              | NAS                        | C Legacy FTP Server              | O Native Rsync Server    |   |
| Nsync Mode:                              |                            |                                  |                          |   |
|                                          | () Synchronize ( C         | compare source and target ther   | n delete unexist files ) |   |
|                                          | 🔘 Incremental ( C          | opy file from source to target ) | NS                       |   |
| Target Server IP address:                | 1                          |                                  |                          |   |
| Share Folder:                            | naswebsite 💌               |                                  |                          |   |
|                                          |                            |                                  |                          |   |
| Authorized Username on Target<br>Server: | 2                          |                                  |                          |   |
| Password on Target Server:               | 1                          |                                  |                          |   |
| Test Connection:                         |                            |                                  | <u>A</u>                 |   |
|                                          |                            |                                  | 10                       |   |
| Test Connection                          | -                          |                                  | 25                       |   |
|                                          |                            |                                  |                          |   |
| - Schedule                               | competition 1              |                                  |                          |   |
| Enable/Disable:                          | <ul> <li>Enable</li> </ul> | O Disable                        |                          |   |
| Timer                                    |                            |                                  |                          |   |
| t                                        | TORON (W)                  |                                  |                          | > |

| Add Nsync Task      |                                                                              |  |  |
|---------------------|------------------------------------------------------------------------------|--|--|
| Item                | Description                                                                  |  |  |
| Task Name           | The name of your Nsync task.                                                 |  |  |
| Target Server       | Select replication to method, it has 3 options can choose from.              |  |  |
| Manufacturer        | NAS: To other ALLNET ALL60700 with security tunnel build up.                 |  |  |
|                     | Legacy FTP: To the 3 <sup>rd</sup> party FTP server or ALLNET ALL60700 while |  |  |
|                     | it has acted as FTP server.                                                  |  |  |
|                     | Native Rsync Server: Using rsync to replicate data to other                  |  |  |
|                     | ALLNET ALL60700                                                              |  |  |
| Nsync Mode          | Synchronize mode or Incremental mode .                                       |  |  |
| Target Server IP    | The IP address of your target server.                                        |  |  |
| Address             |                                                                              |  |  |
| Source Folder       | The share folder you want to backup.                                         |  |  |
| Authorized Username | The account name on the target server.                                       |  |  |
| on Target Server    |                                                                              |  |  |
| Password on Target  | The password for the username on the target server.                          |  |  |
| Server              |                                                                              |  |  |
| Test Connection     | Click to check the connection to the Target Server.                          |  |  |
| Schedule            | Enable or Disable schedule backup of your share folders.                     |  |  |
| Time                | The time when the Nsync task will run.                                       |  |  |
| Туре                | Select whether to run the Nsync task daily, weekly, or monthly.              |  |  |
|                     | Daily: input the time of day to execute Nsync task.                          |  |  |
|                     | Weekly: input which day of the week to execute the task.                     |  |  |
|                     | Monthly: decide which day of the month to execute the task.                  |  |  |
| Add                 | Press <b>Add</b> to submit your settings.                                    |  |  |

NOTE

Before starting an Nsync Task, make sure the target server's Nsync Server (or FTP Server) is enabled.

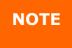

Using "Native Rsync Server" to backup data to other ALLNET NAS devices needs to enable target server and setup a valid username and password to grant access permission.

#### Setting up an Nsync Target on an ALLNET ALL60700 Nsync Device

On the Nsync target server, the administrator of that server has to set up a user account with a folder named "nsync" and grant write access.

- On the Nsync server, add a user for Nsync source (ex. nsyncsource1). For instructions on how to add a user on the ALLNET ALL60700, see Chapter 4: User and Groups Authentication> Local User Configuration > Add Users.
- On the Nsync server, grant that user (ex. nsyncsource1) write access to the nsync folder. For instructions on how to set up a folder's ACL, see Chapter 4: Storage management> Shore Folder> Folder Access
   Control List (ACL).
- 3. Once this is done, the target server will start accepting Nsync tasks from server using that ID and password.

# Setting Up an Nsync Target on another Device other than ALLNET ALL60700

If you selected "Legacy FTP Server" when setting up your Nsync task, the ALLNET ALL60700 will use the FTP protocol to back up the share folder. On the external storage device, make sure there is a folder named "nsync", and the Auth ID has writable permission in that folder.

#### Designating ALLNET ALL60700 as an Nsync Target

The ALLNET ALL60700 can act as an Nsync server, enabling another Nsync-equipped ALLNET NAS at a remote location backup their files to this ALLNET ALL60700. From the **System Network** menu, choose the **Nsync Target** item, and the **Nsync Target Server** screen appears.

| Nsync Target Server Setting |                                         |  |
|-----------------------------|-----------------------------------------|--|
| Item                        | Description                             |  |
| Nsync Target Server         | Enable or Disable Nsync Target support. |  |
|                             |                                         |  |

| NOTE | To enable Nsync task to go thru firewall, you have to open port TCP/1194 on |
|------|-----------------------------------------------------------------------------|
|      | your firewall in both directions.                                           |

### Dual DOM

The unique Dual DOM feature can now perform "Auto Repair". The ALLNET NAS will backup up to five versions of the system configuration either by the default timing of 1:00am every day automatically or as scheduled by the user.

This unique "Auto Repair" will be triggered if the primary DOM has a booting issue. In this instance, the 2<sup>nd</sup> DOM will take over the boot function. Then, the system will automatically load the most recent system configuration backup image to repair the primary DOM.

| Menu 🥙                              | 🤎 My favorite             |                  |           | 6 |
|-------------------------------------|---------------------------|------------------|-----------|---|
| 📕 System Information 👘              | - Dual DOM Schedule Back  | ip               |           |   |
| 💥 System Management 👘               | Enable/Disable Dual DOM : | chedule backup   |           |   |
| System Network                      | Auto                      |                  |           |   |
| Storage 🔹                           | O Daly 00.00              |                  |           |   |
| 🗳 User and Group Authentication 👘 💷 | O Weekly Sunlay           | 0000             |           |   |
| Application Server                  | O Monthly                 | 00.00            |           |   |
| 💣 Module management 🔹 🕚             | Status:                   | Decision - 11    |           |   |
| 👫 Backup 🖃                          | Manually Apply            |                  |           |   |
| B Nsync<br>Dual DOM Backup          |                           |                  |           |   |
| Solar born backap                   | Dual DOM Backup Status    |                  |           |   |
|                                     | Task Name                 | Date             | Firmware  |   |
|                                     | backup_0000001            | 2010/08/05 23:00 | 3.04.00.3 |   |
|                                     | backup_0000000            | 2010/07/24 17:00 | 3.02.01   |   |

#### ALLNET Backup Utility

The ALLNET Backup Utility is on your Installation CD. When you click on the CD, the Backup Utility will be installed under **Program Groups** > **ALLNET** > **ALLNET Backup Utility**. If it is not installed, you can copy the file (**ALLNET Backup Utility.exe**) to a convenient location on your hard disk and double click to execute it.

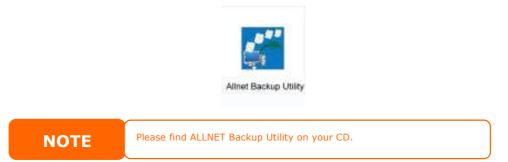

When you execute this utility for the first time, it will ask you whether to create a DB file. Click **Yes**.

1. Click *Add* to create a Backup task. The **Add New Task** dialog box appears.

| Add New Task        |                                                                    |  |
|---------------------|--------------------------------------------------------------------|--|
| Item                | Description                                                        |  |
| Task                | Specifies a name for the current task.                             |  |
| Source              | Click to specify the source folder/file location.                  |  |
| Incremental         | Click to specify whether the backup will be incremental.           |  |
|                     | If unchecked, the backup will be a full backup.                    |  |
| Destination         | Click to specify the destination folder/file location.             |  |
| Excluded extensions | Files with these file name extensions will be skipped and not back |  |
|                     | up to the destination.                                             |  |
| Comments            | If you wish, enter comments here for your records.                 |  |

- 2. To schedule the task to run at regular intervals, click on the *Schedule* icon for that task. You can schedule the task to run **Monthly** or **Weekly**.
- 3. To check the log for that task, click on the *Log* icon for that task.

NOTE

ALLNET Backup Utility also supports MAC OS X. Just copy the ALLNET Backup Utility.dmg to your MAC OS X machine and double click to execute it.

#### Windows XP Data Backup

If you use Windows XP Professional, you can also use the Windows Backup Utility (Ntbackup.exe) to backup your files.

If you use Windows XP Home Edition, follow these steps to install the utility:

- Insert the Windows XP CD into a drive and double-click the CD icon in My Computer.
- 2. When the Welcome to Microsoft Windows XP screen appears, click **Perform Additional Tasks**.
- 3. Click *Browse this CD*.
- 4. In Windows Explorer, navigate to *ValueAdd* > *Msft* > *Ntbackup*.
- 5. Double-click *Ntbackup.msi* to install the backup utility.

Once installed, you can use the Windows Backup Utility by following the steps below:

- Click Start, and point to All Programs > Accessories > System Tools > Backup to start the wizard.
- 2. Click *Next* to skip past the opening page. Choose **Backup files and settings** from the second page, and then click *Next*.
- 3. Select which option you want to back up.
- 4. Click **Next** and in the Backup Type, Destination, and Name page, specify a back up location using the **Browse** button.
- 5. Find and select the drive that specifies your ALLNET ALL60700 as your backup destination and click **Next**.
- 6. Click **Next** to display the wizard's final page and click **Finish** to start backing up.

#### Apple OS X Backup Utilities

Mac OS X does not include any backup software. However, there are a number of backup solutions available for the Mac OS X, including: iBackup, Psyncx, iMSafe, Rsyncx, Folder Synchronizer X, Tri-BACKUP, Impression, Intego Personal Backup, SilverKeeper, and Apple's dotMac Backup utility to name just a few. To find even more freeware and shareware backup utilities to choose from, go to VersionTracker or MacUpdate and search on "backup".

# Chapter 5: Using ALLNET ALL60700

# **Overview**

Once the ALLNET ALL60700 is setup and operating, users on the network may manage all varieties of digital music, photos, or files by simply using their web browsers. To manage your personal files or access public files on the ALLNET ALL60700, just enter its IP address into your browser (default IP address is http://192.168.1.100), and you will be taken to the **ALLNET ALL60700 Login** page.

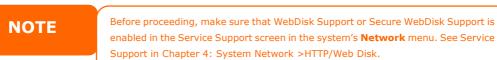

# Login Page

To login to the system, enter your user name and password, and select Web Disk or Photo server then click *Login* to log into the system. You will be taken to the **selected** interface.

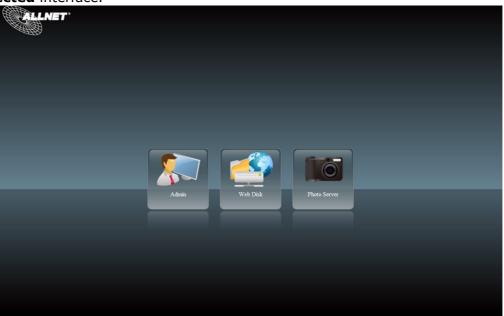

# Using WebDisk

The ALLNET ALL60700 provides a WebDisk function that allows you to access the system over the Internet from any browser.

- In the Login page, type in the User ID and password that were previously set for you in the Accounts menu. See
   Chapter 4:User and Group Authentication > Local User Configuration.
- 2. The WebDisk page appears showing folders made currently available to you via the **Access Control List (ACL)**.
- 3. Click on a folder name to enter the folder.
- 4. The folder's page appears displaying files and folders. Click on a file to download the file.

- 5. Buttons on the folder page allow you to create a new folder, upload files and delete files in the folder.
- 6. To create a new folder within the current folder, press the New folder button. When the screen appears enter a name for the folder. Press OK to create the folder.
- 7. To upload a file from your computer to the current folder, press the New file (upload) button. When the screen appears, press Browse and locate the file to upload. Press **OK** and the file is uploaded to the current folder.
- 8. To delete a file or folder, select the file or folder's check box. Press the Delete selected items button. You can also check the check box as the red circle indicates to select all files and folders in this folder.

To access folders with access control, you must first login with a local user account.

For more information on how to setup user rights to the folders, please check Chapter 4: Storage Management >Share Folder > Folder Access Control List (ACL).

| English            |                                     |                    | 2      | Web Disk |                     |
|--------------------|-------------------------------------|--------------------|--------|----------|---------------------|
| Directory Tree 🔹 « | Browsing Directory naswebsite 👻     |                    |        |          |                     |
|                    | 🛧 Home 🍰 Reload 🔍 Search   🔄 💌 💩    | 曼 合 1 🕹 1          | Filter |          |                     |
| usbcopy            | Name                                | Size Type Modified |        |          |                     |
| 🗈 🧰 usbhdd         |                                     |                    |        |          |                     |
|                    |                                     |                    |        |          |                     |
|                    |                                     |                    |        |          |                     |
|                    |                                     |                    |        |          |                     |
|                    |                                     |                    |        |          |                     |
|                    | -                                   |                    |        |          |                     |
|                    |                                     |                    |        |          |                     |
|                    |                                     |                    |        |          |                     |
|                    |                                     |                    |        |          |                     |
|                    |                                     |                    |        |          |                     |
|                    |                                     |                    |        |          |                     |
|                    |                                     |                    |        |          |                     |
|                    |                                     |                    |        |          |                     |
|                    |                                     |                    |        |          |                     |
|                    |                                     |                    |        |          |                     |
|                    | 14 4   Page 1 of 1   > >    ()   () | Done,              |        |          | No items to display |
|                    |                                     |                    |        |          |                     |

| Folder Page Button   |                                                       |  |  |
|----------------------|-------------------------------------------------------|--|--|
| Button               | Description                                           |  |  |
| Directory Tree       | List all directory trees per login user's privilege.  |  |  |
| Browsing Directory   | Browsing selected directory of its folders and files. |  |  |
| 1 Home               | Go back to the web disk directory layer.              |  |  |
| 🝰 Reload             | Re-load the current list.                             |  |  |
| Q Search             | Search files in the current web disk directory.       |  |  |
|                      | (Must input the complete file name.)                  |  |  |
| (new file/Directory) | Creates a new folder or directory.                    |  |  |

Filter

🛧 Home 🧟 Reload 🔍 Search 🛛 🕱 🌆 🚸 🚸 🧏 🧕 Show Directories

| (delete)                                                      | Deletes selected files or folders.                               |
|---------------------------------------------------------------|------------------------------------------------------------------|
| (Rename)                                                      | Rename a directory or file.                                      |
| (download)                                                    | Download a file to current folder of your computer.              |
| (upload)                                                      | Upload file from your computer to current web disk folder.       |
| 🚺 (Admin)                                                     | Change password and confirm new password.                        |
| (logout)                                                      | To logout of the web disk interface.                             |
| Show Directories Show the files and folders in the directory. |                                                                  |
| Filter                                                        | Search files in the directory.                                   |
|                                                               | (You can only input some word string.)                           |
| Name                                                          | Displays the names of folders and files.                         |
| Size                                                          | Shows the size of folders and files.                             |
| Туре                                                          | Displays the type of folders and files.                          |
| Modified                                                      | Shows the time of most recent modification of folders and files. |
| owner                                                         | Owner of the file.                                               |

There is also the way by using right click button to bring up contact windows as short cut to operate what you needed.

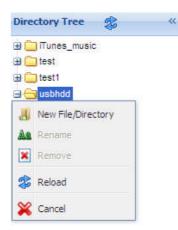

# **Photo Server**

Using the Photo Server, users can view and share photos, and even create their own albums right on the ALLNET ALL60700.

You will see your own Photo Gallery and all public Photo Albums on the network.

To manage any picture files, you must first select the item by clicking the box then enter user name and password to login photo server.

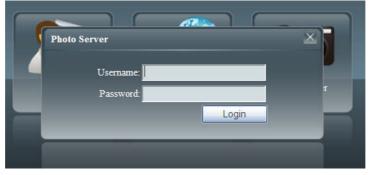

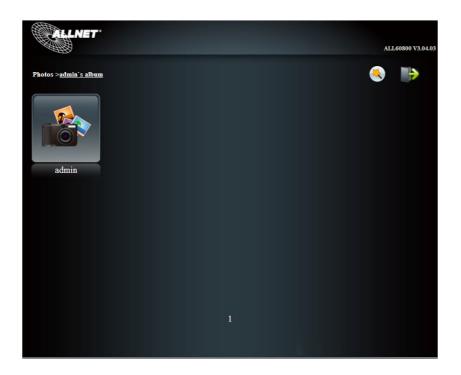

#### Windows XP Publishing Wizard

There are many ways for a local user to upload pictures into their photo album. Users of Windows XP can upload their pictures using the Windows XP Publishing Wizard.

- 1. Click on the **XP Publishing Wizard** icon on top right corner.
- 2. The **XP Web Publishing Wizard Client** screen appears. Click on the link to install the Publishing Wizard.

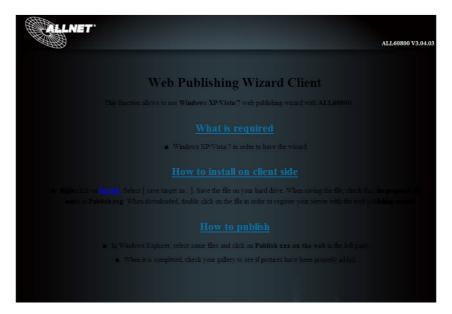

3. Windows XP will ask whether you want to run or save this file. Click **Save** to save the register file.

| Do you   | want to run     | or save this     | file?     |              |      |    |
|----------|-----------------|------------------|-----------|--------------|------|----|
| 227      | Name: X         | (PPublish.reg    |           |              |      |    |
| <b>9</b> | Type: R         | Registration En  | tries, 37 | 7 bytes      |      |    |
|          | From: 1         | 72.16.66.158     |           |              |      |    |
|          |                 | <u>B</u> un      |           | <u>S</u> ave | Canc | el |
|          |                 |                  |           |              |      |    |
| ~ .      | Welle Class Gas | n the Internet c |           |              |      |    |

4. Once the register file is installed, use the Windows file manager to browse the folder that contains the picture you want to publish. On the left pane, there will be an icon labeled "**Publish this folder to the Web**".

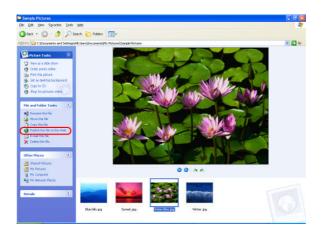

5. Click on this icon and **Web Publishing Wizard** will start.

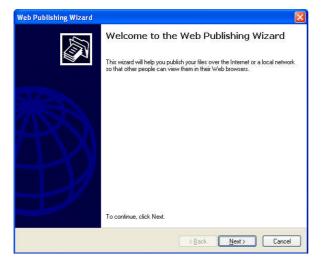

6. Select the pictures you want to publish to the Photo Web Server by placing a check mark on the top left hand corner of the picture. Click **Next**.

| Web Publishing Wiza                                     | rd                       |                             |                         | 2    |
|---------------------------------------------------------|--------------------------|-----------------------------|-------------------------|------|
| Change Your File Se<br>You can publish the<br>check box | Her that have check mail | ka. Il you do not want to p | ndhih a lile, clear iti | P    |
|                                                         |                          | E                           | R                       | *    |
| Ø                                                       |                          |                             |                         |      |
|                                                         | at .                     |                             |                         | ~    |
| 50 files selected of 50                                 |                          |                             | Select Al De            | N AR |
|                                                         |                          | (Back                       | tiet ) Ca               | ncel |

- 7. Your PC will start to connect to the Photo Web Server.
- 8. Select **ALLNET ALL60700 Photo Gallery Wizard** to publish your pictures to ALLNET ALL60700.

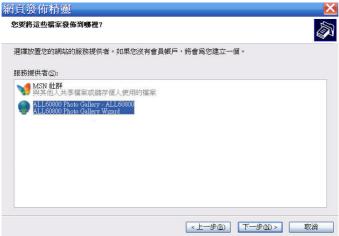

9. Login into ALLNET ALL60700 with your local user name and password.

| 網頁發佈精靈<br>ALL60800 Photo Gallery Wizard<br>Powered by ALLNET |                               | × |
|--------------------------------------------------------------|-------------------------------|---|
| Please input ID and Password<br>ID :<br>Password :           | Velcome to<br>ALINET NETWORKS |   |
|                                                              | <上一步(B) 下一步(Q) > 取            | 消 |

10. Create your album by entering an album name and clicking on the **Create Album** button.

| b |              |        | On Gallery :<br>Select Album To Upload : | Service On G<br>Please Select |
|---|--------------|--------|------------------------------------------|-------------------------------|
|   | NET NETWORKS | Welcom | name :<br>eate Album                     | Album name<br>Create          |
|   | • *****      |        | Select Album To Upload :                 | Please Select                 |

- 11. Select the album you want to upload your pictures to.
- 12. Confirm the target album.

| 網頁發佈精靈                                                                                  | ×                             |
|-----------------------------------------------------------------------------------------|-------------------------------|
| ALL60800 Photo Gallery Wizard<br>Powered by ALLNET                                      |                               |
| The selected Album is <b>nature</b> .<br>Are you sure publish photos into the<br>Album? | Velcome to<br>AllNET NETWORKS |
|                                                                                         | <上一步(B) 下一步(D) > 取消           |

13. Windows will show you that the picture upload is in progress.

| Please wait while your files are copied             |  |
|-----------------------------------------------------|--|
| File:<br>Winter,ipg<br>File progress: 100% complete |  |
| To stop copying, click Cancel.                      |  |

14. When the upload is finished, the Wizard will ask you whether if you want to go to the website. Click *Finish* to go to your Photo Web Server.

| Veb Publishing Wizard | Completing the Web Publishing Wizard                     | × |
|-----------------------|----------------------------------------------------------|---|
|                       | Completing the web Publishing wizard                     |   |
|                       | You have successfully published your files to this site: |   |
|                       | N5500 Photo Galler;                                      |   |
|                       | ☑                                                        |   |
|                       |                                                          |   |
|                       |                                                          |   |
|                       |                                                          |   |
|                       |                                                          |   |
|                       |                                                          |   |
|                       |                                                          |   |
|                       |                                                          |   |
|                       |                                                          |   |
|                       |                                                          |   |
|                       | To close this wizard, click Finish.                      |   |
|                       |                                                          |   |
|                       | < <u>B</u> ack Finish Cancel                             |   |

15. Click on the user's icon to go to that user's album.

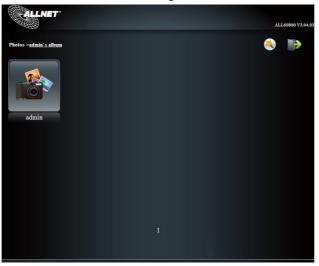

16. You will see the user's album list. Click on **Album**.

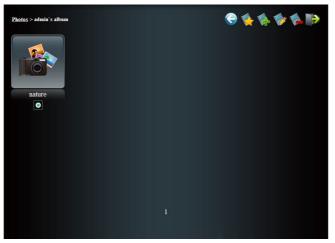

17. Finished! You will see the pictures just selected in the album.

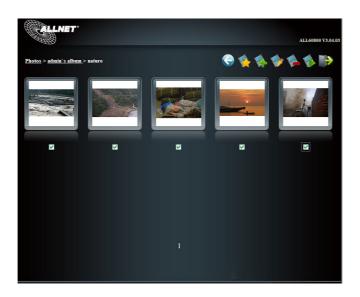

# **Managing Albums and Photos**

| Icon       | Function   | Description                                                                                                    |
|------------|------------|----------------------------------------------------------------------------------------------------|
| <b>*</b>   | Make Cover | Make selected photo your cover picture.                                                                                                    |
| $\bigcirc$ | Back       | Return to the previous screen.                                                                                                    |
| -          | Add        | Add a new album or photos.                                                                                                    |
|            | Modify     | Edit the name and description of the selected album or                                                                                                 |
| <b>*</b>   |            | photo. Each name is limited to 20 characters and each                                                                                                  |
|            |            | description is limited to 255 characters.                                                                                                    |
| 1          | Delete     | Delete the selected albums or photos.                                                                                                    |
|            | NOTE • Or  | ly logged in users will see these icons.                                                                                                    |
|            | • To       | prevent system errors, TALLNET IP storage sets the following limitations on<br>oto files:                                                              |
|            |            | • Each file upload is limited to a size of 8MB. Files exceeding 8MB will NOT be uploaded and no error message will appear.                             |
|            |            | <ul> <li>Only these photo file types will be uploaded: *.jpg, *.gif, *.bmp, *.png,<br/>*.pcx, *.psd, *.bmp.</li> </ul>                                 |
| •          |            | <ul> <li>If duplicate file names exist during upload process, system will add a<br/>number in front of the original file name (abc →□1abc).</li> </ul> |

## **Creating Albums**

To create a photo album, follow the steps below:

- 1. Click the *Add* button to create a new album.
- 2. Enter a name for the album, and enter a description if you wish. Then, click on the *Create Album* button.

## Password Protecting Albums

If you would like to put a password on a particular album, follow these steps:

- 1. Select the album to be protected, click on the *Edit* button, and the **Album Edit** screen will appear.
- 2. The owner of the album can enter an album password to protect the album, so that only people with the correct password can view the album.

#### **Uploading Pictures to Albums**

Uploading pictures to albums using the Web User Interface is easy:

- 1. When the album is created, click the album icon to enter the album. Initially the album is empty.
- 2. Click the *Add* button to upload pictures into the album. The **Upload Photos** screen will appear. Users can select and upload up to 8 pictures at a time.
- 3. Once the picture is uploaded, you can view it in the album. The owner of the album can delete or modify the pictures with the **Delete** or **Modify** buttons on the top right hand corner

#### **EXIF Information**

While viewing pictures, you can also have ALLNET ALL60700 display the EXIF information for each photo.

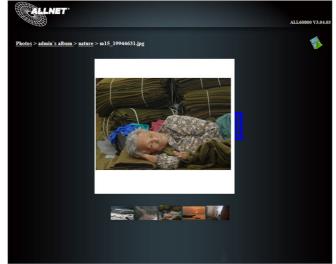

Simply click the **EXIF** button to display EXIF information. To hide this information, click the **EXIF** button again.

#### **Slide Shows**

Slide shows are a great way to enjoy pictures stored on your ALLNET ALL60700.

You can click on the **Start Slide Show** icon on the top right hand corner to start the slide show.

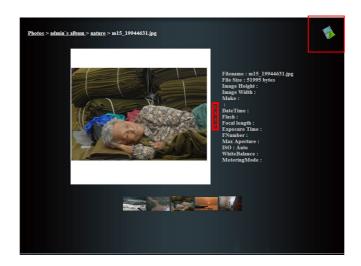

To stop the slide show, click on the **Stop Slide Show** icon on the top right hand corner.

### Mapping a Client PC to the ALLNET ALL60700

You can map share folders on ALLNET ALL60700 so that you can access them as if they were drives on your computer. You can connect to the shared network folders on ALLNET ALL60700 as follows:

#### Windows

- 1. Go to the **My Computer** folder in Windows.
- 2. In the menu bar, select Tools and then Map Network Drive...
- 3. The Map Network Drive window appears.
- 4. Assign a drive letter for the share folder.
- Click the *Browse* button to find the folder over your network. Alternatively, you may enter the folder name you wish to connect to or enter its IP address. (i.e. \\192.168.1.100\share)
- 6. Click *Finish*. When the **Connect As...** window appears, enter your user name and password.
- 7. Click **OK**. The share folder appears as the drive you assigned. You can now access this folder as though it were a drive on your computer.

### Apple OS X

On an Apple computer, you can connect to shared computers and servers using a network address.

- 1. Choose Go > Connect to Server...
- 2. Enter the network address for the server in the Server Address text box. When connecting using SMB/CIFS protocol, type: smb://192.168.1.100/Folder1 When connecting using AFP protocol, type: afp://192.168.1.100/Folder1 Click Connect.

- 3. When MAC OS X is trying to connect ALLNET ALL60700, it will ask for a User Name and Password which has access to the folder.
- 4. When MAC OS X has connected to ALLNET ALL60700 successfully, an icon representing the folder will appear on the MAC OS X desktop. You can access the folder by double clicking on the icon.

### Mapping ALLNET ALL60700 as an iSCSI Drive

With ALLNET ALL60700, you are able to map it as an iSCSI drive. With iSCSI, you can remotely access ALLNET ALL60700 at great speeds, as if it were installed as a local drive in your computer.

To do this, simply follow the steps below:

#### Windows 2000/XP

- First, download the iSCSI Initiator from the Microsoft website (http://www.microsoft.com). You can find this software by entering iSCSI Initiator into the search box on their homepage.
- 2. Once the download is complete, install the iSCSI Initiator by double-clicking the EXE file. You may be presented with the following security warning. Click *Run* to continue.

|       |                | ild3273-x86fre.exe |        |
|-------|----------------|--------------------|--------|
|       | Microsoft Corp | ooration           |        |
| Туре: | Application    |                    |        |
| From: | U:\John\iSCSI  |                    |        |
|       |                | <u>B</u> un        | Cancel |

3. You will now install the iSCSI Initiator using the Setup Wizard. Click **Next** to continue.

| Software Update Installati | on Wizard 🛛 🔀                                                                                                    |
|----------------------------|----------------------------------------------------------------------------------------------------|
| Ð                          | Use this wizard to install the following software update:<br>Microsoft iSCSI Initiator<br>Before you install this update, we recommend that you:<br>- Back up your system<br>- Close all open programs<br>You might need to restart your computer after you complete<br>this update. To continue, click Next. |
|                            | < Back Next> Cancel                                                                                                    |

4. Leave the default selections and click **Next**.

| ftware Uj  | pdate Installation Wizard                     | D      |
|------------|-----------------------------------------------|--------|
| Microsoft  | iSCSI Initiator Installation                  |        |
| Microsoft  | t ISCSI Initiator will be installed           |        |
| Installati | on Options                                    |        |
| R          | Virtual Port Driver                           |        |
| <b>v</b>   | Initiator Service                             |        |
| <b>v</b>   | Software Initiator                            |        |
| Г          | Microsoft MPI0 Multipathing Support for iSCSI |        |
|            |                                               |        |
|            |                                               |        |
|            |                                               |        |
|            | <back next=""> C</back>                       | Cancel |
|            |                                               | Jancel |

5. Read the license agreement. To continue with the installation, click *I Agree* and then click *Next*.

| cense Ag | reement                                                                                                    |       |
|----------|----------------------------------------------------------------------------------------------------|-------|
|          | Please read the following license agreement. To continue with se<br>you must accept the agreement.                                            | stup, |
| 15       | END-USER LICENSE AGREEMENT FOR MICROSOFT<br>SOFTWARE                                                                                          | ^     |
|          | Microsoft iSCSI Initiator 2.0                                                                                                    |       |
|          | IMPORTANT - PLEASE READ THIS END-USER LICENSE<br>AGREEMENT ('EULA') CAREFULLY. BY INSTALLING,<br>COPYING OR OTHERWISE USING THE SOFTWARE THAT | ~     |
|          | CIDo Not Agree CIAgree Print                                                                                                    |       |

6. The iSCSI Initiator will now install automatically. Click *Finish* once completed.

| Software Update Installat | ion Wizard                                                      |
|---------------------------|-----------------------------------------------------------------|
| Ð                         | Completing the Microsoft iSCSI<br>Initiator Installation Wizard |
|                           | You have successfully completed the iscsi200 Setup<br>Wizard.   |
|                           | To close this wizard, click Finish.                             |
|                           | < Back Finish Cancel                                            |

7. Start the iSCSI Initiator by double-clicking its icon on the desktop. The iSCSI Initiator properties window will appear.

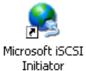

8. Select the *Discovery* tab. Under Target Portals, click *Add*.

| General | Discovery | Targets | Persistent Targe | ets Bou | und Volumes/Devi | ice: |
|---------|-----------|---------|------------------|---------|------------------|------|
| Targe   | t Portals |         |                  |         |                  |      |
| Ad      | dress     | Port    | Adapter          |         | IP Addr          |      |
|         | Add       |         | Remove           |         | Refresh          |      |
|         | Servers   |         | Tomere           |         | n <u>o</u> ncan  |      |
| Na      |           |         |                  |         |                  |      |
|         | Add       |         | Remove           |         | Re <u>f</u> resh |      |
|         |           |         | οκ               | Cano    |                  |      |

9. Enter the IP address of ALLNET ALL60700. Click **OK**.

| Type the IP address or DNS nan<br>want to add. Click Advanced to<br>session to the portal. |               |          |
|--------------------------------------------------------------------------------------------|---------------|----------|
| IP address or DNS name:                                                                    | <u>P</u> ort: |          |
| xxx,xxx,xxx,xxx                                                                            | 3260          | Advanced |

10. On the **iSCSI Initiator Properties** window, select the **Targets** tab. With the iSCSI target highlighted, click **Log On**. The **Log On to Target** dialogue will appear.

| General | Discovery  | Targets    | Persistent Targets | Bound Volumes/Devices                            |
|---------|------------|------------|--------------------|--------------------------------------------------|
| target. |            | o see info |                    | rage devices for that<br>ssions, connections and |
| Target  |            |            |                    | Status                                           |
| 1.00    | <b>7</b> . |            | ID.iscsi0.vg0.test | Inactive                                         |
|         |            |            |                    |                                                  |
|         |            |            | etails             | n Refresh                                        |

11. If you have not enabled CHAP, click **OK** to continue.

| Log On to Target                                |                                              |
|-------------------------------------------------|----------------------------------------------|
| Target name:                                    |                                              |
| iqn.2007-05.com.thecus:RAID                     | .iscsi0.vg0.test                             |
| Automatically restore this co                   | onnection when the system boots              |
| Enable multi-path                               |                                              |
| Only select this option if iS on your computer. | CSI multi-path software is already installed |
| Advanced                                        | OK Cancel                                    |

If you have enabled CHAP, click **Advanced**. Under Advanced Settings, check the **CHAP login information** checkbox and enter your username and password. Click **OK**.

| eneral IPSec                                                                                                    |                                                                                                    |
|----------------------------------------------------------------------------------------------------|----------------------------------------------------------------------------------------------------|
| Connect by usin                                                                                                    | 9                                                                                                    |
| Local adapter:                                                                                                    | Default                                                                                                    |
| Source IP:                                                                                                    | Default                                                                                                    |
| Target Portal:                                                                                                    | Default                                                                                                    |
| CRC / Checksu                                                                                                    | m                                                                                                    |
| 🗖 Data digest                                                                                                    | Header digest                                                                                                    |
|                                                                                                    |                                                                                                    |
| CHAP logon                                                                                                    | information                                                                                                    |
| CHAP helps ens<br>a target and an                                                                                            | information<br>ure data security by providing authentication between<br>mitiator typing to establish a connection. To use it<br>target CHAP secret that was configured on the target |
| CHAP helps ens<br>a target and an<br>specify the same                                                                        | rure data security by providing authentication between<br>initiator trying to establish a connection. To use it                                                                      |
| CHAP helps ens<br>a target and an<br>specify the same<br>for this initiator.                                                 | ure data security by providing authentication between<br>initiator trying to establish a connection. To use it<br>a target CHAP secret that was configured on the target             |
| CHAP helps ens<br>a target and an<br>specify the same<br>for this initiator.<br><u>U</u> ser name:<br>Target <u>secret</u> : | ure data security by providing authentication between<br>initiator trying to establish a connection. To use it<br>a target CHAP secret that was configured on the target             |

12. Right click *My Computer* on the desktop and select *Manage*.

| 🕀 🎿 3½ F            | Collapse                 |
|---------------------|--------------------------|
| AI7E                | Explore                  |
| 🧇 DATA              | Open                     |
| 🗣 FAT3              | Search                   |
| DVD (               | Manage                   |
| DVD [               | Map Network Drive        |
| 🐔 public<br>🐔 fae o | Disconnect Network Drive |
| Contr               | Delete                   |
| My Netwo            | Rename                   |

13. Click on Disk Management and you will see a new hard disk listed.

| Computer Management (Local)                                                                                                    | Volume                                            | Layout Type File Sys<br>Partition Basic NTPS                           | item Status<br>Heakhy (System)        | Capacity Free S                                   |         |
|----------------------------------------------------------------------------------------------------|---------------------------------------------------|------------------------------------------------------------------------|---------------------------------------|---------------------------------------------------|---------|
| Shared Polders     Shared Polders     Shared P | Catrexp2 (C:)                                     | Partotion Basic INIPS<br>Partition Basic NTPS<br>Partition Basic PAT32 | Heakhy<br>Heakhy<br>Heakhy            | 4.89 GB 1.710<br>64.75 GB 20.85<br>4.88 GB 3.38 ( | GB 32 % |
| Disk Defragmenter                                                                                                    | <                                                 |                                                                        |                                       |                                                   | 6       |
| By Services and Applications                                                                                                    | CPDisk 0<br>Basic<br>74.53 GB<br>Online           | AITEXP2 (C:)<br>4.89 GB NIFS<br>Healthy (System)                       | DATA (D:)<br>64.75 GB NTFS<br>Healthy | FAT32 (G<br>4.89 GB FA<br>Healthy                 |         |
|                                                                                                    | Clisk 1<br>Unknown<br>69.59 GB<br>Not Initialized | 69.59 GB<br>Unallocated                                                |                                       |                                                   |         |
|                                                                                                    | CD-ROM 0                                          |                                                                        |                                       |                                                   |         |

14. Initialize the new hard disk and you will then be able to use the iSCSI target as a local drive.

#### Windows Vista

Because Windows Vista has the Microsoft iSCSI Initiator pre-installed, you will not have to install this piece of software. Instead, start the iSCSI Initiator and follow steps 8-14 to map the ALLNET ALL60700 as an iSCSI drive.

## **Chapter 6: Tips and Tricks**

### USB and eSATA Storage Expansion

The ALLNET ALL60700 supports external USB hard disks through its USB ports. Once a USB hard disk has successfully mounted, the entire volume will be linked automatically to the default USB HDD folder. The ALLNET ALL60700 supports USB external storage devices. All file names on the USB disk volume are case sensitive.

The ALLNET ALL60700 also supports eSATA hard disks with its eSATA port.

Before attaching an eSATA or USB disk drive to ALLNET ALL60700, you have to partition and format it on a desktop computer or a notebook first. The attached device will be located at  $\192.168.1.100\usbhdd\sd(x)1$  where 192.168.1.100 means the IP address of ALLNET ALL60700 and sd(x)1 stands for the first partition on the eSATA or USB disk drive.

### Adding a Spare Disk

With a RAID 1, RAID 5, RAID 6, or RAID 10 volume, you can add a spare disk after the initial RAID is setup. To add a spare disk, follow the steps below:

- 1. On the **RAID Configuration Screen**, tick the checkbox of the hard disk you wish to designate as a spare disk.
- 2. Click *Add Spare.* The disk will be configured as a spare disk. The system automatically rebuilds the spare disk when one of the disks in the RAID set fails.

### **Remote Administration**

You can set up your ALLNET ALL60700 for remote administration. With remote administration, you can access your ALLNET ALL60700 over the Internet, even if your ALLNET ALL60700 is behind a router. This is especially useful if you are traveling and suddenly need a file from your ALLNET ALL60700.

Setting up remote administration is a three-part process, and will require the following equipment:

- ALLNET ALL60700 device
- Cable / DSL Router with Dynamic DNS support
- Home PC
- Internet Connection

NOTE

Router setup will differ slightly depending on router used. For this example, we will use the Asus WL500g because it has support for Dynamic DNS. Contact your router hardware vendor for setup help.

### Part I - Setup a DynDNS Account

- 1. Go to http://www.dyndns.org from your home PC.
- 2. Click on the **Sign Up Now** link.
- 3. Check the Check boxes, select a user name (i.e.: ALL60700), enter your email address (i.e.: xxx@example.com), check *Enable Wildcard*, and create a password (i.e.: xxxx).
- 4. Wait for an email from www.dyndns.org.
- 5. Open the email and click on the link to activate your account

#### Part II - Enable DDNS on the Router

- 1. Go to the router setup screen and select **IP Config** > **Miscellaneous DDNS Setting** from your Home PC.
- 2. Click on Yes for Enable the DDNS Client?
- 3. Select www.dyndns.org.
- 4. Go to router setup screen, and enter the following information:
  - a. User Name or E-mail Address: xxx@example.com
    - b. Password or DDNS Key: **xxxx**
    - c. Host Name: www.ALL60700.dyndns.org
    - d. Enable wildcard? Select Yes
    - e. Update Manually: Click Update

#### Part III - Setting up Virtual Servers (HTTPS)

- 1. Navigate to **NAT Setting** > **Virtual Server**.
- 2. For Enable Virtual Server?, select Yes
- 3. Setup the HTTPS Server
  - a. Well-Known Applications: Select User Defined
  - b. Local IP: Enter 192.168.1.100
  - c. **Port Range**: **44**3 (the default HTTPS port setting on the ALLNET ALL60700)
  - d. **Protocol**: select **TCP**
  - e. Click **Add**.
  - f. Click **Apply**.
- 4. Test the HTTPS connection from another computer on the Internet
  - a. From a remote computer, open your browser and enter https://www.ALL60700.dyndns.org
  - b. You should see the login page of ALL60700.

### Firewall Software Configuration

If you are using a software firewall (i.e. Norton Internet Security) and are having trouble connecting to ALLNET ALL60700, you can try the following steps:

- 1. Double click the **NIS** icon on system tray, and then configure the **Personal Firewall**.
- 2. On the **Programs** page, find the **SetupWizard.exe** and change its permission to "Permit All". If it's not in the program list, use the **Add** or **Program Scan** buttons to find it.
- 3. On the **Networking** page, manually add ALL60700 IP address (i.e. 192.168.1.100) to the **Trusted** list.

## **Replacing Damaged Hard Drives**

If you are using RAID 1, RAID 5, or RAID 6 you can easily replace a damaged hard drive in the ALLNET ALL60700 while keeping your data secure with the system's automatic data recovery.

#### Hard Drive Damage

When a hard drive is damaged and data in the RAID volume, the system LCD will display warning message also the system beeps.

#### **Replacing a Hard Drive**

To replace a hard disk drive in ALLNET ALL60700:

- 1. Remove the tray with the damaged hard disk (N0503 is using HDD rail).
- 2. Unscrew the damaged hard disk and remove it from the tray.
- 3. Slide a new hard disk into the tray and fasten the screws.
- 4. Insert the hard disk tray back into ALLNET ALL60700 until it snaps into place. You can also lock it with a key if desired.
- 5. The LED blinks green when the HDD is accessed.

#### **RAID Auto-Rebuild**

When using RAID 1, 5, 6, or 10 on ALLNET ALL60700, you can use the auto-rebuild function when an error is detected.

- 1. When a hard disk fails the system beeps and/or an email notification is sent to specified receivers.
- 2. Check the LCD to see which disk has failed.
- 3. Follow the steps mentioned above to replace the failed hard disk.
- 4. The system automatically recognizes the new hard disk and starts the auto-rebuild sequence to resume its status before the hard disk crash.

# **Chapter 7: Troubleshooting**

### Forgot My Network IP Address

If you forget your network IP address and have no physical access to the system, you can find out the IP address by either looking directly onto ALLNET ALL60700 LCD panel, or by using the setup wizard to retrieve the IP of your ALLNET ALL60700.

- 1. Start the Setup Wizard, and it will automatically detect all ALLNET ALL60700 products on your network.
- 2. You should be able to find the IP address of ALLNET ALL60700 which you have forgotten in the **Device Discovery** screen.

### Can't Map a Network Drive in Windows XP

You may have problems mapping a network drive under the following conditions:

- 1. The network folder is currently mapped using a different user name and password. To connect using a different user name and password, first disconnect any existing mappings to this network share.
- 2. The mapped network drive could not be created because the following error has occurred: **Multiple connections to a server or shared resource by the same user, using more than one user name, are not allowed.** Disconnect all previous connections to the server or shared resource and try again.

To check out existing network connections, type net use under the DOS prompt.

## **Restoring Factory Defaults**

From the **System** menu, choose the **Factory Default** item and **the Reset to Factory Default** screen appears. Press **Apply** to reset ALLNET ALL60700factory default settings.

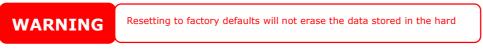

### Problems with Time and Date Settings

The administrator is able to select an NTP Server to keep ALLNET ALL60700 time synchronized. However, if ALLNET ALL60700 can not access the Internet, you may encounter a problem when setting the Time and Time Zone. If this happens:

- 1. Login to the Web Administration Interface.
- 2. Navigate to **System Management>***Time*.
- 3. Under NTP Server, select No.
- 4. Set the **Date**, **Time**, and **Time Zone**.
- 5. Click **Apply**.

In addition, if ALLNET ALL60700 is able to access the Internet and you want to keep the NTP Server clock.isc.org by default, please make sure the DNS Server is correctly entered, thereby allowing the NTP Server name to correctly resolve. (See **System** *Network* > *WAN/LAN1* > *DNS Server*)

### **Dual DOM Supports for Dual Protection**

The most advance and useful of ALLNET ALL60700 (depend on models) is Dual DOM implemented. In the normal circumstance, it has no need to have this feature involved. But with irresistible cause like power cut or human error by accident occurred especially during system booting stage, this will become the great feature to prevent system down time.

Practically while it happened, system will try to recovery the DOM 1 from DOM 2 first. If it is unachievable then system can boot from DOM 2. And all of this procedure can be operated by LCM.

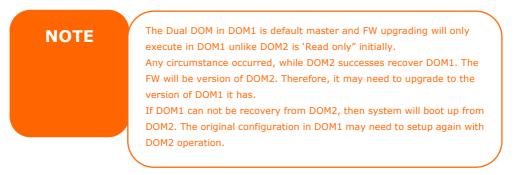

# **Appendix A: RAID Basics**

### Overview

A Redundant Array of Independent Disks (RAID) is an array of several hard disks that provide data security and high performance. A RAID system accesses several hard disks simultaneously, which improves I/O performance over a single hard disk. Data security is enhanced by a RAID, since data loss due to a hard disk failure is minimized by regenerating redundant data from the other RAID hard disks.

### **Benefits**

RAID improves I/O performance, and increases data security through fault tolerance and redundant data storage.

#### **Improved Performance**

RAID provides access to several hard disk drives simultaneously, which greatly increases I/O performance.

#### **Data Security**

Hard disk drive failure unfortunately is a common occurrence. A RAID helps prevent against the loss of data due to hard disk failure. A RAID offers additional hard disk drives that can avert data loss from a hard disk drive failure. If a hard drive fails, the RAID volume can regenerate data from the data and parity stored on its other hard disk drives.

## RAID Levels

The ALLNET ALL60700 supports standard RAID levels 0, 1, 5, 6, 10, and JBOD. You choose a RAID level when you create a system volume. The factors for selecting a RAID level are:

- Your requirements for performance
- Your need for data security
- Number of hard disk drives in the system, capacity of hard disk drives in the system

The following is a description of each RAID level:

### RAID 0

RAID 0 is best suited for applications that need high bandwidth but do not require a high level of data security. The RAID 0 level provides the best performance of all the RAID levels, but it does not provide data redundancy.

RAID 0 uses disk striping and breaking up data into blocks to write across all hard drives in the volume. The system can then use multiple hard drives for faster read and write. The stripe size parameter that was set when the RAID was created determines the size of each block. No parity calculations complicate the write operation.

### RAID 1

RAID 1 mirrors all data from one hard disk drive to a second one hard disk drive, thus providing complete data redundancy. However, the cost of data storage capacity is doubled.

This is excellent for complete data security.

### RAID 5

RAID 5 offers data security and it is best suited for networks that perform many small I/O transactions at the same time, as well as applications that require data security such as office automation and online customer service. Use it also for applications with high read requests but low write requests.

RAID 5 includes disk striping at the byte level and parity information is written to several hard disk drives. If a hard disk fails the system uses parity stored on each of the other hard disks to recreate all missing information.

### RAID 6

RAID 6 is essentially an extension of RAID level 5 which allows for additional fault tolerance by using a second independent distributed parity scheme (dual parity) Data is striped on a block level across a set of drives, just like in RAID 5, and a second set of parity is calculated and written across all the drives; RAID 6 provides for an extremely high data fault tolerance and can sustain two simultaneous drive failures.

This is a perfect solution for mission critical applications.

### RAID 10

RAID 10 is implemented as a striped array whose segments are RAID 1 arrays. RAID 10 has the same fault tolerance as RAID level 1.

RAID 10 has the same overhead for fault-tolerance as mirroring alone. High I/O rates are achieved by striping RAID 1 segments.

Under certain circumstances, RAID 10 array can sustain up to 2 simultaneous drive failures

Excellent solution for applications that would have otherwise gone with RAID 1 but need an additional performance boost.

### JBOD

Although a concatenation of disks (also called JBOD, or "Just a Bunch of Disks") is not one of the numbered RAID levels, it is a popular method for combining multiple physical disk drives into a single virtual one. As the name implies, disks are merely concatenated together, end to beginning, so they appear to be a single large disk.

As the data on JBOD is not protected, one drive failure could result total data loss.

### **Stripe Size**

The length of the data segments being written across multiple hard disks. Data is written in stripes across the multiple hard disks of a RAID. Since multiple disks are accessed at the same time, disk striping enhances performance. The stripes can vary in size.

## Disk Usage

When all disks are of the same size, and used in RAID, ALLNET ALL60700 disk usage percentage is listed below:

| RAID Level | Percentage Used |
|------------|-----------------|
| RAID 0     | 100%            |
| RAID 1     | 1/n x 100%      |
| RAID 5     | (n-1)/n x 100%  |
| RAID 6     | (n-2)/n x 100%  |
| RAID 10    | 50%             |
| JBOD       | 100%            |

n : HDD number

# **Appendix B: Active Directory Basics**

### Overview

With Windows 2000, Microsoft introduced Active Directory (ADS), which is a large database/information store. Prior to Active Directory the Windows OS could not store additional information in its domain database. Active Directory also solved the problem of locating resources; which previously relied on Network Neighborhood, and was slow. Managing users and groups were among other issues Active Directory solved.

## What is Active Directory?

Active Directory was built as a scalable, extensible directory service that was designed to meet corporate needs. A repository for storing user information, accounts, passwords, printers, computers, network information and other data, Microsoft calls Active Directory a "namespace" where names can be resolved.

## **ADS Benefits**

ADS lets ALLNET ALL60700 integrate itself with the existing ADS in an office environment. This means the ALLNET ALL60700 is able to recognize your office users and passwords on the ADS server. Other major benefits ADS support provides include:

1. Easy integration of ALLNET ALL60700 into the existing office IT infrastructure

The ALLNET ALL60700 acts as a member of the ADS. This feature significantly lowers the overhead of the system administrator. For example, corporate security policies and user privileges on an ADS server can be enforced automatically on ALLNET ALL60700.

2. Centralized user/password database

The ALLNET ALL60700 does not maintain its own copy of the user/password database. This avoids data inconsistency between ALLNET ALL60700 and other servers. For example, without ADS support, an administrator might need to remove a specific user privilege on ALLNET ALL60700 and each individual server. With ADS support, the change on an ADS server is known to all of its ADS members.

# **Appendix C: Licensing Information**

### Overview

This product included copyrighted third-party software licensed under the terms of GNU General Public License. Please see THE GNU General Public License for extra terms and conditions of this license.

## Source Code Availability

ALLNET Technology Corp. has exposed the full source code of the GPL licensed software. For more information on how you can obtain our source code, please visit our web site, http://www.ALLNET.de.

#### Copyrights

- This product includes cryptographic software written by Eric Young (eay@cryptsoft.com).
- This product includes software developed by Mark Murray.
- This product includes software developed by Eric Young (eay@cryptsoft.com).
- This product includes software developed by the OpenSSL Project for use in the OpenSSL Toolkit (http://www.openssl.org/).
- This product includes PHP, freely available from (http://www.php.net/).
- This product includes software developed by the University of California, Berkeley and its contributors.
- This product includes software developed by Winning Strategies, Inc.
- This product includes software developed by the Apache Group for use in the Apache HTTP server project (http://www.apache.org/).
- This product includes software developed by Softweyr LLC, the University of California, Berkeley, and its contributors.
- This product includes software developed by Bodo Moeller.
- This product includes software developed by Greg Roelofs and contributors for the book, "PNG: The Definitive Guide," published by O'Reilly and Associates.
- This product includes software developed by the NetBSD Foundation, Inc. and its contributors.
- This product includes software developed by Yen Yen Lim and North Dakota State University.
- This product includes software developed by the Computer Systems Engineering Group at Lawrence Berkeley Laboratory.
- This product includes software developed by the Kungliga Tekniska Högskolan and its contributors.
- This product includes software developed by the Nick Simicich.
- This product includes software written by Tim Hudson (tjh@cryptsoft.com).
- This product includes software developed by Christopher G. Demetriou for the NetBSD Project.

## CGIC License Terms

Basic License

CGIC, copyright 1996, 1997, 1998, 1999, 2000, 2001, 2002, 2003, 2004 by Thomas Boutell and Boutell.Com, Inc.

Permission is granted to use CGIC in any application, commercial or noncommercial, at no cost. HOWEVER, this copyright paragraph must appear on a "credits" page accessible in the public online and offline documentation of the program. Modified versions of the CGIC library should not be distributed without the attachment of a clear statement regarding the author of the modifications, and this notice may in no case be removed. Modifications may also be submitted to the author for inclusion in the main CGIC distribution.

### GNU General Public License

Version 2, June 1991

Copyright © 1989, 1991 Free Software Foundation, Inc. 51 Franklin St, Fifth Floor, Boston, MA 02110-1301 USA

Everyone is permitted to copy and distribute verbatim copies of this license document, but changing it is not allowed.

#### PREAMBLE

The licenses for most software are designed to take away your freedom to share and change it. By contrast, the GNU General Public License is intended to guarantee your freedom to share and change free software--to make sure the software is free for all its users. This General Public License applies to most of the Free Software Foundation's software and to any other program whose authors commit to using it. (Some other Free Software Foundation software is covered by the GNU Library General Public License instead.) You can apply it to your programs, too.

When we speak of free software, we are referring to freedom, not price. Our General Public Licenses are designed to make sure that you have the freedom to distribute copies of free software (and charge for this service if you wish), that you receive source code or can get it if you want it, that you can change the software or use pieces of it in new free programs; and that you know you can do these things.

To protect your rights, we need to make restrictions that forbid anyone to deny you these rights or to ask you to surrender the rights. These restrictions translate to certain responsibilities for you if you distribute copies of the software, or if you modify it.

For example, if you distribute copies of such a program, whether gratis or for a fee, you must give the recipients all the rights that you have. You must make sure that they, too, receive or can get the source code. And you must show them these terms so they know their rights.

We protect your rights with two steps: (1) copyright the software, and (2) offer you this license which gives you legal permission to copy, distribute and/or modify the software.

Also, for each author's protection and ours, we want to make certain that everyone understands that there is no warranty for this free software. If the software is modified by someone else and passed on, we want its recipients to know that what

they have is not the original, so that any problems introduced by others will not reflect on the original authors' reputations.

Finally, any free program is threatened constantly by software patents. We wish to avoid the danger that redistributors of a free program will individually obtain patent licenses, in effect making the program proprietary. To prevent this, we have made it clear that any patent must be licensed for everyone's free use or not licensed at all.

The precise terms and conditions for copying, distribution and modification follow.

TERMS AND CONDITIONS FOR COPYING, DISTRIBUTION AND MODIFICATION

0. This License applies to any program or other work which contains a notice placed by the copyright holder saying it may be distributed under the terms of this General Public License. The "Program", below, refers to any such program or work, and a "work based on the Program" means either the Program or any derivative work under copyright law: that is to say, a work containing the Program or a portion of it, either verbatim or with modifications and/or translated into another Language. (Hereinafter, translation is included without limitation in the term "modification".) Each licensee is addressed as "you".

Activities other than copying, distribution and modification are not covered by this License; they are outside its scope. The act of running the Program is not restricted, and the output from the Program is covered only if its contents constitute a work based on the Program (independent of having been made by running the Program).

Whether that is true depends on what the Program does.

1. You may copy and distribute verbatim copies of the Program's source code as you receive it, in any medium, provided that you conspicuously and appropriately publish on each copy an appropriate copyright notice and disclaimer of warranty; keep intact all the notices that refer to this License and to the absence of any warranty; and give any other recipients of the Program a copy of this License along with the Program.

You may charge a fee for the physical act of transferring a copy, and you may at your option offer warranty protection in exchange for a fee.

- 2. You may modify your copy or copies of the Program or any portion of it, thus forming a work based on the Program, and copy and distribute such modifications or work under the terms of Section 1 above, provided that you also meet all of these conditions:
  - a) You must cause the modified files to carry prominent notices stating that you changed the files and the date of any change.
  - b) You must cause any work that you distribute or publish, that in whole or in part contains or is derived from the Program or any part thereof, to be licensed as a whole at no charge to all third parties under the terms of this License.
  - c) If the modified program normally reads commands interactively when run, you must cause it, when started running for such interactive use in the most ordinary way, to print or display an announcement including an appropriate copyright notice and a notice that there is no warranty (or else, saying that you provide a warranty) and that users may redistribute the program under

these conditions, and telling the user how to view a copy of this License. (Exception: if the Program itself is interactive but does not normally print such an announcement, your work based on the Program is not required to print an announcement.)

These requirements apply to the modified work as a whole. If identifiable sections of that work are not derived from the Program, and can be reasonably considered independent and separate works in themselves, then this License, and its terms, do not apply to those sections when you distribute them as separate works. But when you distribute the same sections as part of a whole which is a work based on the Program, the distribution of the whole must be on the terms of this License, whose permissions for other licensees extend to the entire whole, and thus to each and every part regardless of who wrote it.

Thus, it is not the intent of this section to claim rights or contest your rights to work written entirely by you; rather, the intent is to exercise the right to control the distribution of derivative or collective works based on the Program.

In addition, mere aggregation of another work not based on the Program with the Program (or with a work based on the Program) on a volume of a storage or distribution medium does not bring the other work under the scope of this License.

 You may copy and distribute the Program (or a work based on it, under Section 2) in object code or executable form under the terms of Sections 1 and 2 above provided that you also do one of the following:

a) Accompany it with the complete corresponding machine-readable source code, which must be distributed under the terms of Sections 1 and 2 above on a medium customarily used for software interchange; or,

b) Accompany it with a written offer, valid for at least three years, to give any third party, for a charge no more than your cost of physically performing source distribution, a complete machine-readable copy of the corresponding source code, to be distributed under the terms of Sections 1 and 2 above on a medium customarily used for software interchange; or,

c) Accompany it with the information you received as to the offer to distribute corresponding source code. (This alternative is allowed only for noncommercial distribution and only if you received the program in object code or executable form with such an offer, in accord with Subsection b above.)

The source code for a work means the preferred form of the work for making modifications to it. For an executable work, complete source code means all the source code for all modules it contains, plus any associated interface definition files, plus the scripts used to control compilation and installation of the executable. However, as a special exception, the source code distributed need not include anything that is normally distributed (in either source or binary form) with the major components (compiler, kernel, and so on) of the operating system on which the executable runs, unless that component itself accompanies the executable.

If distribution of executable or object code is made by offering access to copy from a designated place, then offering equivalent access to copy the source code from the same place counts as distribution of the source code, even though third parties are not compelled to copy the source along with the object code.

- 4. You may not copy, modify, sublicense, or distribute the Program except as expressly provided under this License. Any attempt otherwise to copy, modify, sublicense or distribute the Program is void, and will automatically terminate your rights under this License. However, parties who have received copies, or rights, from you under this License will not have their licenses terminated so long as such parties remain in full compliance.
- 5. You are not required to accept this License, since you have not signed it. However, nothing else grants you permission to modify or distribute the Program or its derivative works. These actions are prohibited by law if you do not accept this License. Therefore, by modifying or distributing the Program (or any work based on the Program), you indicate your acceptance of this License to do so, and all its terms and conditions for copying, distributing or modifying the Program or works based on it.
- 6. Each time you redistribute the Program (or any work based on the Program), the recipient automatically receives a license from the original licensor to copy, distribute or modify the Program subject to these terms and conditions. You may not impose any further restrictions on the recipients' exercise of the rights granted herein. You are not responsible for enforcing compliance by third parties to this License.
- 7. If, as a consequence of a court judgment or allegation of patent infringement or for any other reason (not limited to patent issues), conditions are imposed on you (whether by court order, agreement or otherwise) that contradict the conditions of this License, they do not excuse you from the conditions of this License. If you cannot distribute so as to satisfy simultaneously your obligations under this License and any other pertinent obligations, then as a consequence you may not distribute the Program at all. For example, if a patent license would not permit royalty-free redistribution of the Program by all those who receive copies directly or indirectly through you, then the only way you could satisfy both it and this License would be to refrain entirely from distribution of the Program.

If any portion of this section is held invalid or unenforceable under any particular circumstance, the balance of the section is intended to apply and the section as a whole is intended to apply in other circumstances.

It is not the purpose of this section to induce you to infringe any patents or other property right claims or to contest validity of any such claims; this section has the sole purpose of protecting the integrity of the free software distribution system, which is implemented by public license practices. Many people have made generous contributions to the wide range of software distributed through that system in reliance on consistent application of that system; it is up to the author/donor to decide if he or she is willing to distribute software through any other system and a licensee cannot impose that choice.

This section is intended to make thoroughly clear what is believed to be a consequence of the rest of this License.

8. If the distribution and/or use of the Program is restricted in certain countries either by patents or by copyrighted interfaces, the original copyright holder who places the Program under this License may add an explicit geographical distribution limitation excluding those countries, so that distribution is permitted only in or among countries not thus excluded. In such case, this License incorporates the limitation as if written in the body of this License. 9. The Free Software Foundation may publish revised and/or new versions of the General Public License from time to time. Such new versions will be similar in spirit to the present version, but may differ in detail to address new problems or concerns.

Each version is given a distinguishing version number. If the Program specifies a version number of this License which applies to it and "any later version", you have the option of following the terms and conditions either of that version or of any later version published by the Free Software Foundation. If the Program does not specify a version number of this License, you may choose any version ever published by the Free Software Foundation.

10. If you wish to incorporate parts of the Program into other free programs whose distribution conditions are different, write to the author to ask for permission. For software which is copyrighted by the Free Software Foundation, write to the Free Software Foundation; we sometimes make exceptions for this. Our decision will be guided by the two goals of preserving the free status of all derivatives of our free software and of promoting the sharing and reuse of software generally.

#### NO WARRANTY

- 11. BECAUSE THE PROGRAM IS LICENSED FREE OF CHARGE, THERE IS NO WARRANTY FOR THE PROGRAM, TO THE EXTENT PERMITTED BY APPLICABLE LAW. EXCEPT WHEN OTHERWISE STATED IN WRITING THE COPYRIGHT HOLDERS AND/OR OTHER PARTIES PROVIDE THE PROGRAM "AS IS" WITHOUT WARRANTY OF ANY KIND, EITHER EXPRESSED OR IMPLIED, INCLUDING, BUT NOT LIMITED TO, THE IMPLIED WARRANTIES OF MERCHANTABILITY AND FITNESS FOR A PARTICULAR PURPOSE. THE ENTIRE RISK AS TO THE QUALITY AND PERFORMANCE OF THE PROGRAM IS WITH YOU. SHOULD THE PROGRAM PROVE DEFECTIVE, YOU ASSUME THE COST OF ALL NECESSARY SERVICING, REPAIR OR CORRECTION.
- 12. IN NO EVENT UNLESS REQUIRED BY APPLICABLE LAW OR AGREED TO IN WRITING WILL ANY COPYRIGHT HOLDER, OR ANY OTHER PARTY WHO MAY MODIFY AND/OR REDISTRIBUTE THE PROGRAM AS PERMITTED ABOVE, BE LIABLE TO YOU FOR DAMAGES, INCLUDING ANY GENERAL, SPECIAL, INCIDENTAL OR CONSEQUENTIAL DAMAGES ARISING OUT OF THE USE OR INABILITY TO USE THE PROGRAM (INCLUDING BUT NOT LIMITED TO LOSS OF DATA OR DATA BEING RENDERED INACCURATE OR LOSSES SUSTAINED BY YOU OR THIRD PARTIES OR A FAILURE OF THE PROGRAM TO OPERATE WITH ANY OTHER PROGRAMS), EVEN IF SUCH HOLDER OR OTHER PARTY HAS BEEN ADVISED OF THE POSSIBILITY OF SUCH DAMAGES.

END OF TERMS AND CONDITIONS

EC – Declaration of conformity

for

<u>ALL60700</u>

This equipment conforms with the requirements of the Council Directive **89/336/EEC** on the approximation of the laws of the member states relating to Radio and Telecommunication Terminal Equipment and the mutual recognition of their conformity.

The safety advice in the documentation accompanying the products shall be obeyed. The conformity to the above directive is indicated by the CE sign on the device.

The ALLNET ALL60700 to the European Directives 73/23/EEC and 89/336/EEC. This equipment meets the following conformance standards:

EMI: EN 55022 :1994/A1 :1995/A2 :1997, Class B, EN61000-3-2 :2000, EN61000-3-3 : 1995/A1 : 2001

## EMS: EN 55024 :1998/A1 :2001/A2 :2003 (IEC61000-4-2 : 1995, IEC61000-4-3 :1995/A1 :2001, IEC61000-4-4 : 1995, IEC61000-4-5 : 1995, IEC61000-4-6 : 1996, IEC61000-4-8 :1993, IEC61000-4-11 :1994)

This equipment is intended to be operated in all countries.

This declaration is made by

ALLNET Computersysteme GmbH Maistr. 2 82110 Germering

and can be downloaded from http://www.allnet.de/ce-certificates/ .